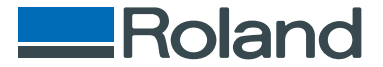

# monoFab **SRM-20**

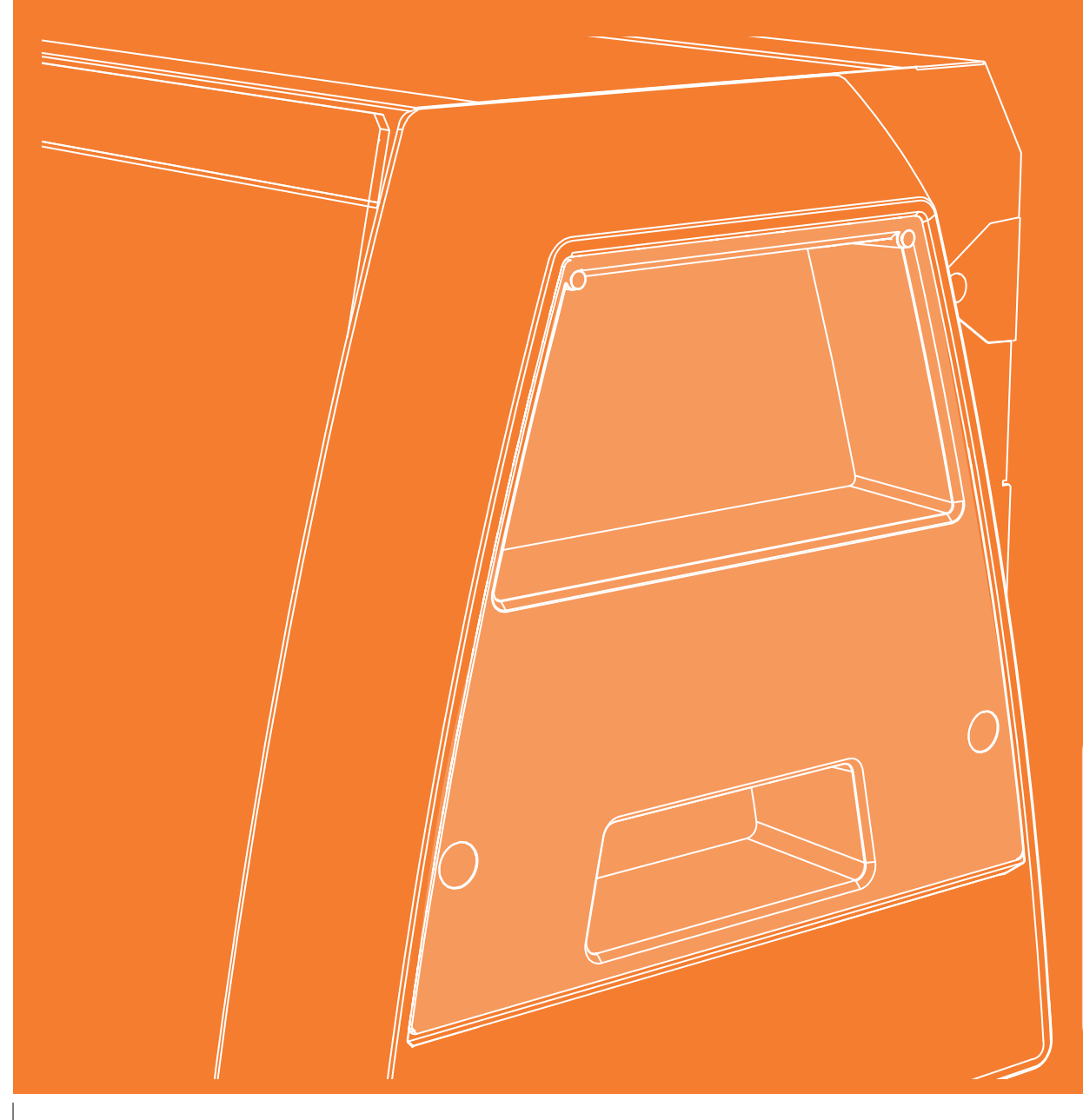

### Manual para el fresado a doble cara

- · Este manual describe los métodos básicos utilizados cuando se realizan operaciones de fresado a doble cara con el software MODELA Player 4 incluido con el equipo. Para usos de MODELA Player 4 no descritos en este manual, consulte la sección de ayuda del MODELA Player 4, HELP.
- " Consulte la sección **"Mostrar el cuadro de diálogo Help"** del Manual del Usuario
- · Para obtener información sobre el funcionamiento básico, el fresado por un solo lado, el mantenimiento y otros procedimientos, consulte el Manual del Usuario.

# Contenido

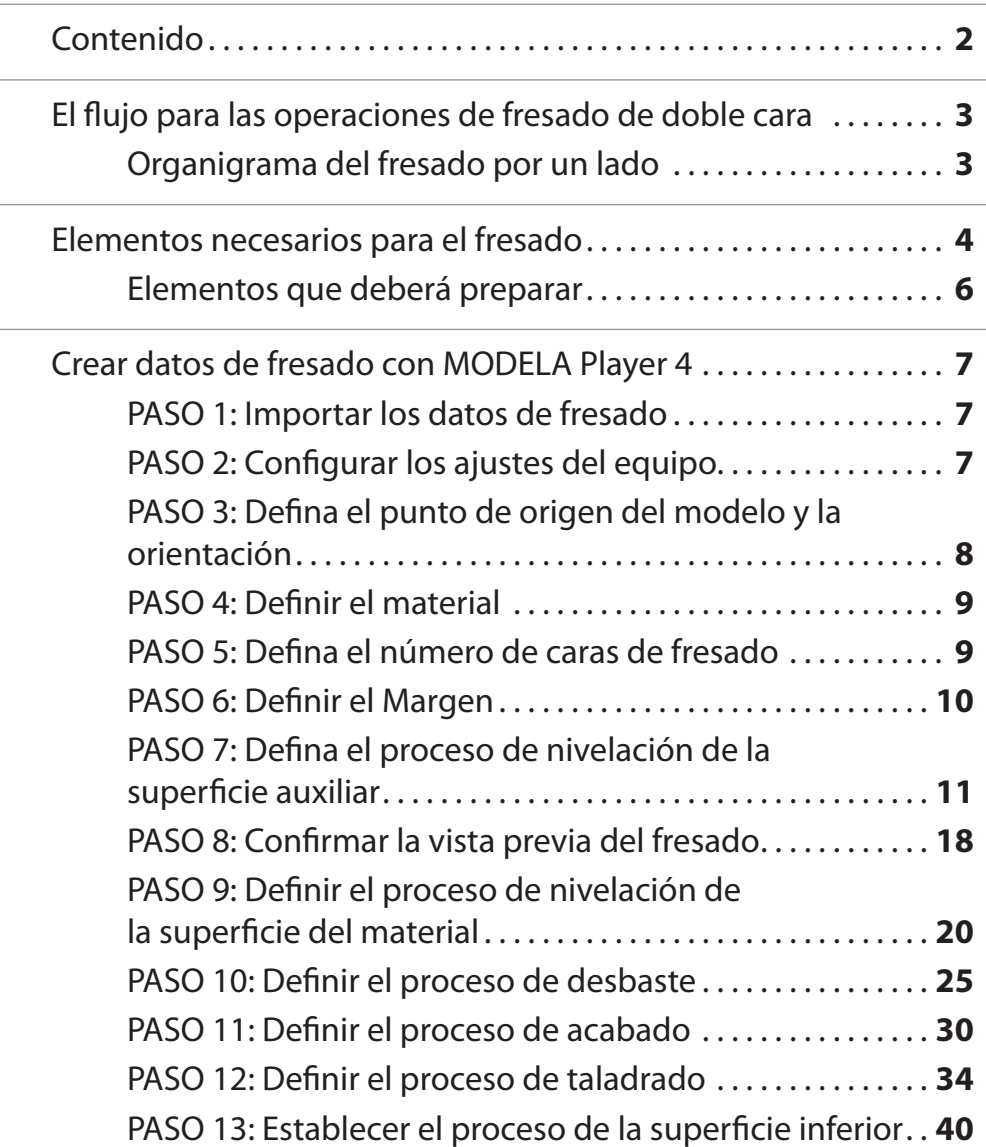

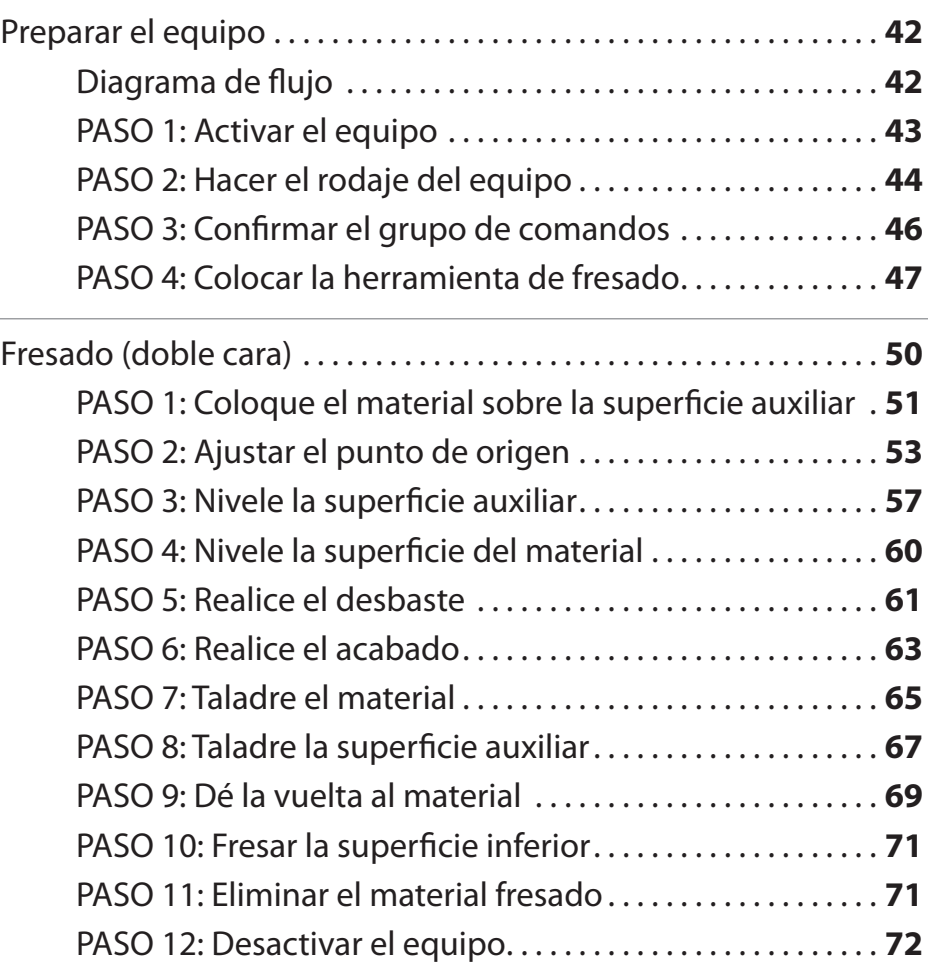

http://www.rolanddg.com/

Los nombres de empresas y de productos son marcas comerciales o marcas comerciales registradas de sus respectivos propietarios. Copyright © 2014 Roland DG Corporation

# <span id="page-2-0"></span>El flujo para las operaciones de fresado de doble cara

# Organigrama del fresado por un lado

En este manual, los procedimientos de ejemplo se basan en el archivo "Perfume.stl". Si se sigue este procedimiento, se puede fresar tal como se indica en la siguiente figura.

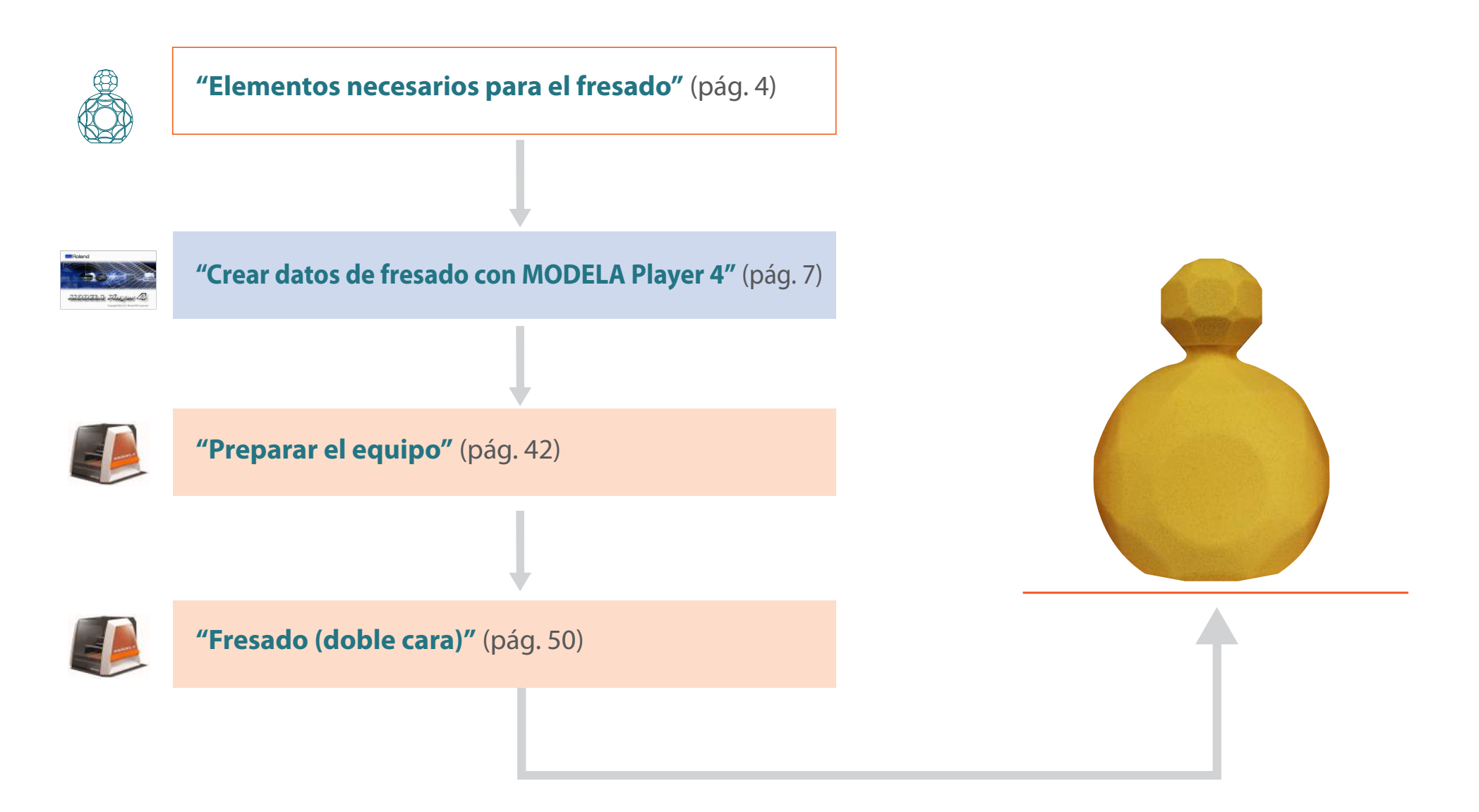

# <span id="page-3-1"></span><span id="page-3-0"></span>Elementos necesarios para el fresado

### Aplicaciones de software necesarias para el fresado de muestras

"Descargue **"http://startup.rolanddg.com"**

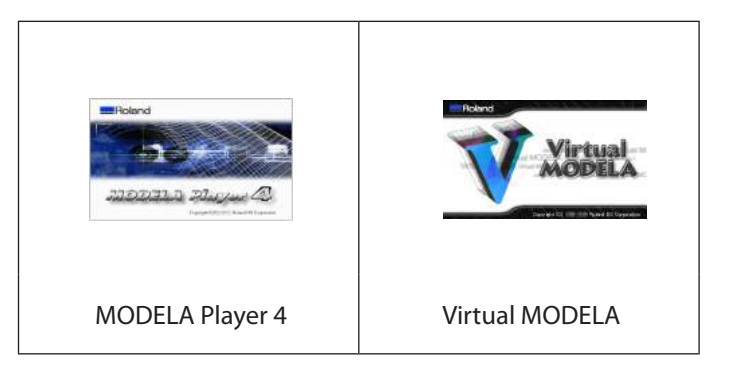

### Accesorios necesarios del equipo para el fresado de muestras

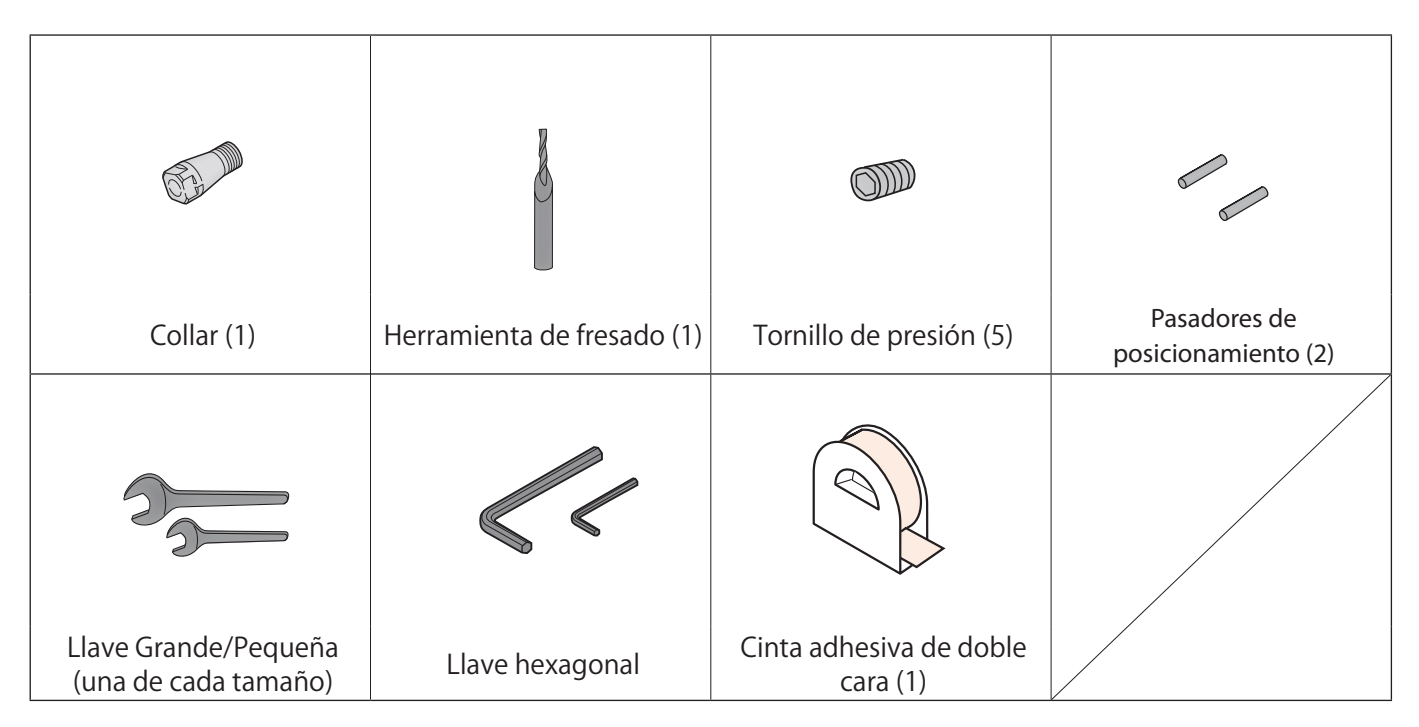

#### Elementos necesarios para el fresado

### Datos para el fresado de muestra

Al instalar MODELA Player 4 también se instalarán los datos para la muestra. (Siempre que MODELA Player 4 se haya instalado en la unidad C)

C:\ProgramData\Roland DG Corporation\MODELA Player 4\Sample

# Tamaño de los datos "Perfume.stl"

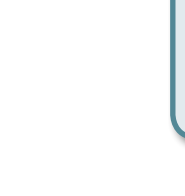

El tamaño de los datos se puede ajustar para el tamaño del material.

" **"Defina el tamaño de los datos de fresado"** (pág. 8)

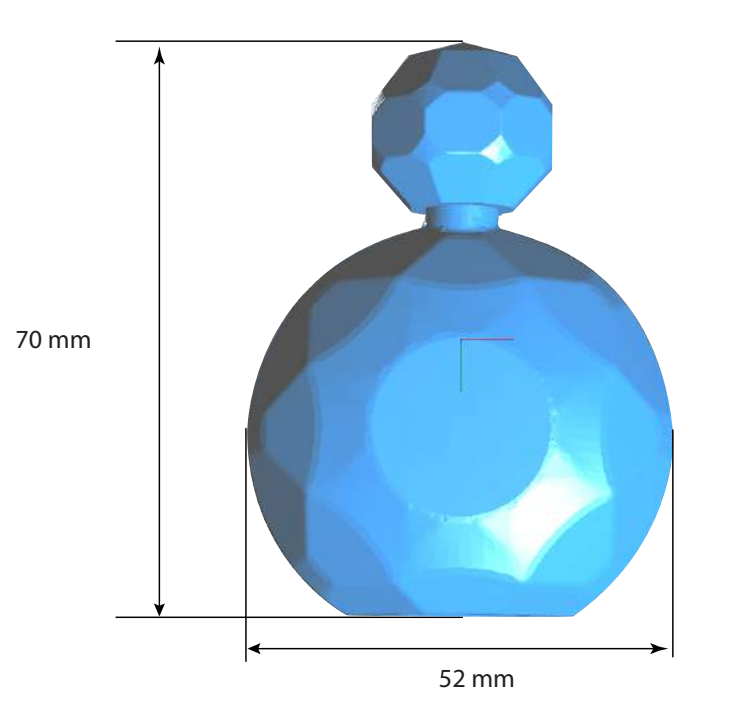

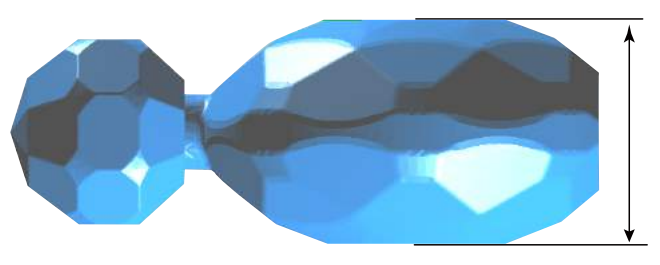

27 mm

U.S

### <span id="page-5-0"></span>Elementos que deberá preparar

\* Las dimensiones siguientes sirven de referencia para la muestra. En este manual se indican los valores para cuando se trabaje con un material de las siguientes dimensiones.

### **Material**

El tamaño a preparar deberá ser superior al de los datos de fresado. Sin embargo, si el material es mayor que el tamaño que se indica a continuación, es posible que se golpeen las piezas en movimiento, lo que puede ocasionar la rotura del propio material o de las plantillas y puede causar un mal funcionamiento.

"Consulte la sección **"Área de fresado"** del Manual del Usuario

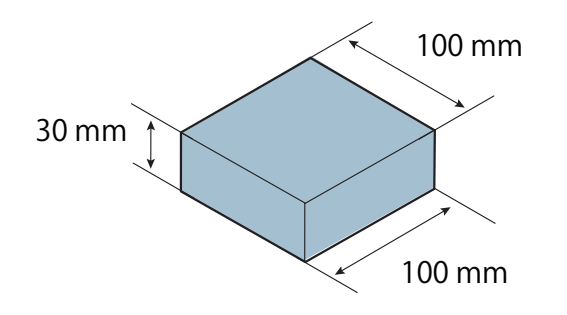

El tamaño de los datos se puede ajustar para el tamaño del material.

"**"Defina el tamaño de los datos de fresado"** (pág. 8)

### **Otros**

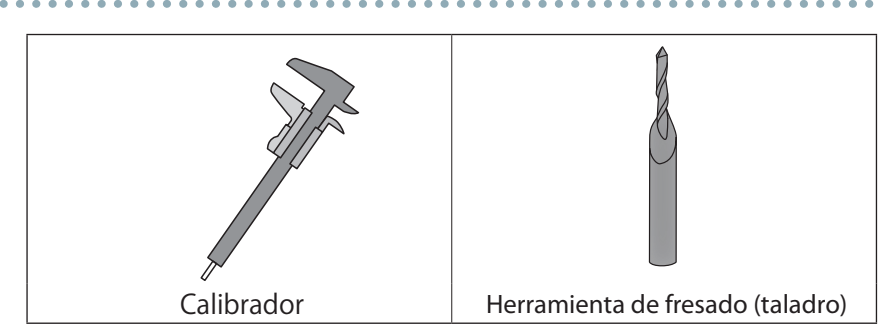

# Superficie auxiliar

Una superficie auxiliar es una tabla que se coloca debajo del material durante el fresado para no fresar la mesa.

Asegúrese de que la superficie auxiliar sea más grande que el material y que sea de un tamaño que se pueda fijar a la mesa (150 x 200 mm). Al realizar el fresado de doble cara utilizando los pasadores de posicionamiento, el espesor de la superficie auxiliar debe ser de al menos 6 mm.

"**"Proceso de inversión utilizando los pasadores de posicionamiento"** (pág. 34)

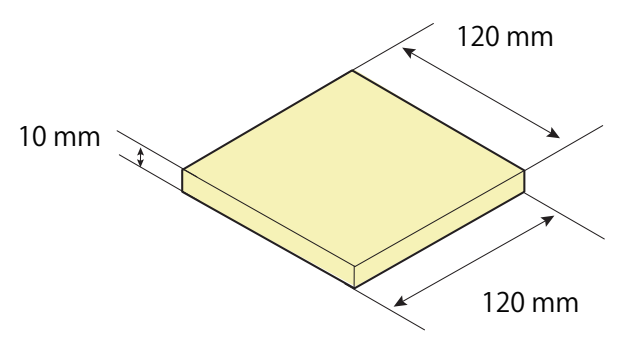

# <span id="page-6-1"></span><span id="page-6-0"></span>Crear datos de fresado con MODELA Player 4

### ●●○○○○○○○○○○○○

### PASO 1: Importar los datos de fresado

Puede importar un archivo en formato IGES, DXF (3D), STL o MODELA Player (Ver. 3 o superior).

"**"Datos para el fresado de muestra"** (pág. 5)

### **1. Inicie MODELA Player 4.**

Haga doble clic en ...

"Consulte la sección **"Iniciar MODELA Player 4"** del Manual del Usuario

### **2. Haga clic en [File] - [Open], y seleccione "Perfume.stl".**

C:\ProgramData\Roland DG Corporation\MODELA Player 4\Sample (Siempre que MODELA Player 4 se haya instalado en la unidad C)

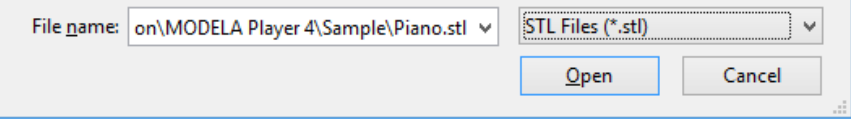

# PASO 2: Configurar los ajustes del equipo

#### **IMPORTANTE**

Configure el equipo correctamente para que pueda enviar los datos sin problemas.

### **1. Haga clic en [File] - [Select Machine].**

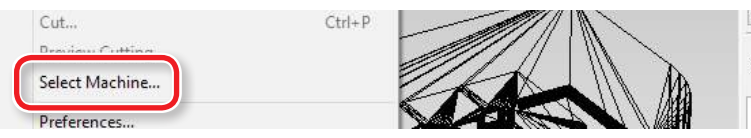

- **2. Configurar los ajustes del equipo.**
- **2-1.** Model Name: **[SRM-20]**
- **2-2.** Command Set: **[RML-1]** Spindle Unit: **[Standard]**
- **2-3.** Printer Name: **[Roland SRM-20]**
- **2-4.** Haga clic en **[OK]**.

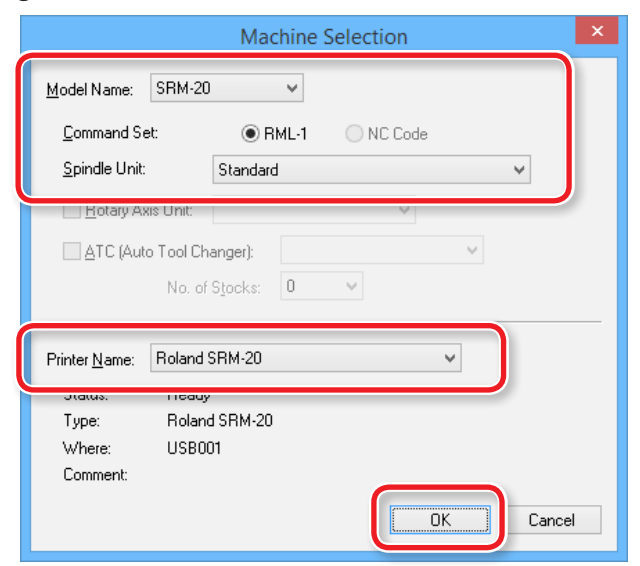

<span id="page-7-0"></span>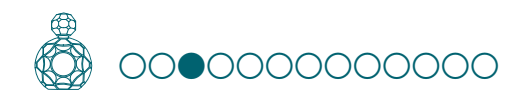

## PASO 3: Defina el punto de origen del modelo y la orientación

- "Consulte la sección **"Punto de origen del modelo/Punto de origen"** del Manual del Usuario
- **1. Haga clic en [Model].**

### **2. Defina [Selected Top Surface].**

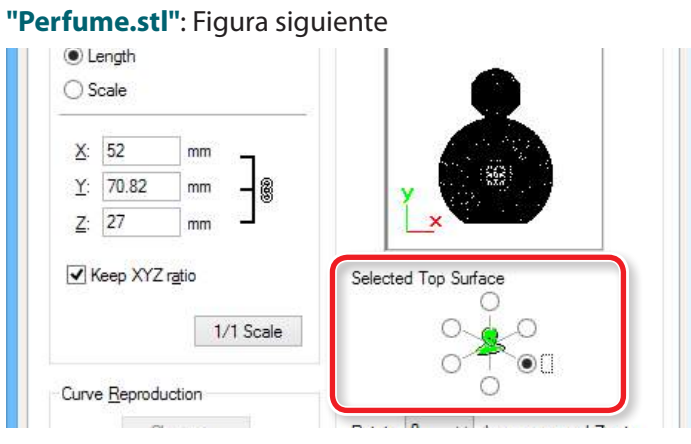

### **3. Defina el punto de origen del modelo.**

Haga clic en la ficha **"Origin"** y seleccione la posición de origen. **"Perfume.stl"**: Centro del modelo **[OK]**

 $\mathbf{x}$ Model Size and Orientati Origin

### Defina el tamaño de los datos de fresado

# **1. Haga clic en [Model].**

Introduzca los valores en **"Model Size"** para cambiar el tamaño. Haga clic en **[1/1 Scale]** para volver al tamaño original.

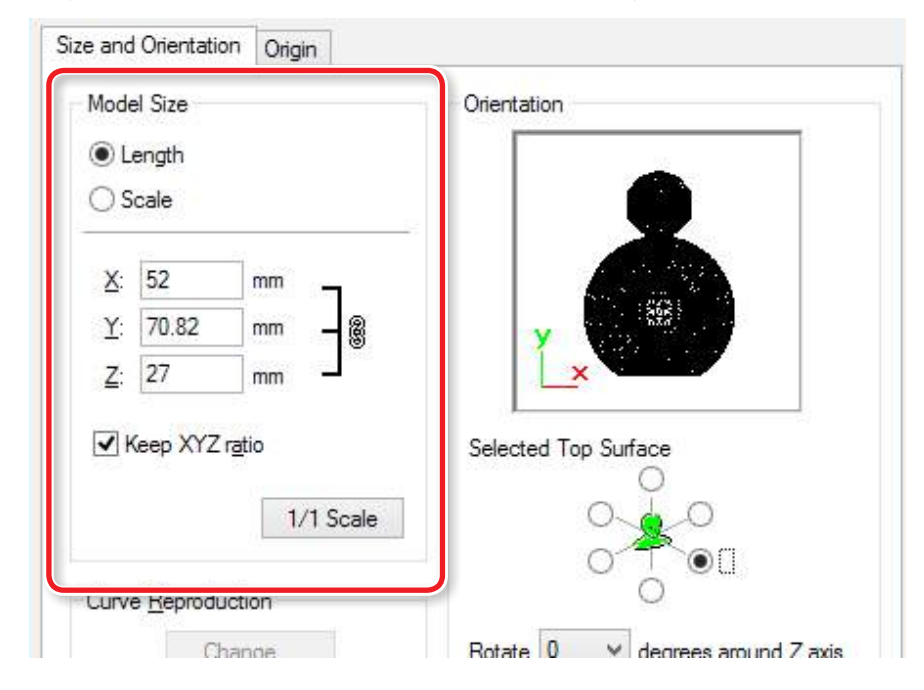

El tamaño de los datos de fresado se puede comprobar en la parte inferior derecha de la pantalla principal.

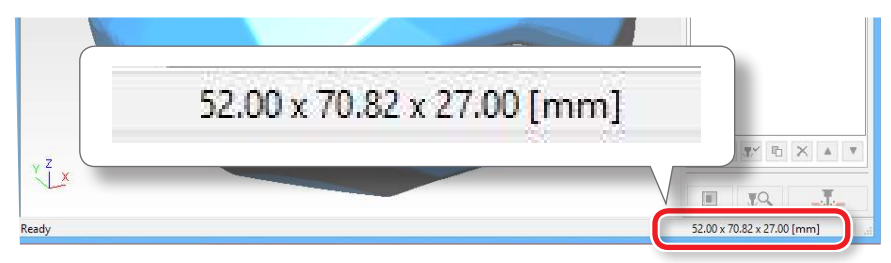

<span id="page-8-0"></span>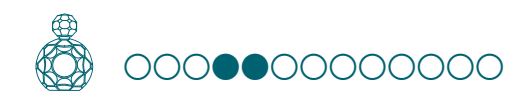

#### Crear datos de fresado con MODELA Player 4

## PASO 4: Definir el material

Seleccione la calidad del material. Defina el tipo de material preparado.

- "Consulte la sección **"Tipo de material"** del Manual del Usuario
- **1. Seleccione el tipo de material a utilizar en el menú desplegable de materiales.**

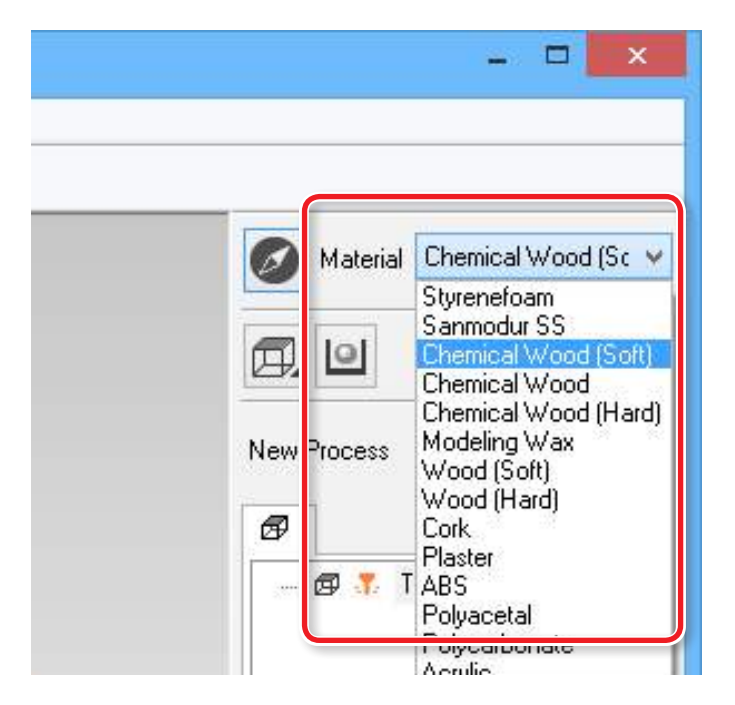

### **MEMO**

Defina la calidad del material antes de definir el proceso. No se recomienda cambiar la composición después de haber definido el proceso, puesto que al cambiar la composición también se producen cambios en la herramienta de fresado y en los parámetros de fresado.

## PASO 5: Defina el número de caras de fresado

**1. Haga clic en [Cutting surfaces], seleccione el número de superficies de fresado. "Perfume.stl"**: (Fresado a doble cara)

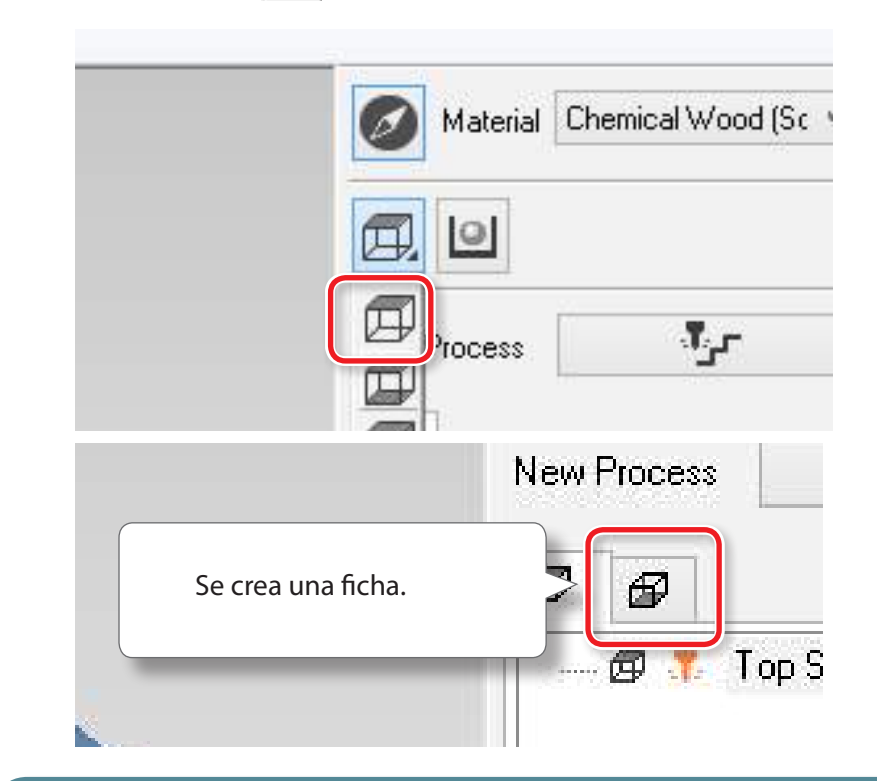

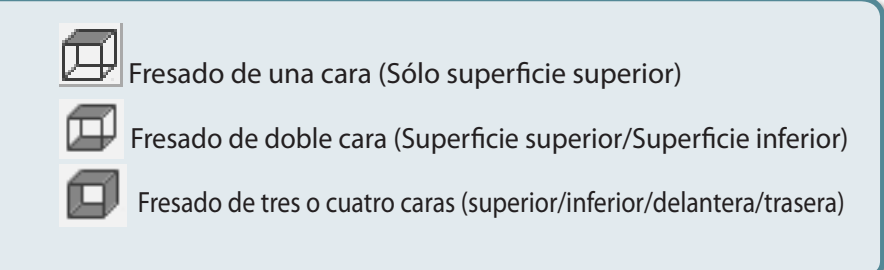

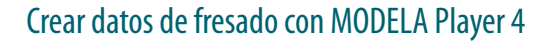

<span id="page-9-0"></span>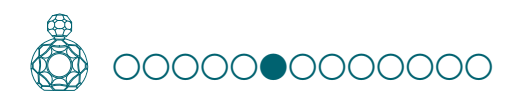

# PASO 6: Definir el Margen

Defina los ajustes para el espacio alrededor del modelo para proporcionar recorridos de aproximación para la herramienta de fresado.

- "Consulte la sección **"El área de fresado será diferente dependiendo de la configuración de los márgenes"** en el Manual del Usuario
- **1. Haga clic en [Modeling Form].**
- **2. Seleccione la configuración de los márgenes.**

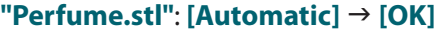

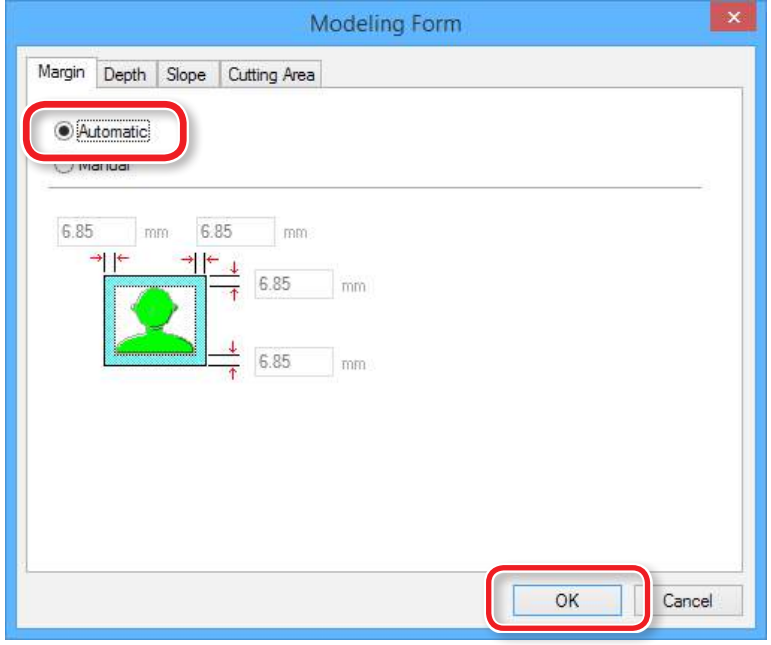

#### [Automatic]

Establece un margen superior, inferior, derecho e izquierdo de 6,85 mm.

#### [Manual]

Introduzca el margen que desee.

<span id="page-10-0"></span>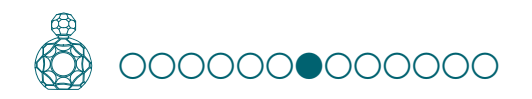

# PASO 7: Defina el proceso de nivelación de la superficie auxiliar

### Nivelación de la superficie auxiliar

Cuando use una superficie auxiliar para el fresado de doble cara, primero es necesario nivelar la superficie auxiliar. Si la superficie auxiliar no ha sido nivelada, las superficies superior e inferior del material no serán paralelas con la herramienta de fresado, aunque previamente se haya nivelado la superficie del material. Al nivelar la superficie auxiliar fijado a la mesa del equipo, se crea una superficie de trabajo perpendicular a la herramienta de fresado.

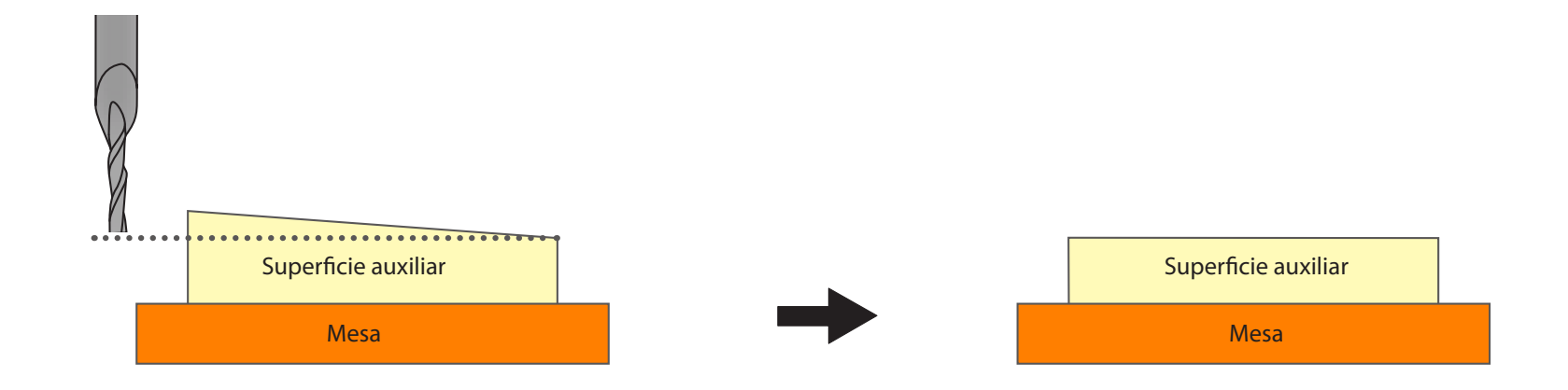

**1. Defina el proceso de nivelación de la superficie auxiliar.** Seleccione la superficie superior, a continuación, haga clic en

 $\mathcal{R}_{\mathcal{F}}$ **[New Process]**.  $\begin{array}{c|c|c|c} \hline \multicolumn{3}{c|}{\mathbf{...}} & \multicolumn{3}{c|}{\mathbf{...}}\\ \hline \multicolumn{3}{c|}{\mathbf{...}} & \multicolumn{3}{c|}{\mathbf{...}} & \multicolumn{3}{c|}{\mathbf{...}}\\ \hline \multicolumn{3}{c|}{\mathbf{...}} & \multicolumn{3}{c|}{\mathbf{...}} & \multicolumn{3}{c|}{\mathbf{...}}\\ \hline \multicolumn{3}{c|}{\mathbf{...}} & \multicolumn{3}{c|}{\mathbf{...}} & \multicolumn{3}{c|}{\mathbf{...}}\\ \hline \multicolumn{$ Perfume - MODELA Player 4  $\circ$ Eile Edit Set View Options Help  $\noindent\Box \Box \Theta \oplus \Box \Box \Phi \circ \Box \Box \Phi \Box \Phi \Box \Phi \Box \Phi$ 

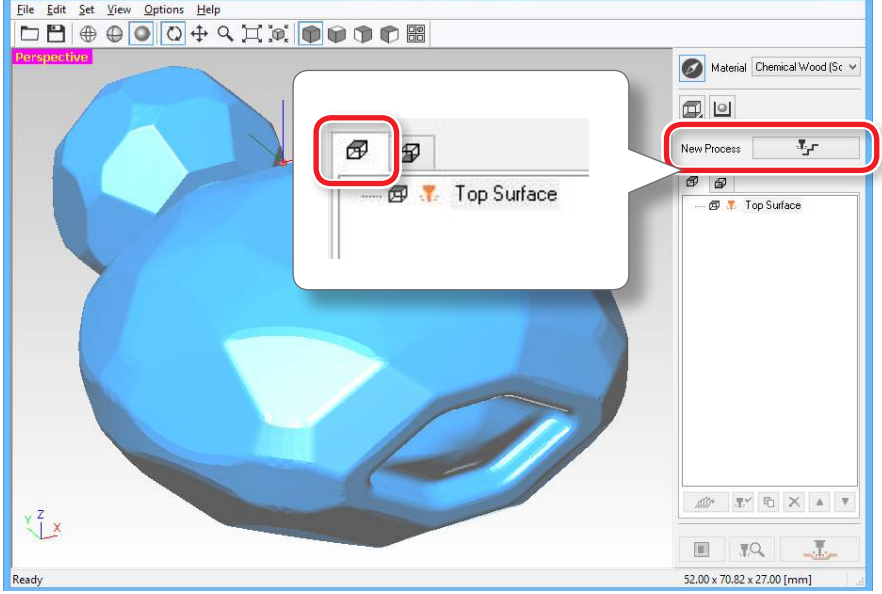

**2. Defina el tipo de proceso.**

Seleccione **[Surfacing]** y haga clic en **[Next]**.

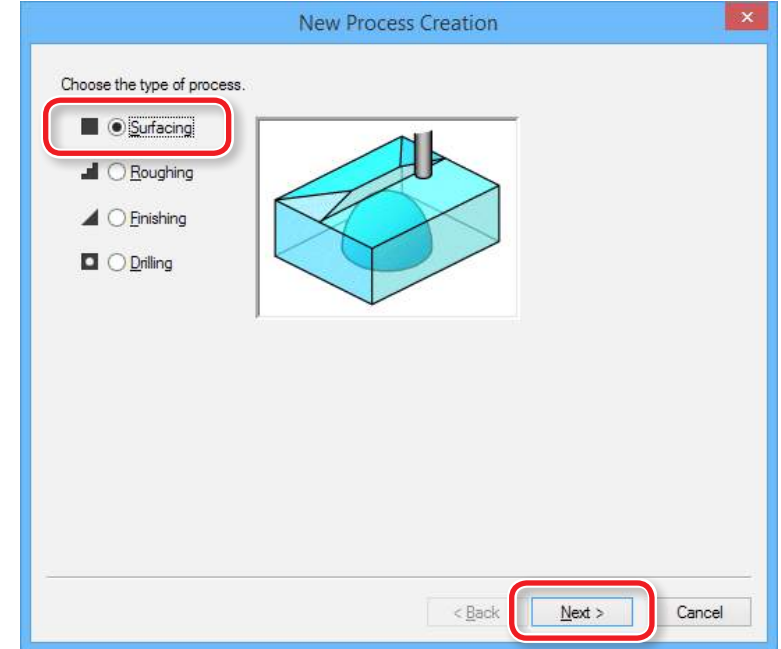

奥

### **3. Confirme la superficie de fresado.**

Compruebe que **[Top[+Z]** esté seleccionado y haga clic en **[Next]**.

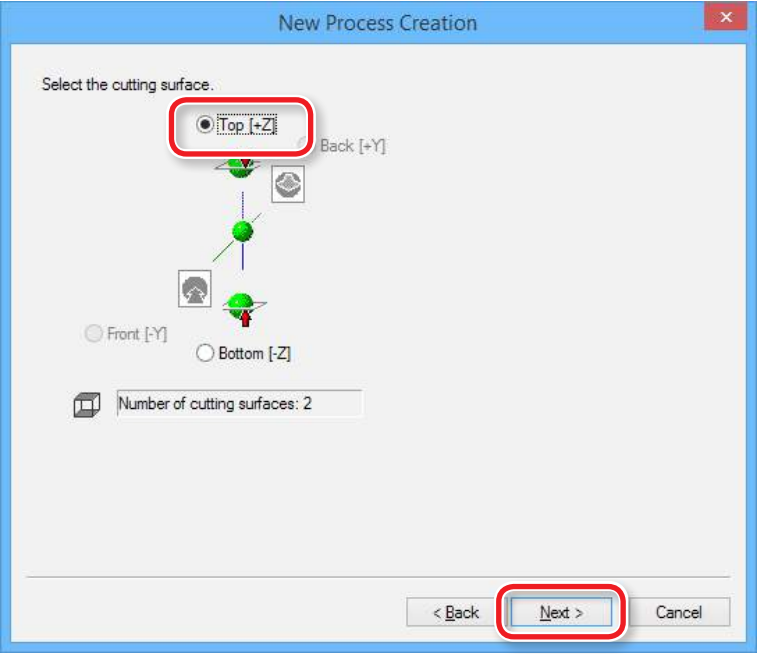

**4. Seleccione la herramienta de fresado.**

**"Perfume.stl"**: **[3mm Square] [Next]**

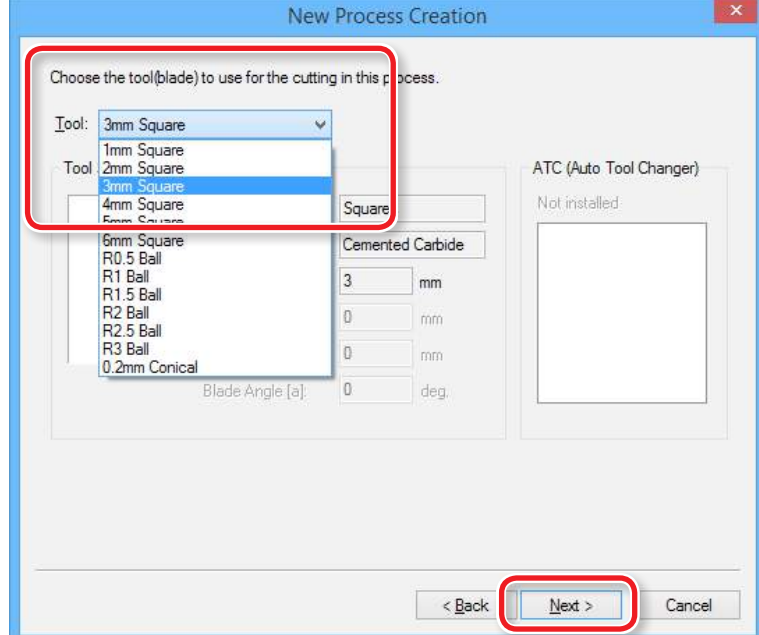

#### **"3mm Square" no se visualiza en la pantalla**

"**"PASO 2: Configurar los ajustes del equipo"** (pág. 7)

### **5. Defina el área y la profundidad para la nivelación de la superficie.**

**5-1.** Defina el área de nivelación de la superficie.

Para nivelar la superficie auxiliar, es necesario seleccionar **[Specified Area]** y especificar la zona. Introduzca las distancias X e Y desde el punto de origen del modelo (abajo a la izquierda y arriba a la derecha), creado en **"PASO 3: Defina el punto de origen del modelo y la orientación"** (pág. 8). Ajuste el área de fresado, de manera que el material que se va a fresar será horizontal.

**5-2.** Defina la profundidad para la nivelación de la superficie.

#### \* Defina un valor para la profundidad que se va a eliminar de la pendiente de la superficie auxiliar.

En la mayoría de los casos, una profundidad de alrededor de 1 mm debería ser suficiente. Si la pendiente es demasiado grande, mídala con el calibrador y entre una profundidad suficiente para que la superficie de fresado sea paralela. "Consulte la sección **"Set Z0 after surface leveling"** (Definir Z0 después de nivelar la superficie) del Manual del Usuario

#### **5-3.** Haga clic en **[Next]**.

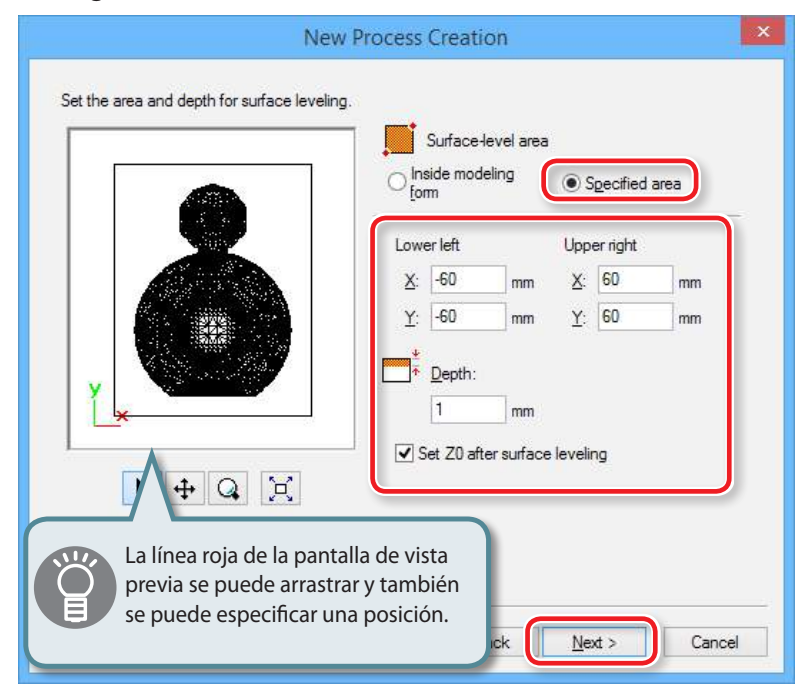

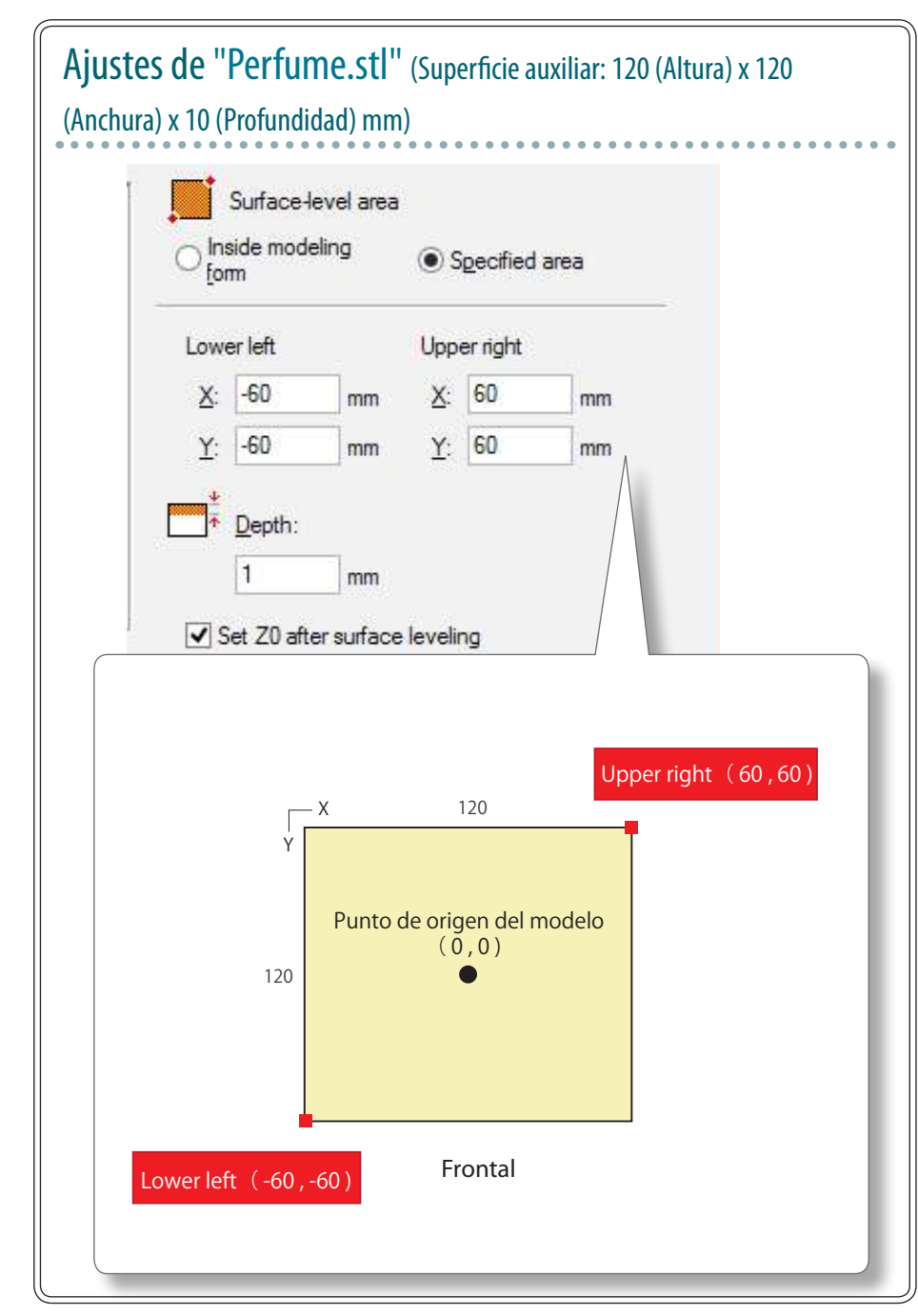

### **6. Establezca el recorrido de la herramienta.**

En el proceso de nivelación de la superficie, seleccione la opción **[Scan Lines]**, a continuación, haga clic en **"Next"**. En el archivo **"Perfume.stl"**, los resultados de fresado no cambiarán de forma significativa tanto si selecciona **[X]** como **[Y]**.

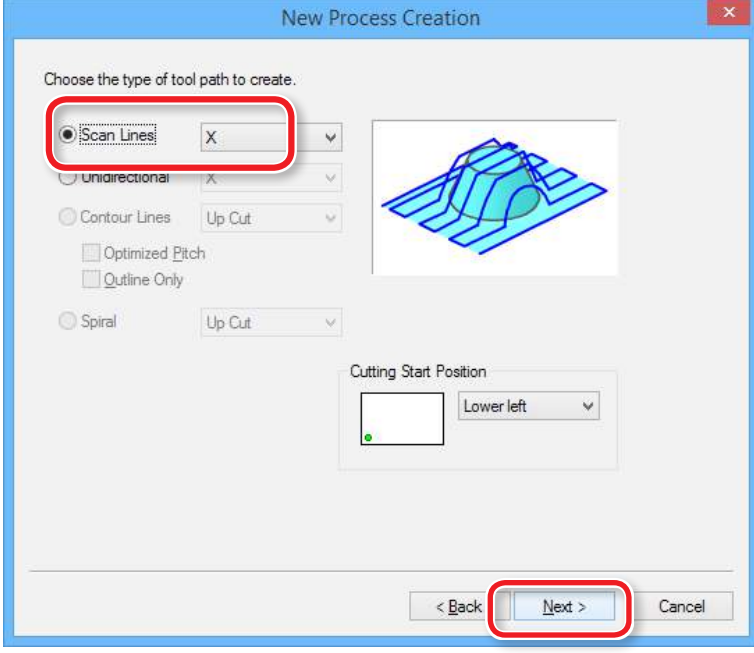

### Recorrido de la herramienta

Recorrido de la herramienta de fresado al fresar el material. Dependiendo del software CAM utilizado, están disponibles distintos recorridos de la herramienta para cada aplicación. MODELA Player4 dispone de los siguientes recorridos de la herramienta.

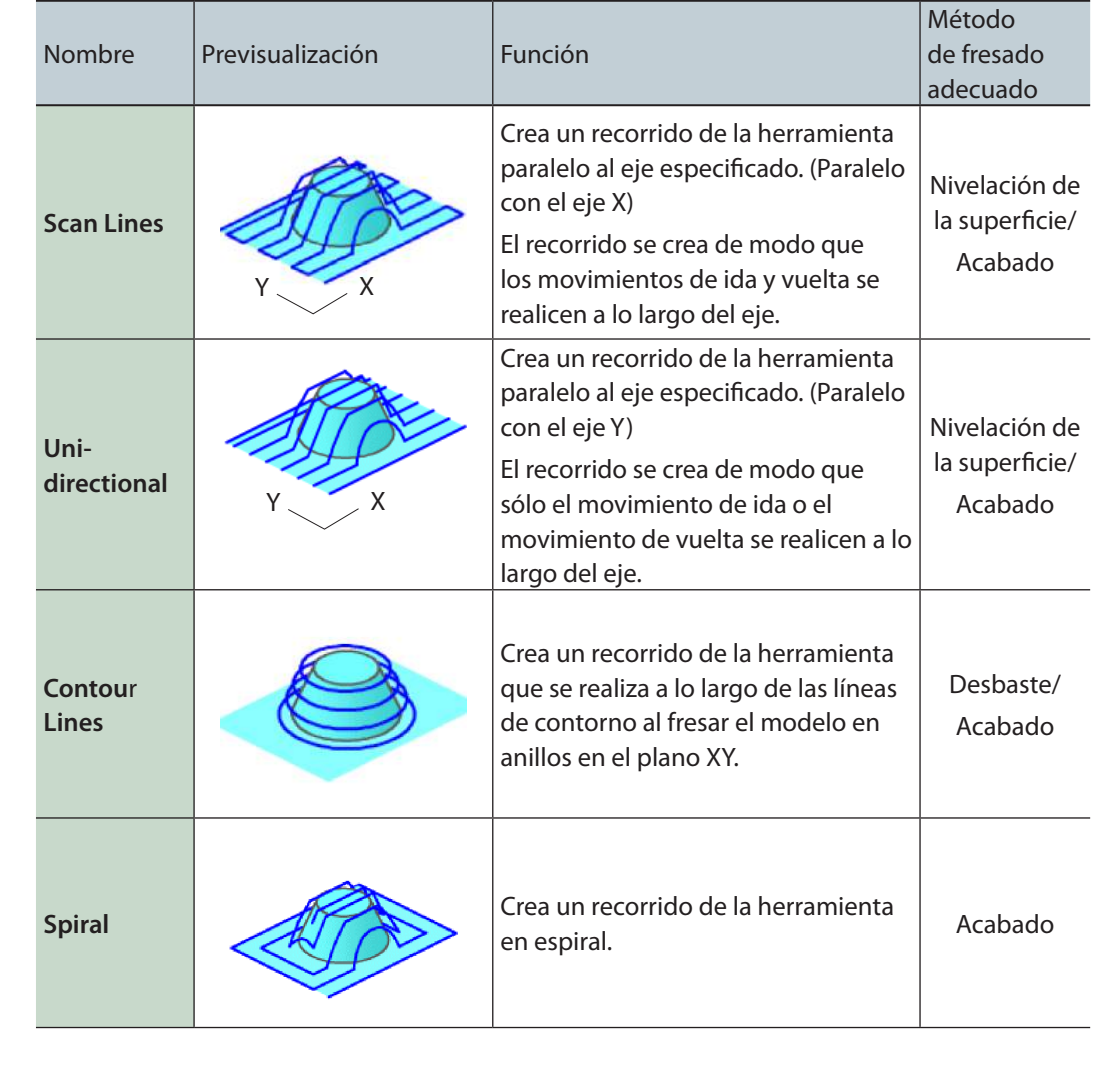

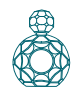

### **7. Ajuste los parámetros de fresado.**

**"Perfume.stl"**: No es necesario realizar ningún cambio **[Next]**

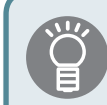

Las condiciones adecuadas se muestran como valores iniciales para los ajustes seleccionados de la herramienta de fresado y del material. Recomendamos utilizar estos ajustes (valores recomendados), excepto si desea definir un ajuste concreto.

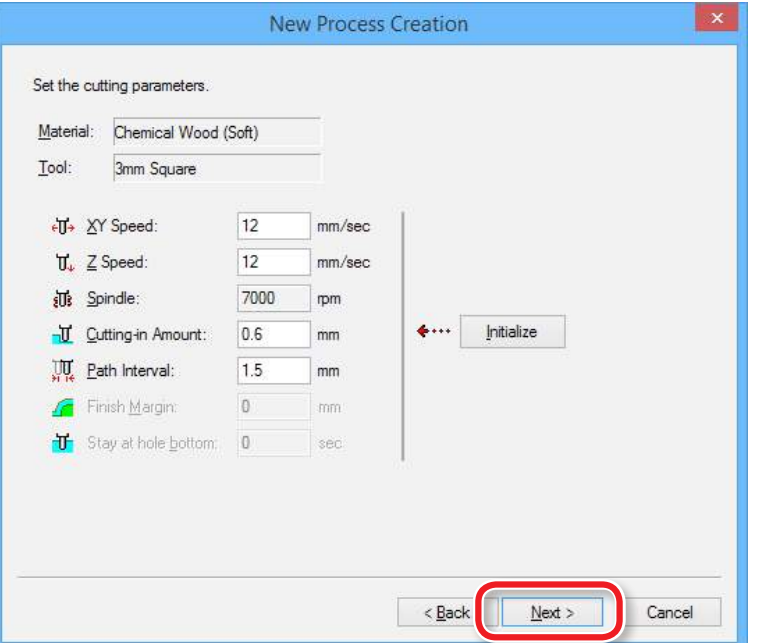

**8. Introduzca un nombre para este proceso y establezca el recorrido de la herramienta.**

"**Perfume.stl**" : **"Scrap board surfacing" [Right Now] [Finish]**

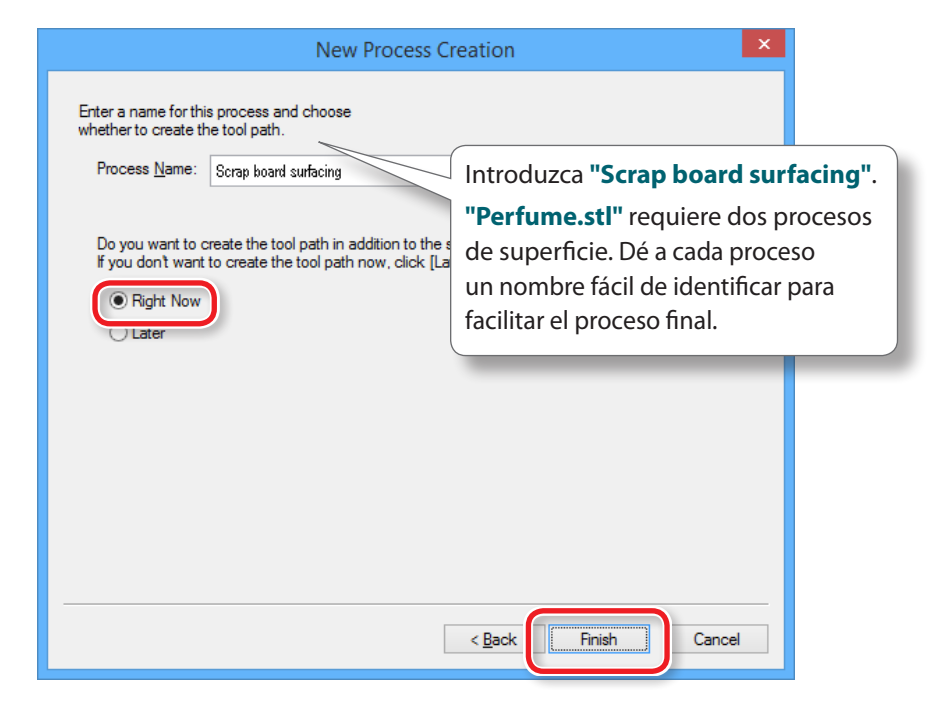

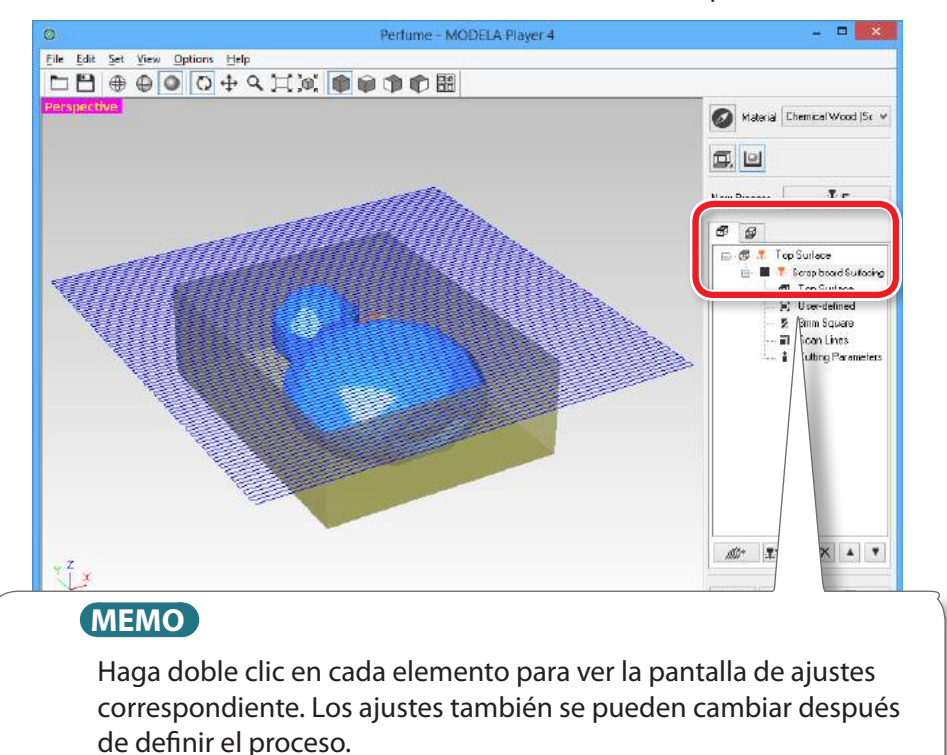

Se establece el recorrido de la herramienta. Y se muestra el proceso creado.

<span id="page-17-0"></span>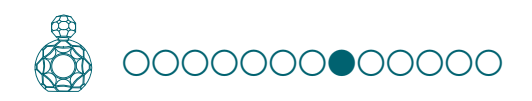

## <span id="page-17-1"></span>PASO 8: Confirmar la vista previa del fresado

Puede ver en 3D y simular el recorrido de la herramienta y el movimiento de la herramienta de fresado definidos en MODELA Player 4 utilizando el software de la aplicación Virtual MODELA incluido. También puede comprobar el tiempo de fresado estimado.

"Descargue **"http://startup.rolanddg.com"**

### **1. Haga clic en [Cutting Preview].**

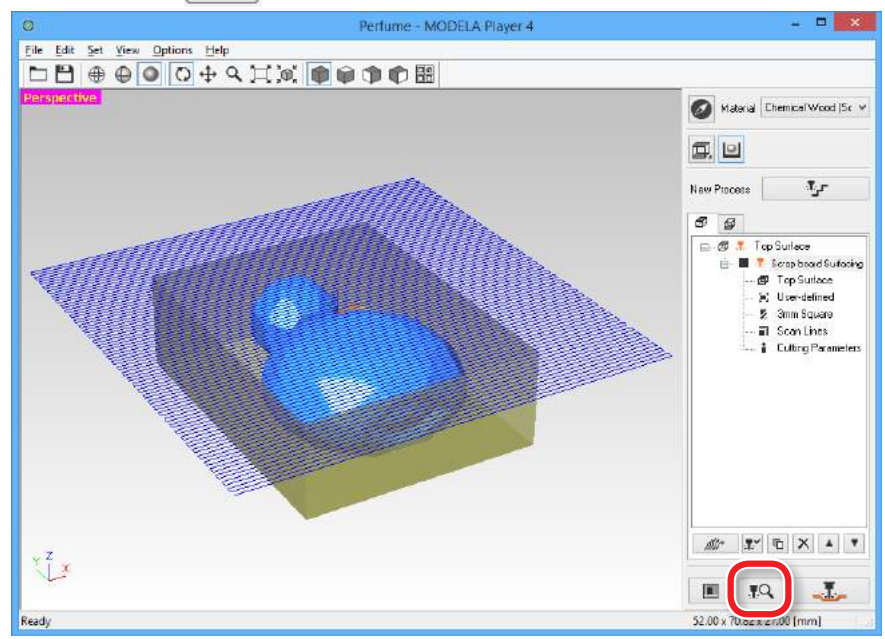

奠

### **2.** Cuando se muestre la pantalla siguiente, haga clic en [OK]. Se inicia Virtual MODELA.

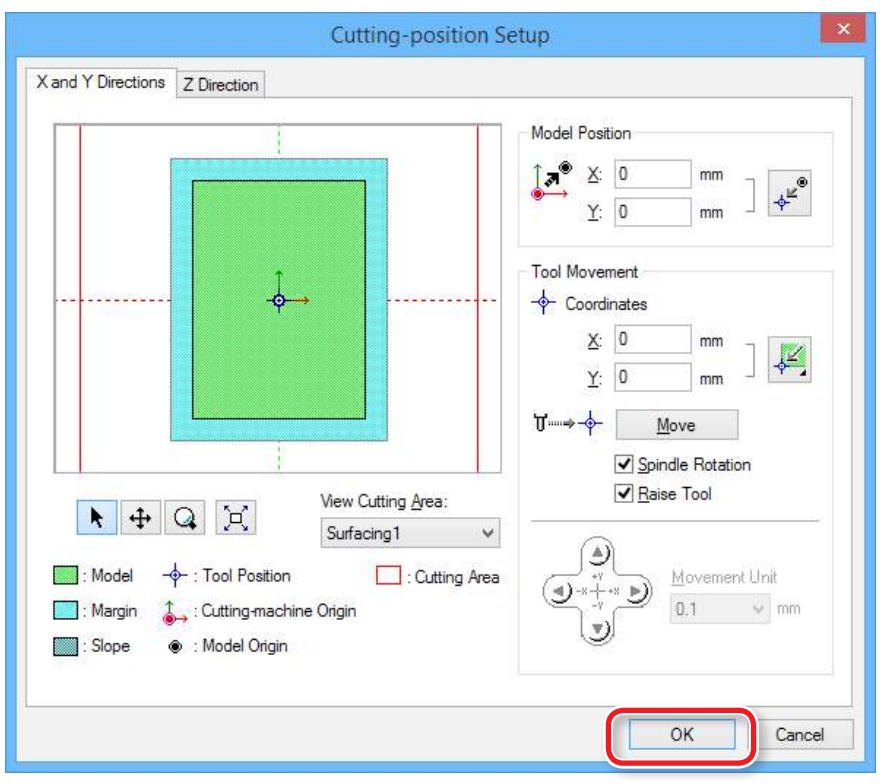

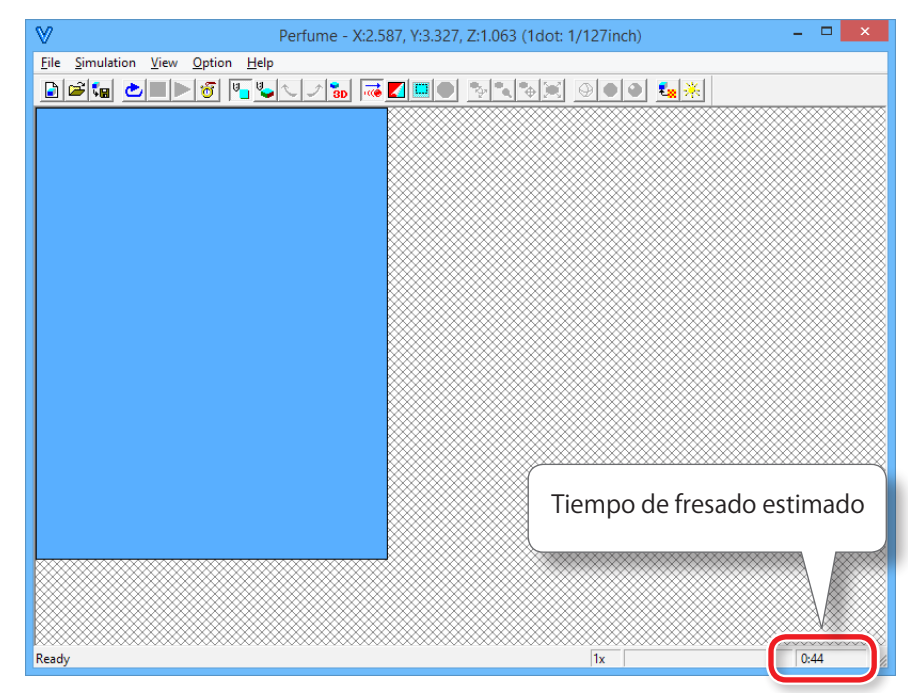

### **MEMO**

Para obtener más detalles sobre los métodos de funcionamiento, consulte la ayuda (HELP).

Para acceder a la ayuda, haga clic en el menú en **[HELP]** - **[Contents]**.

<span id="page-19-0"></span>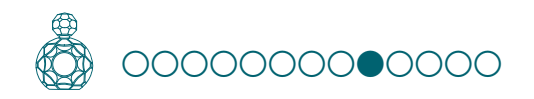

# PASO 9: Definir el proceso de nivelación de la superficie del material

### Nivelar la superficie del material

Elimina las irregularidades en la superficie para que el material quede fijado en posición perpendicular en relación con la cuchilla. Al realizar el fresado de doble cara, es necesario nivelar tanto la superficie superior como la inferior. Al ajustar la profundidad de fresado de la superficie de nivelación, realizar cálculos para asegurar que el tamaño del material no se reduce más que el tamaño de los datos.

(Grosor del material) - (Altura de los datos de fresado) > Profundidad de la superficie de nivelación (superficie superior + superficie inferior)

# "Perfume.stl"

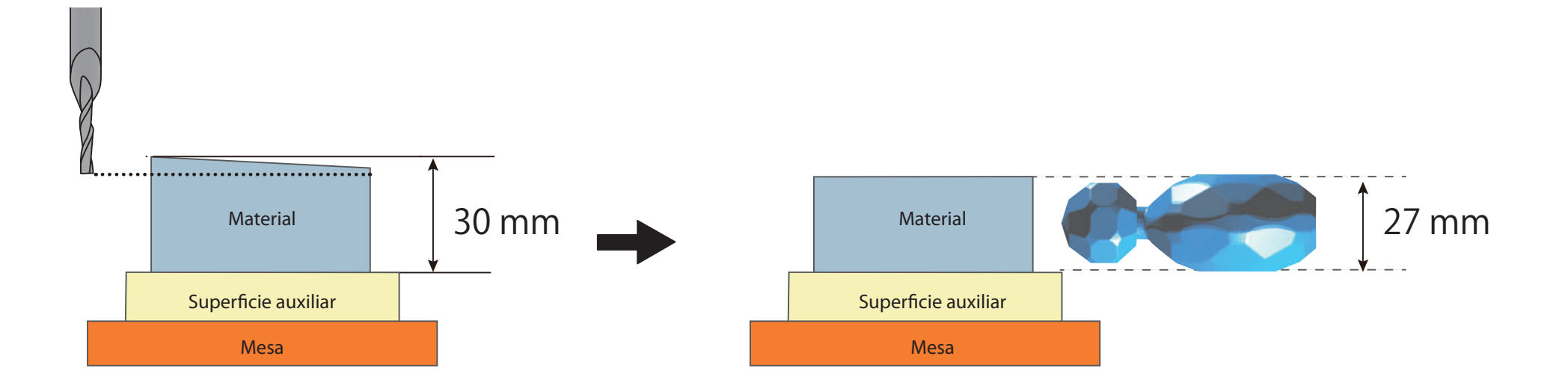

**1. Defina el proceso de nivelación de la superficie del material.**<br>Seleccione la superficie superior, a continuación, haga clic en **1997** Seleccione la superficie superior, a continuación, haga clic en **[New Process]**.

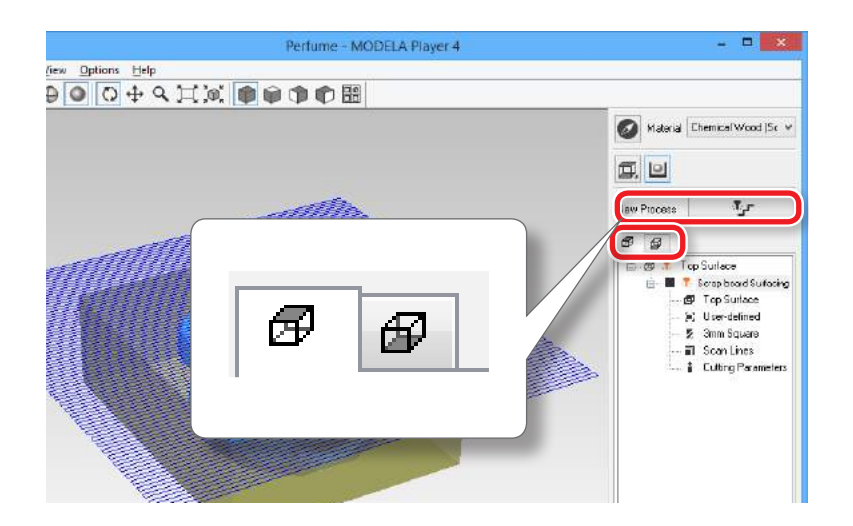

**2. Defina el tipo de proceso.**

Seleccione **[Surfacing]** y haga clic en **[Next]**.

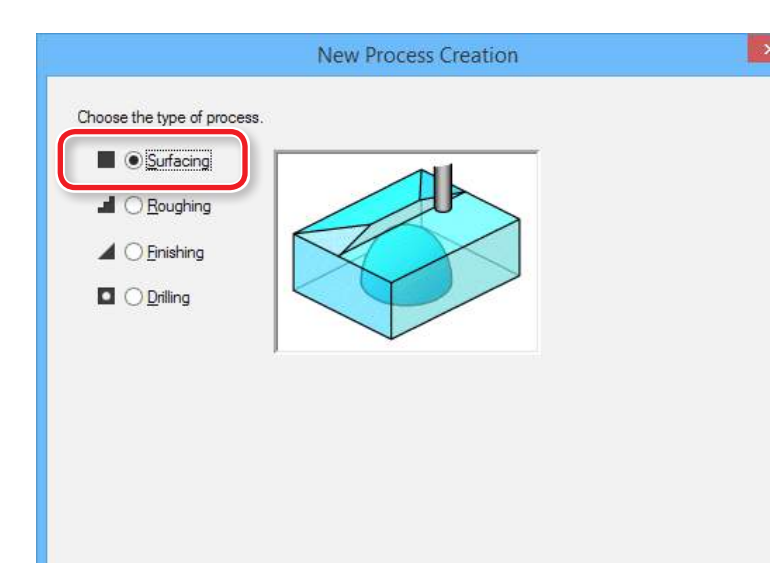

**3. Confirme la superficie de fresado.**

Compruebe que está seleccionada la superficie seleccionada en el procedimiento 1, y haga clic en **[Next]**.

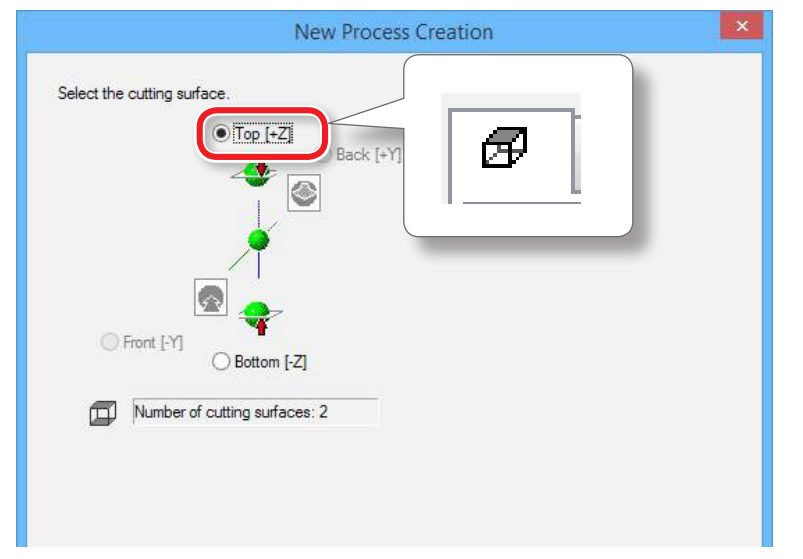

- **4. Seleccione la herramienta de fresado.**
	- **"Perfume.stl"**: **"3mm Square" [Next]**

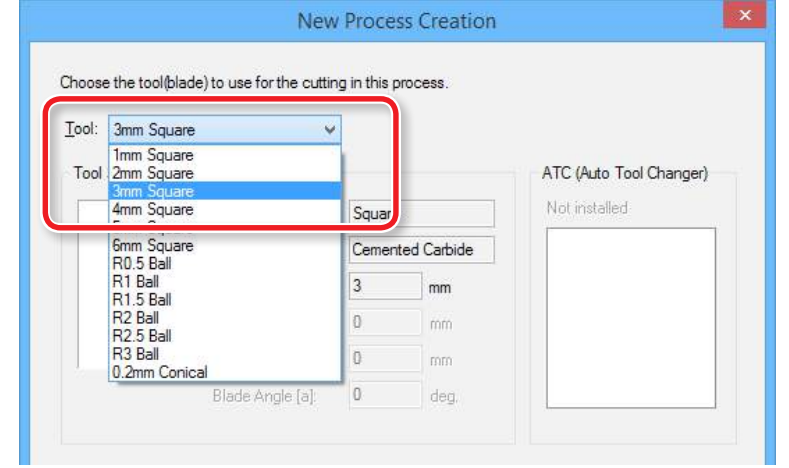

#### Crear datos de fresado con MODELA Player 4

- 
- **5. Defina el área y la profundidad para la nivelación de la superficie.**
	- **5-1.** Seleccione el área de nivelación de la superficie.

**[Inside modeling form]**: Entrada automática **[Specified area]**: Entrada manual

**5-2.** Defina el área de nivelación de la superficie.

Introduzca las distancias X e Y desde el punto de origen del modelo (abajo a la izquierda y arriba a la derecha), creado en **"PASO 3: Defina el punto de origen del modelo y la orientación"** (pág. 8).

**5-3.** Defina la profundidad para la nivelación de la superficie.

Asegúrese de que la profundidad de fresado de la superficie de nivelación no sea mayor que la altura de los datos.

(Grosor del material) - (Altura de los datos de fresado) > Profundidad de la superficie de nivelación (superficie superior  $+$  superficie inferior)

**5-4.** Haga clic en [**Next**].

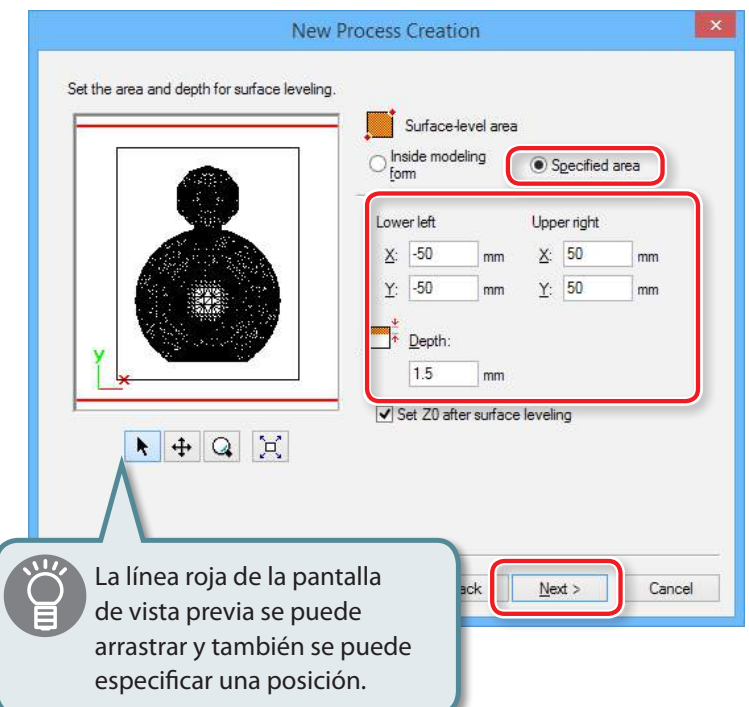

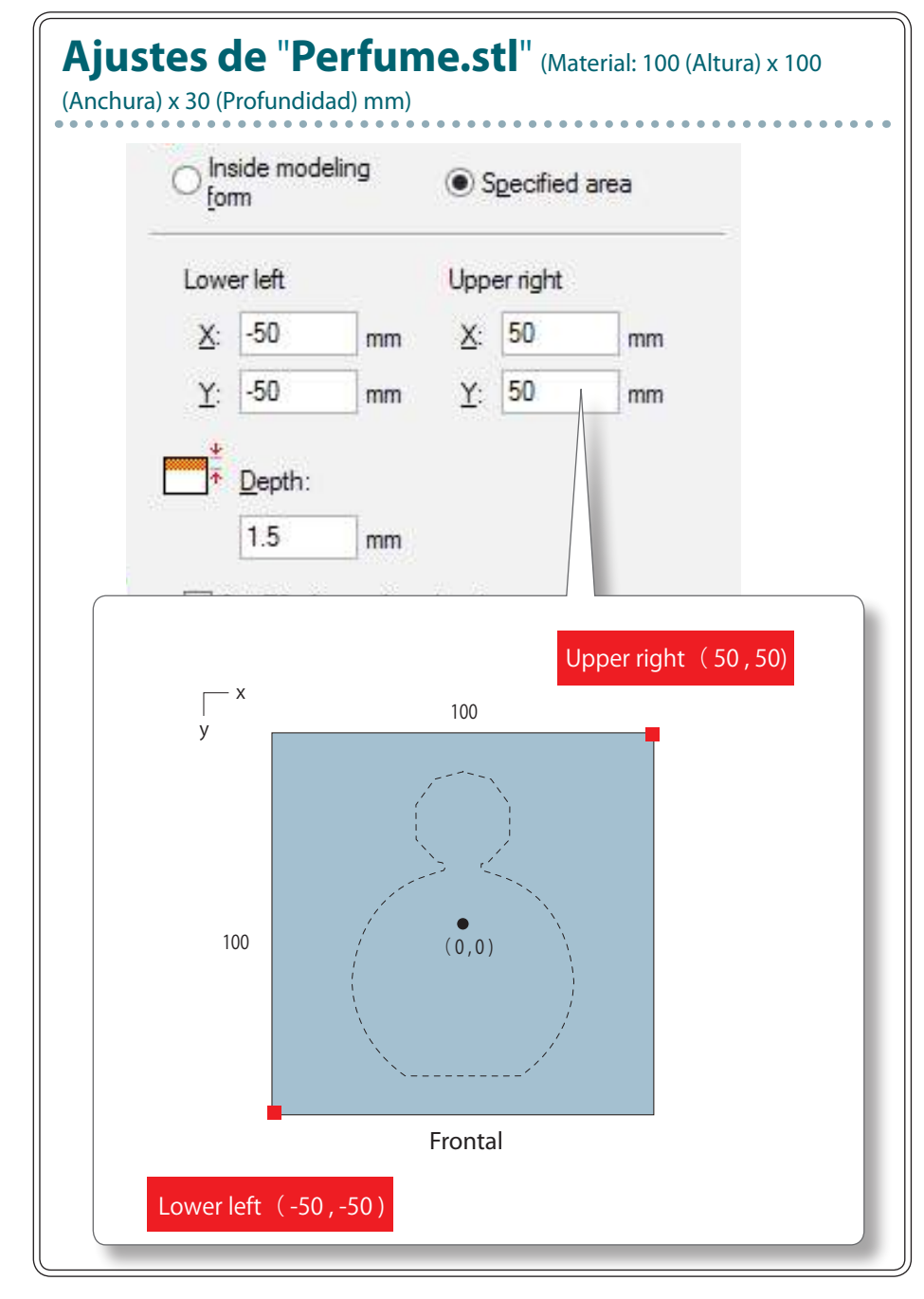

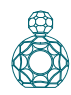

- **6. Establezca el recorrido de la herramienta.**
	- "**"Recorrido de la herramienta"** (pág. 15)

#### **"Perfume.stl"**: **[Scan Lines] [Next]**

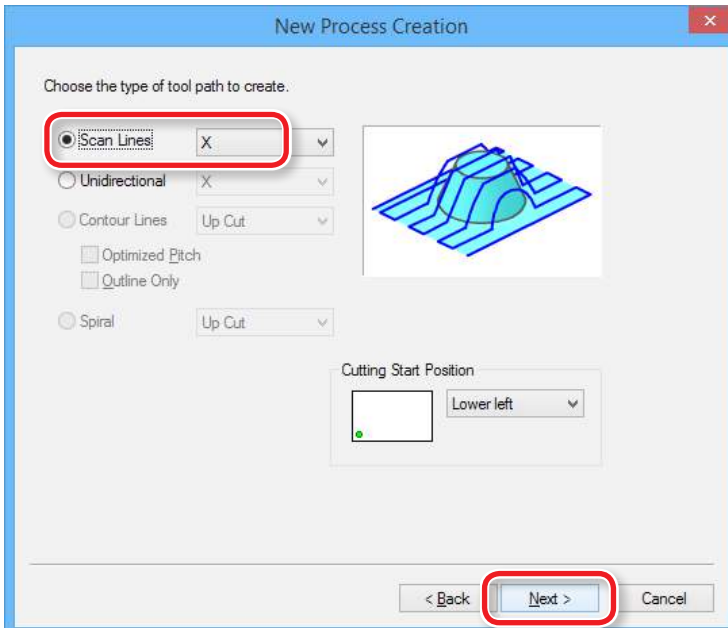

### **7. Ajuste los parámetros de fresado.**

**"Perfume.stl"** : No es necesario realizar ningún cambio **[Next]**

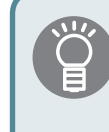

Las condiciones adecuadas se muestran como valores iniciales para los ajustes seleccionados de la herramienta de fresado y del material. Recomendamos utilizar estos ajustes (valores recomendados), excepto si desea definir un ajuste concreto.

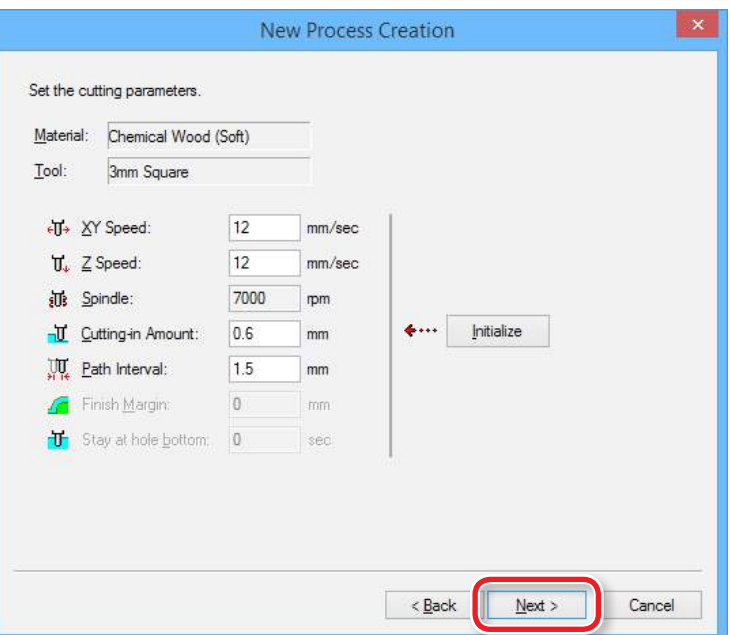

#### **Si el material de la superficie auxiliar es más duro que el propio material**

\* En MODELA Player 4, no se pueden selecciona de forma simultánea múltiples materiales.

Pruebe el método siguiente en función de la dureza de la superficie auxiliar.

- **•** Ajuste el parámetro **"Cutting-in Amount"** a un valor pequeño
- **•** Cambie la herramienta de fresado.
- **•** Cree un archivo sólo para nivelar la superficie auxiliar

**8. Introduzca un nombre para este proceso y establezca el recorrido de la herramienta.**

#### **"Perfume.stl"**: **"Material surfacing" [Right Now] [Finish]**

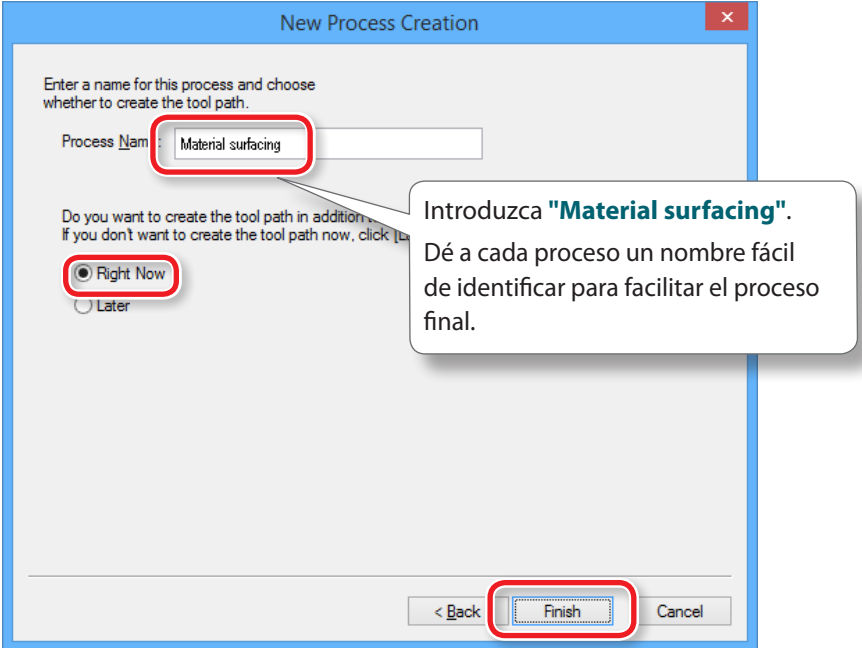

#### Se establece el recorrido de la herramienta. Y se muestra el proceso creado.

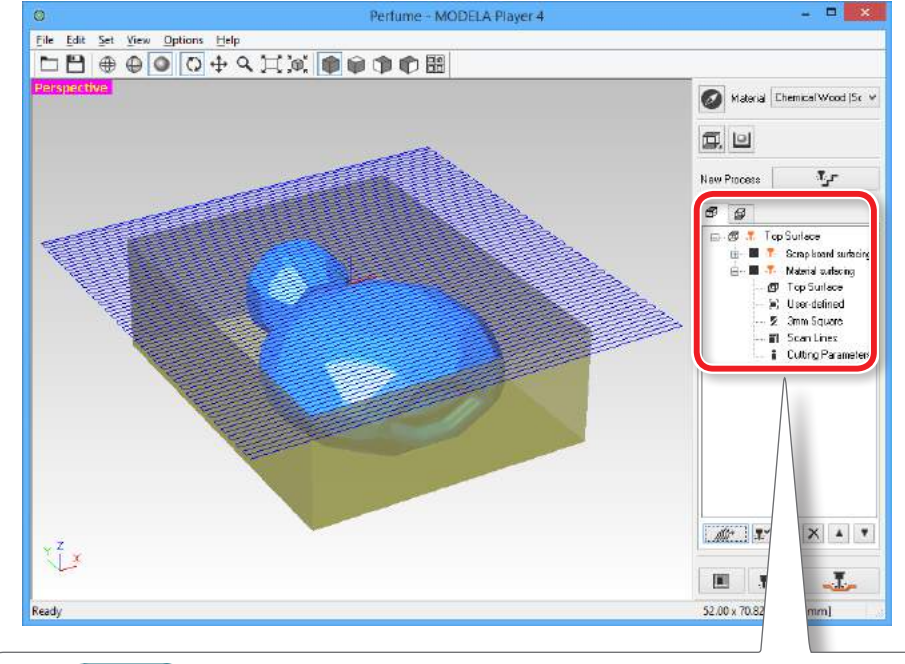

#### **MEMO**

Haga doble clic en cada elemento para ver la pantalla de ajustes correspondiente. Los ajustes también se pueden cambiar después de definir el proceso.

- **9. Compruebe la vista previa del fresado en Virtual MODELA.**
	- "**["PASO 8: Confirmar la vista previa del fresado"](#page-17-1)** (pág. 18)

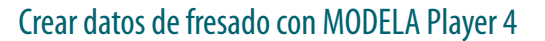

<span id="page-24-0"></span>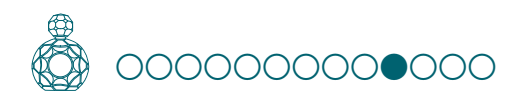

# PASO 10: Definir el proceso de desbaste

### Desbaste

Esta tarea realiza un esbozo y deja marcadas las distintas partes. Se trata de un proceso importante para reducir el tiempo de fresado y aumentar la eficiencia del proceso de acabado.

### **1. Defina el proceso de desbaste.**

Seleccione la superficie superior y haga clic en **Fig. 1.1** [New **Process]**.

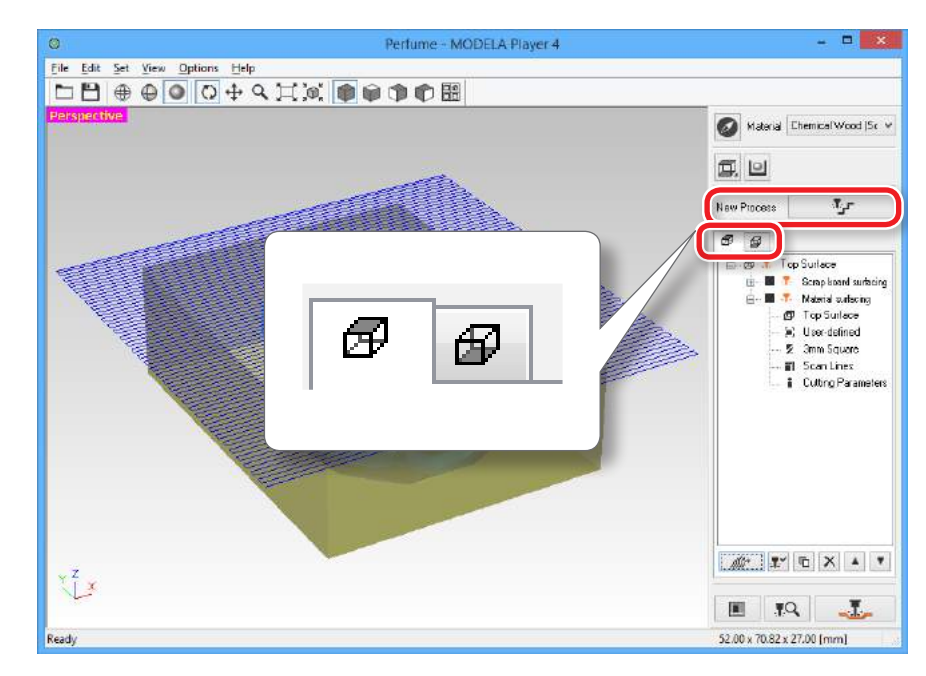

 $\bigoplus$ 

### **2. Defina el tipo de proceso.**

Seleccione **[Roughing]** y haga clic en **[Next]**.

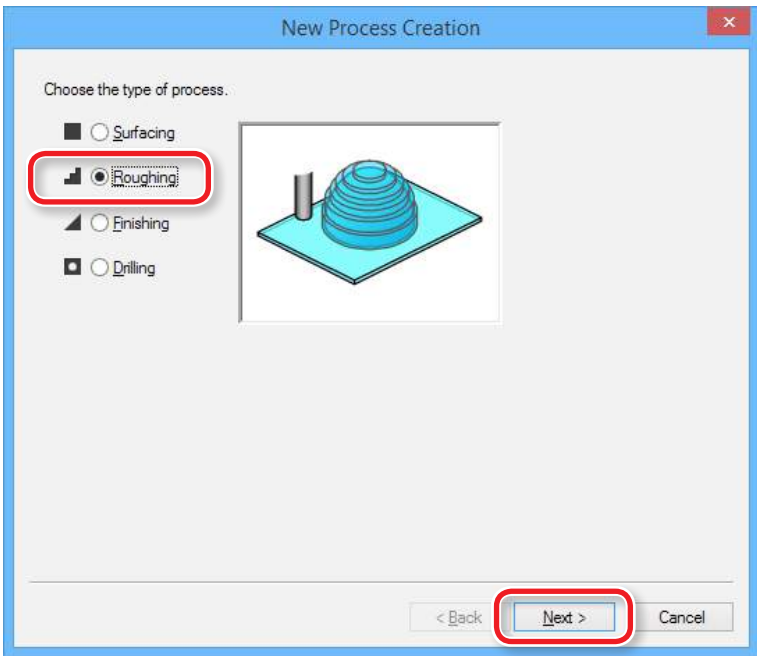

**3. Defina la superficie de fresado.**

Compruebe que está seleccionada la superficie seleccionada en el procedimiento 1, y haga clic en **[Next]**.

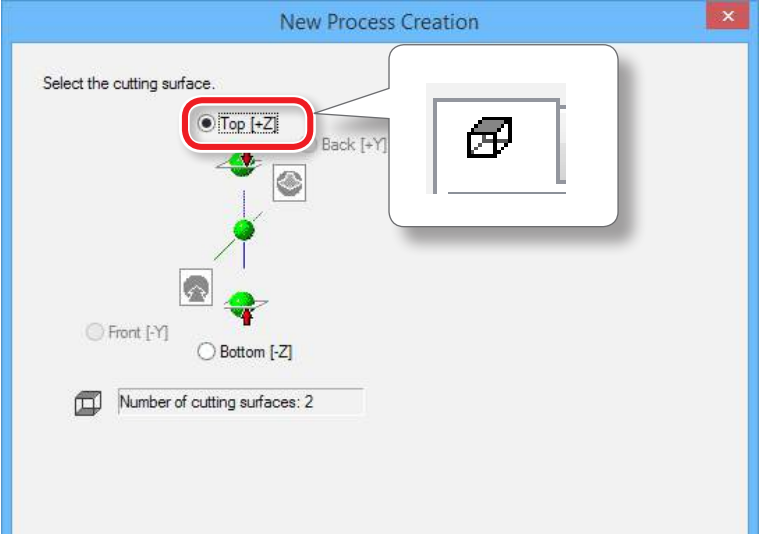

**4. Seleccione la herramienta de fresado. "Perfume.stl"**: **[3mm Square] [Next]**

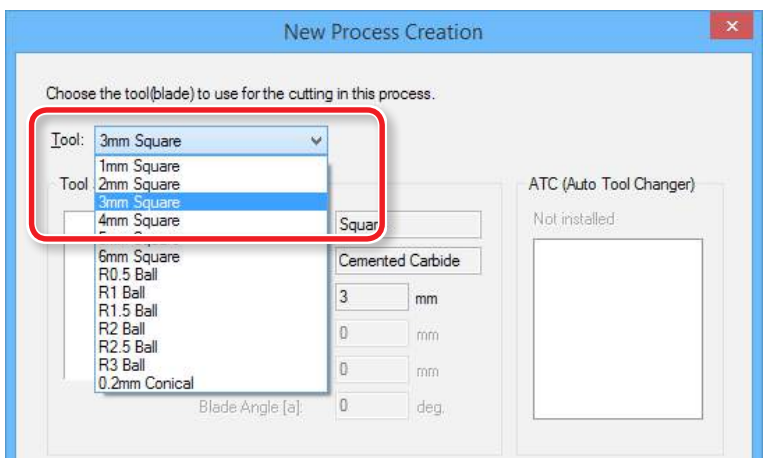

- **5. Defina el área y la profundidad para el proceso de desbaste.**
	- **5-1.** Defina el área de desbaste.

**[ALL]** : Entrada automática **[Partial]** : Entrada manual

#### **5-2.** Entrar el área de fresado.

Introduzca las distancias X e Y desde el punto de origen del modelo (abajo a la izquierda y arriba a la derecha), creado en **"PASO 3: Defina el punto de origen del modelo y la orientación"** (pág. 8).

**5-3.** Defina la profundidad para el proceso de desbaste.

#### **5-4.** Haga clic en **[Next]**.

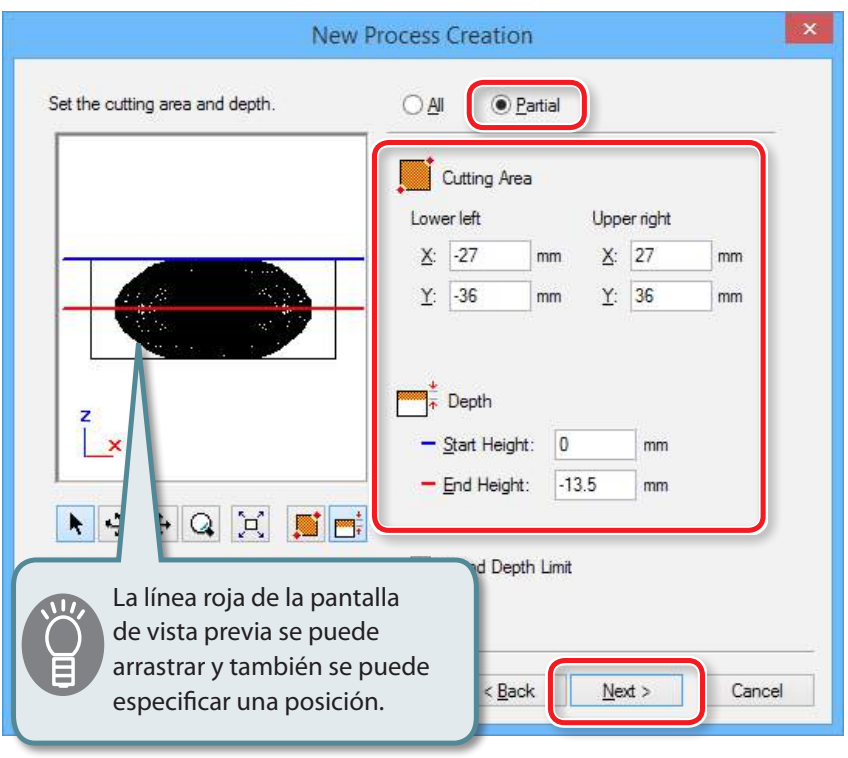

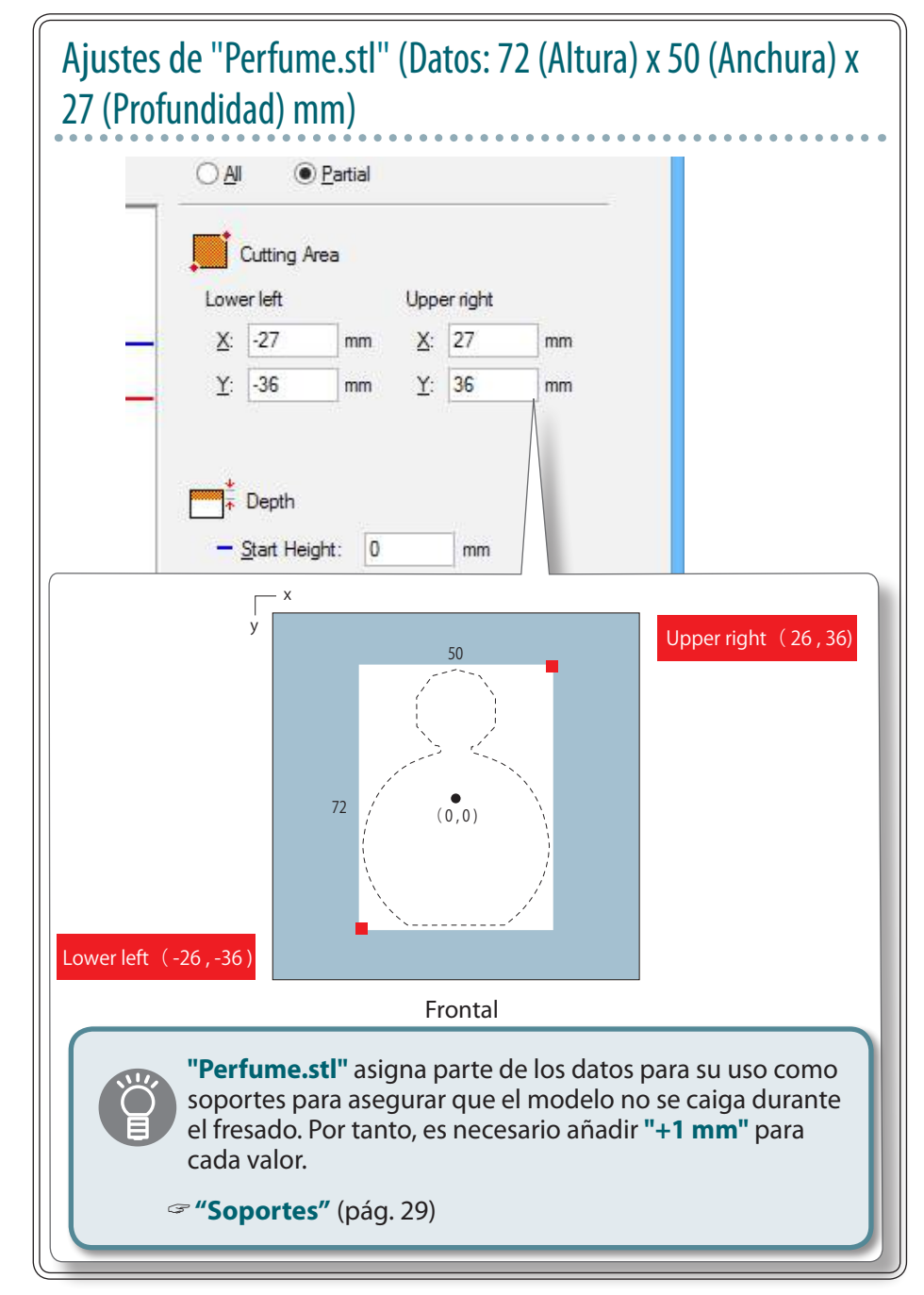

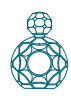

- **6. Establezca el recorrido de la herramienta.**
	- "**"Recorrido de la herramienta"** (pág. 15) **"Perfume.stl"**: **[Contour Lines] [Up Cut] [Next]**

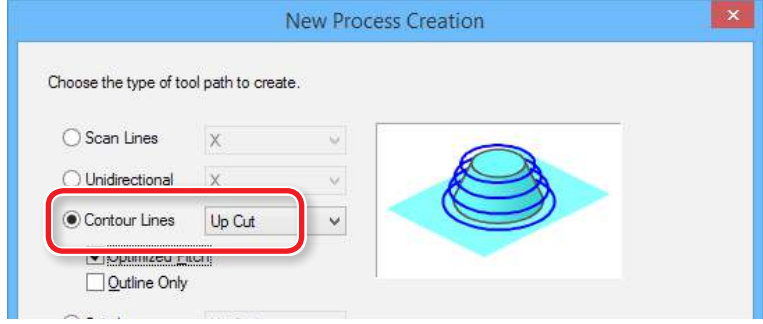

### **7. Ajuste los parámetros de fresado.**

**"Perfume.stl"**: No es necesario realizar ningún cambio **[Next]**

Las condiciones adecuadas se muestran como valores iniciales para los ajustes seleccionados de la herramienta de fresado y del material. Recomendamos utilizar estos ajustes (valores recomendados), excepto si desea definir un ajuste concreto.

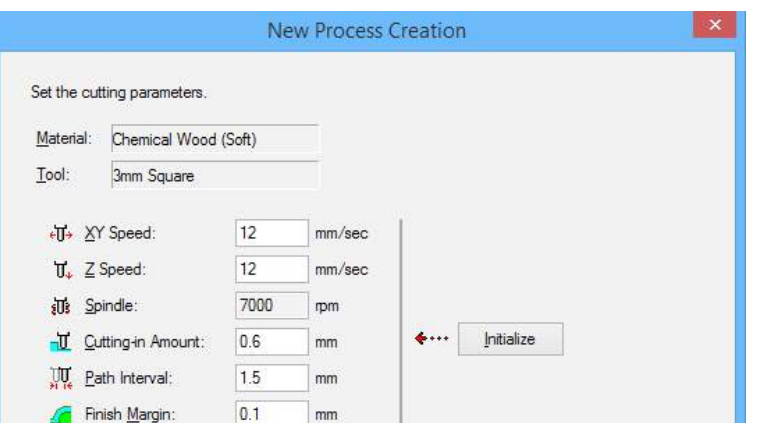

**8. Introduzca un nombre para este proceso y establezca el recorrido de la herramienta.**

**"Perfume.stl"**: **"Roughing" [Right Now] [Finish]**

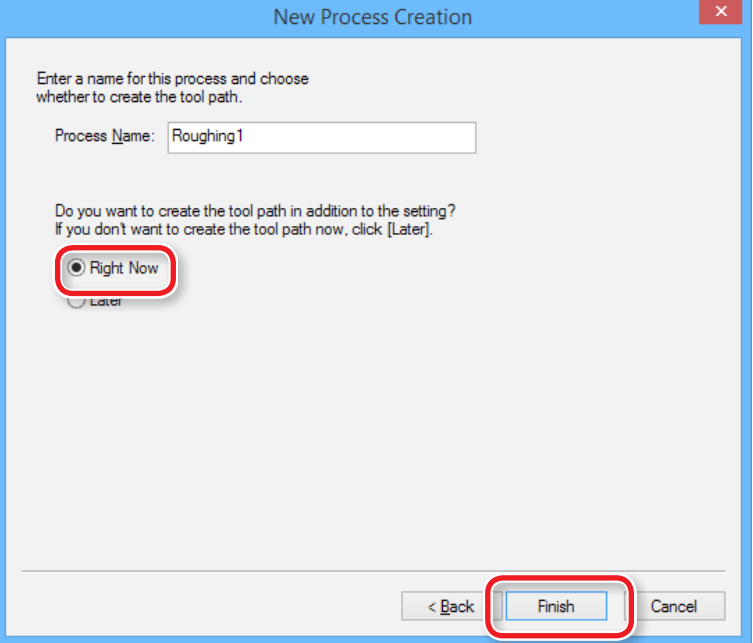

Se establece el recorrido de la herramienta. Y se muestra el proceso creado.

- **9. Compruebe la vista previa del fresado en Virtual MODELA.**
	- "**["PASO 8: Confirmar la vista previa del fresado"](#page-17-1)** (pág. 18)

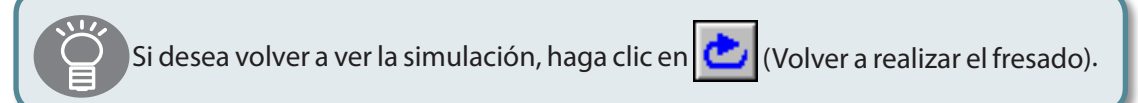

### Nota: "Perfume.stl"

En este manual, el ancho de fresado se ajusta para crear soportes. Si no hay soportes, las áreas de fresado no quedarán definidas y no se podrá realizar la operación de fresado. Tras un análisis de datos desde Virtual MODELA, compruebe que las áreas en las cajas rojas están presentes.

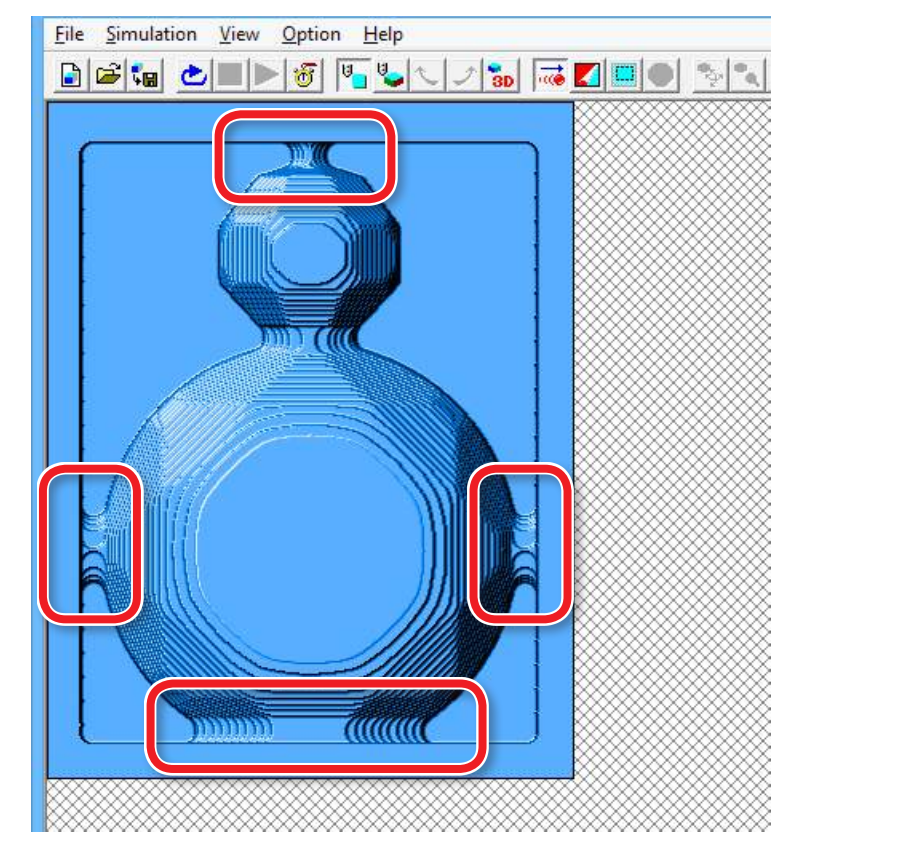

<span id="page-28-0"></span>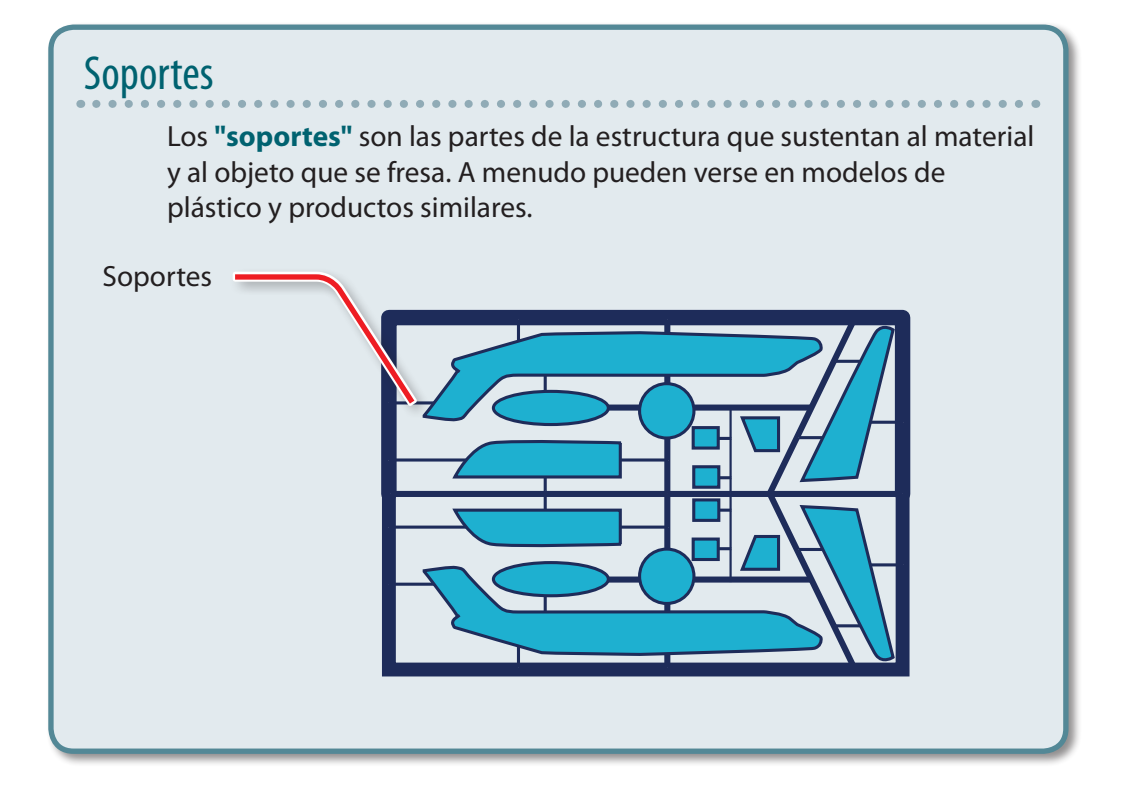

<span id="page-29-0"></span>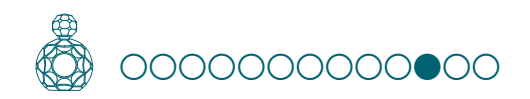

#### Crear datos de fresado con MODELA Player 4

 $\Box$   $x$ 

# PASO 11: Definir el proceso de acabado

### Acabado

El proceso de acabado fresa y afina las partes siguiendo los datos de la forma. Si utiliza correctamente los distintos tipos de herramientas de fresado conseguirá un acabado más limpio.

- **1. Defina el proceso de acabado.**
	- Haga clic en **M**<sub>I</sub> **R**<sub>I</sub> **[New Process**]. Perfume - MODELA Player 4 File Edit Set View Options Help

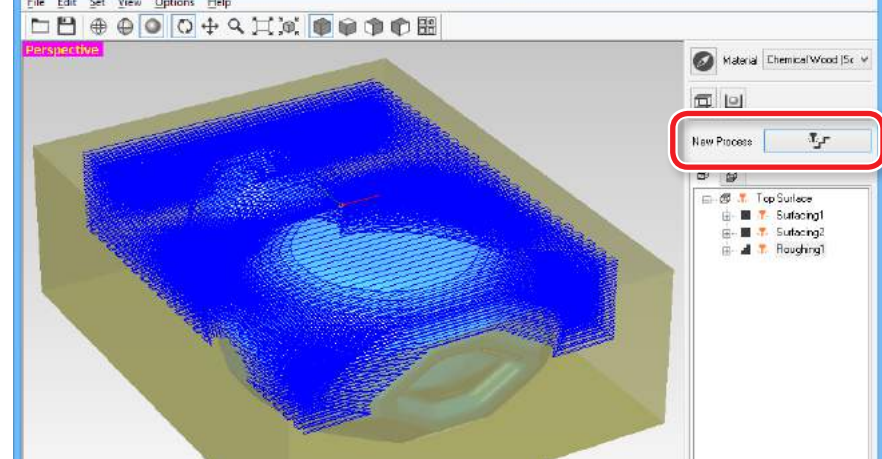

### **2. Defina el tipo de proceso.**

Seleccione **[Finishing]** y haga clic en **[Next]**.

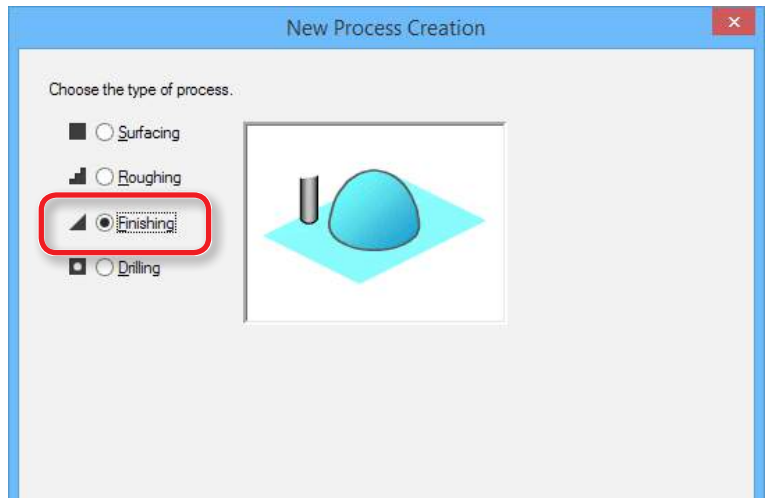

#### Crear datos de fresado con MODELA Player 4

### **3. Confirme la superficie de fresado.**

Compruebe que está seleccionada la superficie seleccionada en el procedimiento 1, y haga clic en **[Next]**.

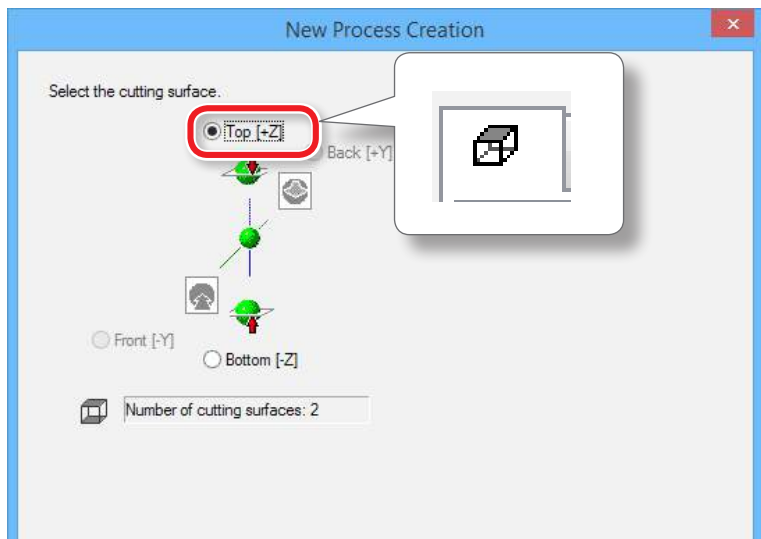

### **4. Seleccione la herramienta de fresado.**

### **"Perfume.stl"**: **[3mm Square] [Next]**

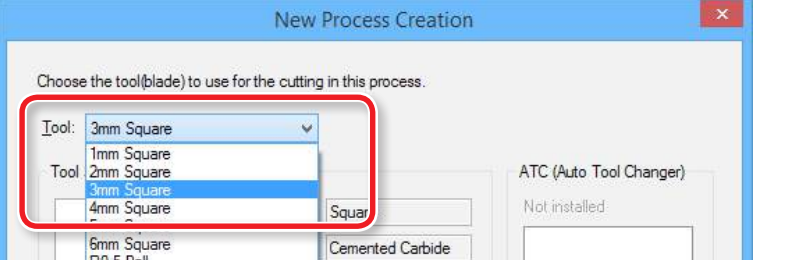

En este manual, **"Roughing"** y **"Finishing"** se fresan a **"3mm Square"**. Seleccione la herramienta de fresado que coincida con el diámetro de la herramienta de fresado que se vaya a utilizar.

"Consulte la sección **"Herramientas de fresado"** del Manual del Usuario

### **5. Defina el área y la profundidad para el acabado.**

- **5-1.** Seleccione el área de fresado.
- **5-2.** Entrar el área de fresado.
- **5-3.** Defina el área para el acabado.
- **5-4.** Haga clic en **[Next]**.

**"Perfume.stl"**: Introduzca los mismos valores que para el desbaste.

"**"5. Defina el área y la profundidad para la nivelación de la superficie."** (pág. 22)

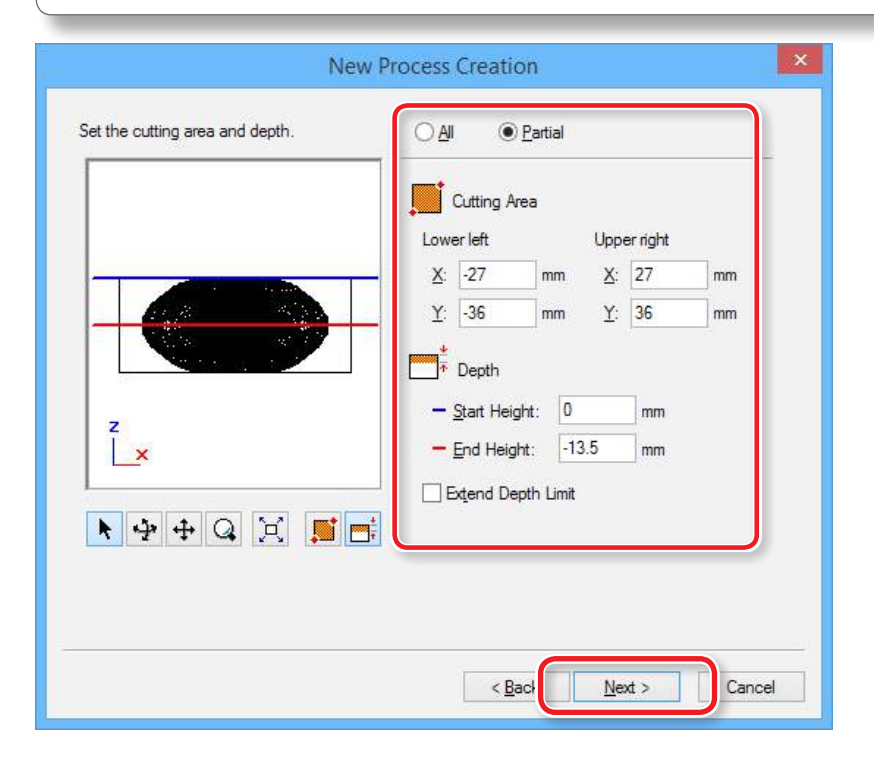

#### **6. Establezca el recorrido de la herramienta.**

"**"Recorrido de la herramienta"** (pág. 15)

#### **"Perfume.stl"**: **[Contour ][Up Cut][Optimized Pitch] [Next]**

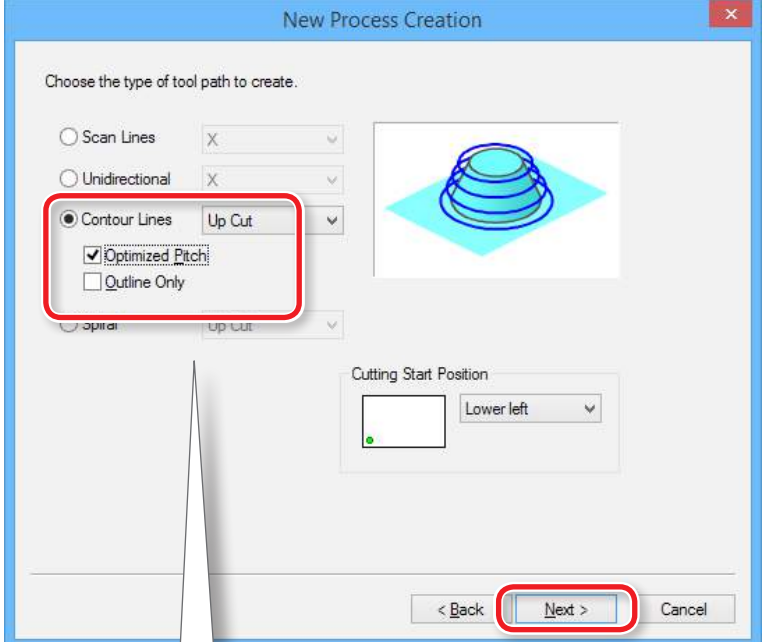

### Esta función se activa sólo en el proceso de acabado.

#### [Optimized Pitch]

De esta forma se reduce la profundidad del fresado para las áreas que tienen una pendiente suave, reduciendo de esta manera las áreas sin fresar. La profundidad del fresado se ajusta automáticamente dentro de un rango que no exceda los parámetros especificados.

### [Outline Only]

Esta función sólo fresa el contorno del modelo. Crea solamente los recorridos de la herramienta que definen el contorno, sin crear trayectorias de herramientas de línea de escaneo o de creación.

### **7. Ajuste los parámetros de fresado.**

**"Perfume.stl"** : No es necesario realizar ningún cambio **[Next]**

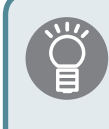

Las condiciones adecuadas se muestran como valores iniciales para los ajustes seleccionados de la herramienta de fresado y del material. Recomendamos utilizar estos ajustes (valores recomendados), excepto si desea definir un ajuste concreto.

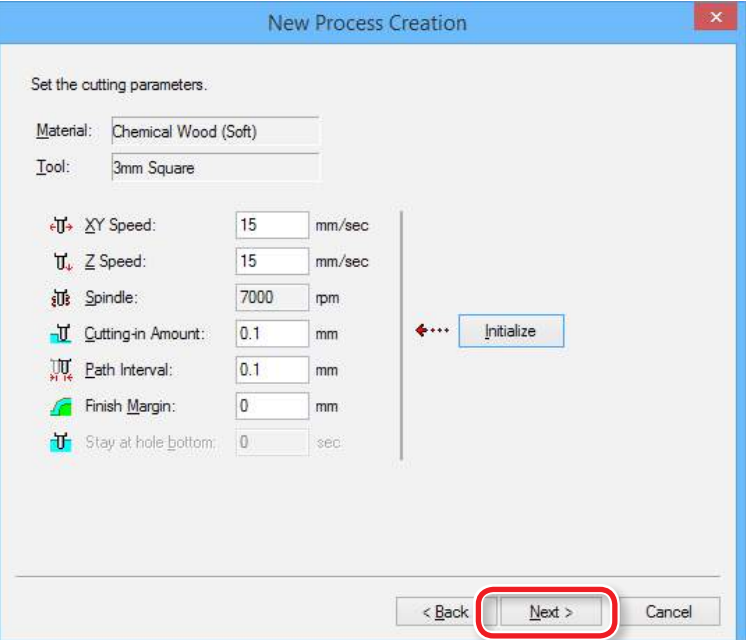

**8. Introduzca un nombre para este proceso y establezca el recorrido** 

**de la herramienta.**

**"Perfume.stl"**: **[Right Now] [Finish]**

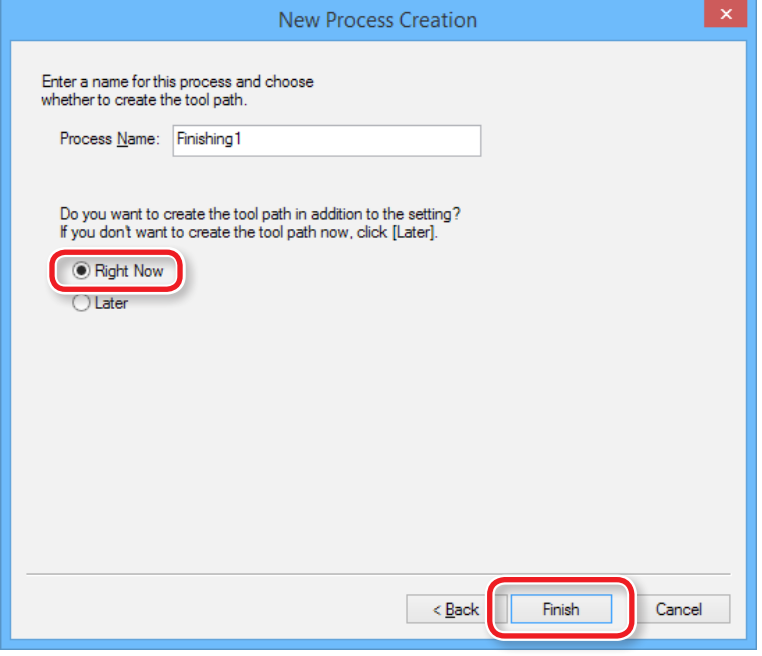

Se establece el recorrido de la herramienta. Y se muestra el proceso creado.

- **9. Compruebe la vista previa del fresado en Virtual MODELA.**
	- "**["PASO 8: Confirmar la vista previa del fresado"](#page-17-1)** (pág. 18)

<span id="page-33-0"></span>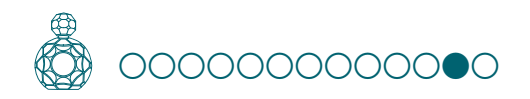

### Crear datos de fresado con MODELA Player 4

# PASO 12: Definir el proceso de taladrado

Se pueden utilizar varios métodos de inversión para fresar ambos lados con precisión en la misma posición. En **"Perfume.stl"**, el material de fresado se invierte con ayuda de los pasadores de posicionamiento.

En esta sección, se crea el proceso de taladrado para la inserción de los pasadores de posicionamiento.

### Proceso de inversión utilizando los pasadores de posicionamiento

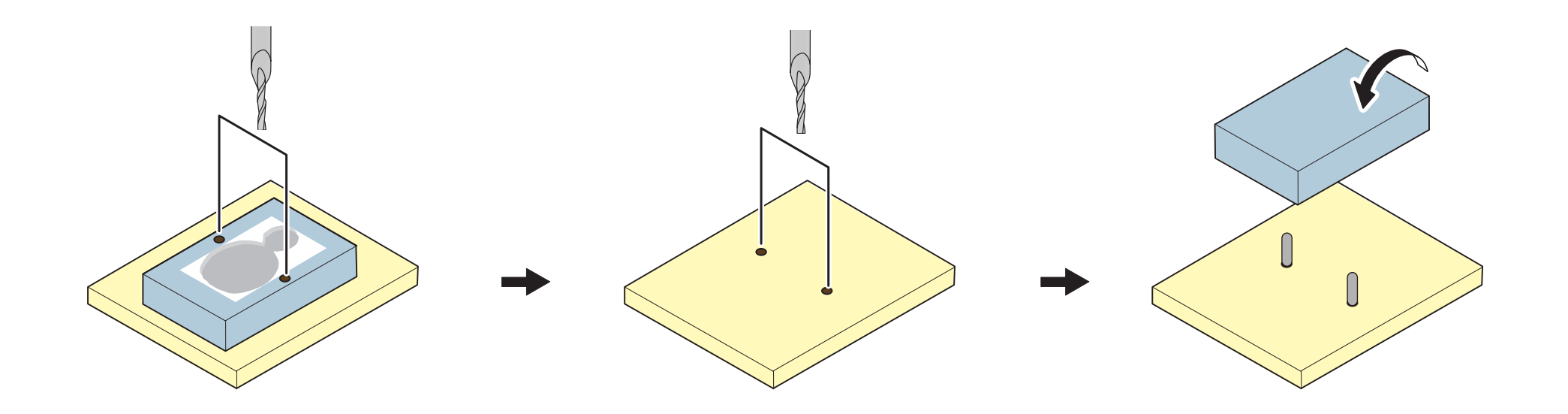

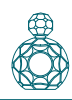

### **1. Defina el proceso de desbaste.**

Seleccione la superficie superior y haga clic en **Fig. 1998** [New **Process]**.

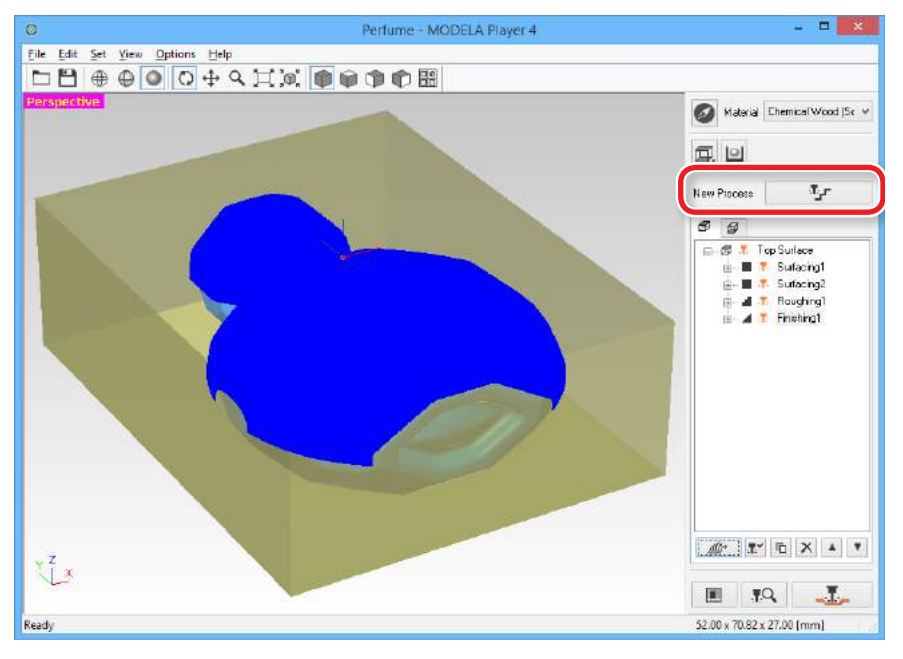

**2. Defina el tipo de proceso.**

Seleccione **[Drilling]** y haga clic **[Next]**.

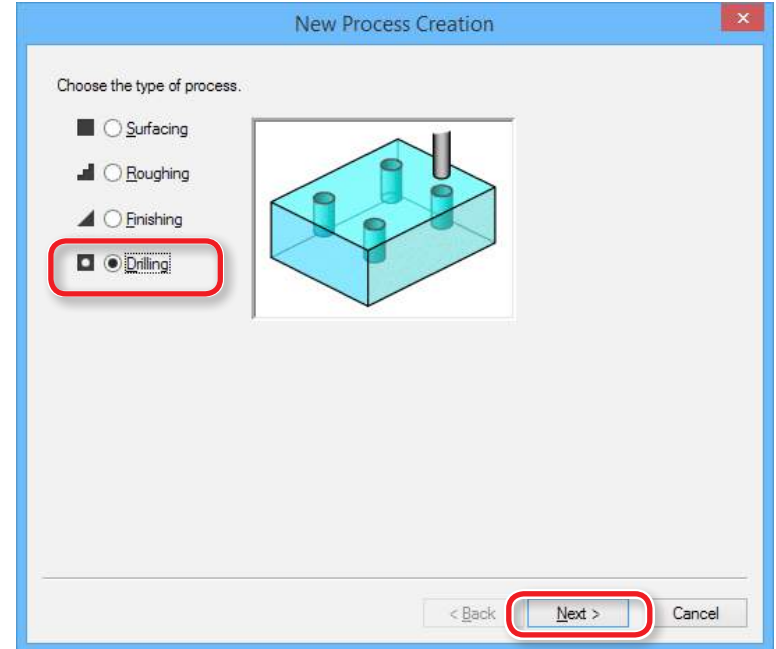

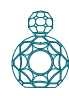

**3. Confirme la superficie de fresado.**

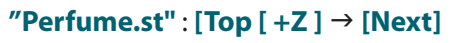

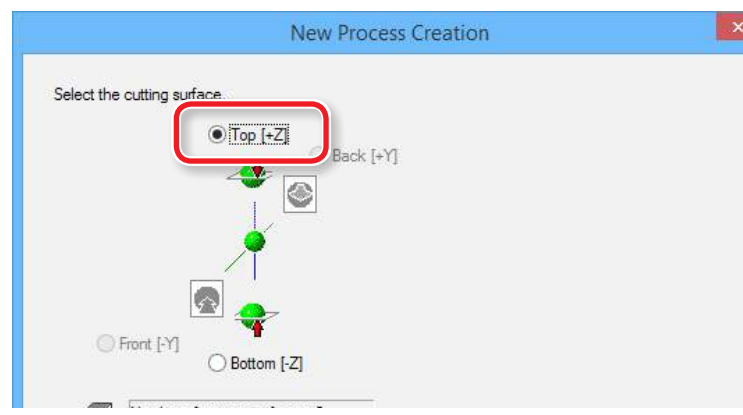

### **4. Seleccione la herramienta de fresado. "Perfume.stl"**: **[3mm Drill] [Next]**

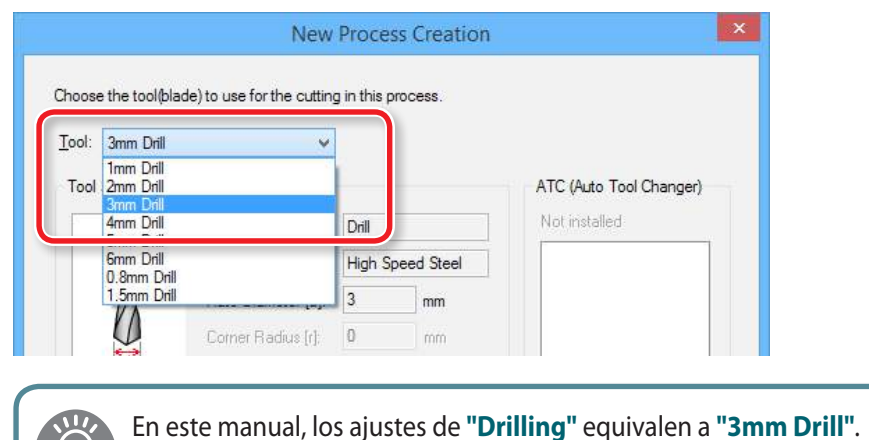

Seleccione la herramienta de fresado que coincida con el

- diámetro de la broca que se utilizará.
- "Consulte la sección **"Herramientas de fresado"** del Manual del Usuario
- **5. Crear los datos de posicionamiento del agujero.**
- **5-1.** Haga clic en **[New]**.

El icono  $\overrightarrow{\Phi}$  que indica la posición de un agujero se muestra en una vista previa.

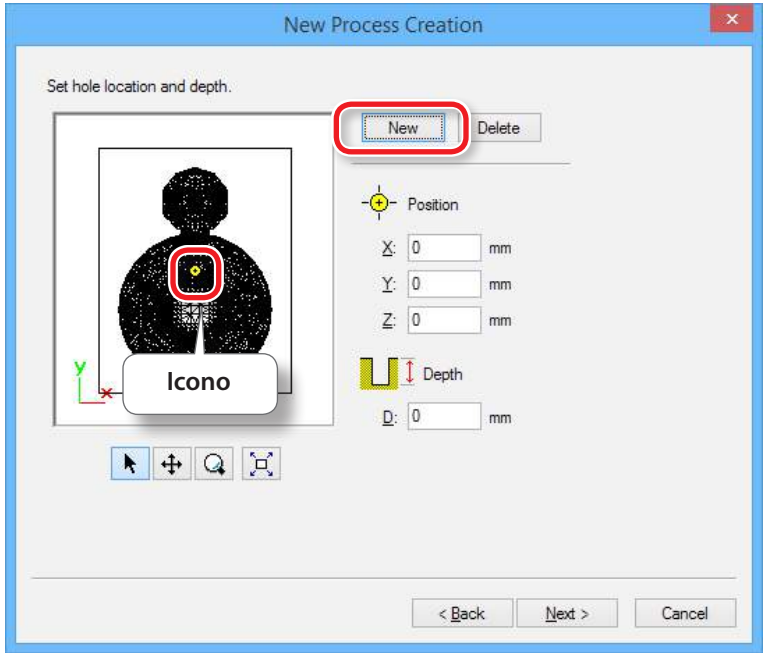
**5-2.** Introduzca la ubicación del agujero y su profundidad. **"Perfume.stl"**: **[X : 40] [Y : 0 ][Z : 0 ][D : 5 ]**

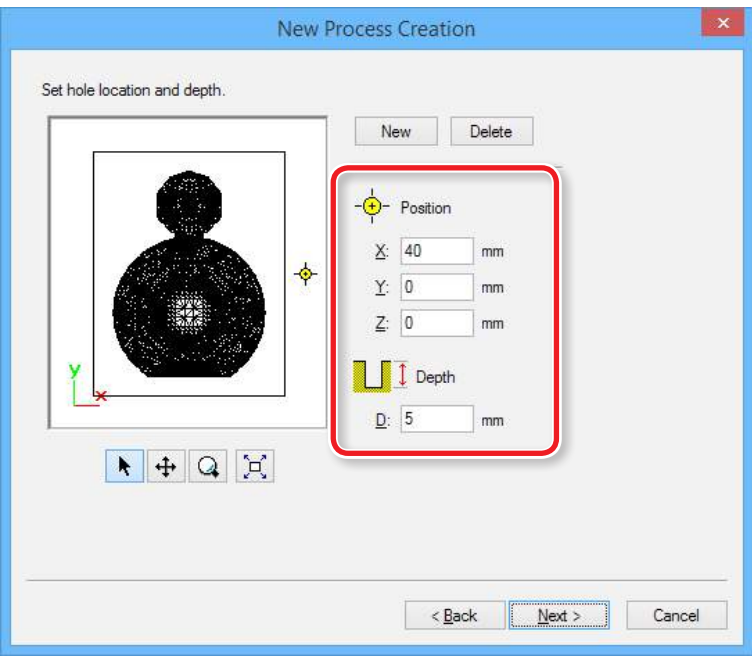

#### **La profundidad de perforación del agujero**

Ajuste **"Profundidad"** a alrededor de la mitad de la longitud (5 mm) del pasador de posicionamiento que se utiliza al invertir el objeto.

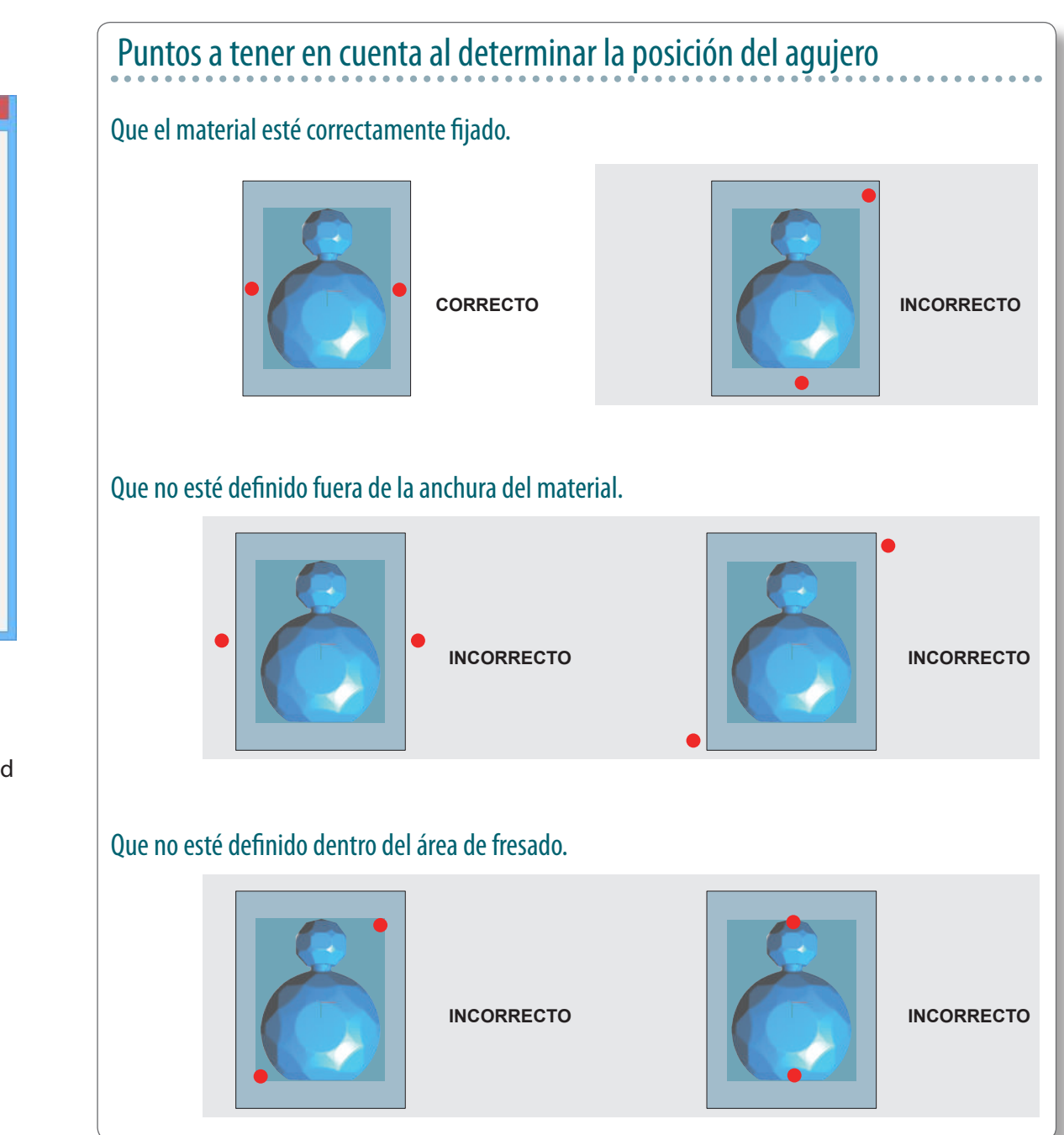

 $\zeta$ 

#### **6. Cree el segundo grupo de datos.**

Haga clic en **"New"**, y entre la posición del segundo agujero y su profundidad.

#### **"Perfume.stl"**: **[X: -40] [Y: 0 [Z: 0] [D: 5] [Next ]**

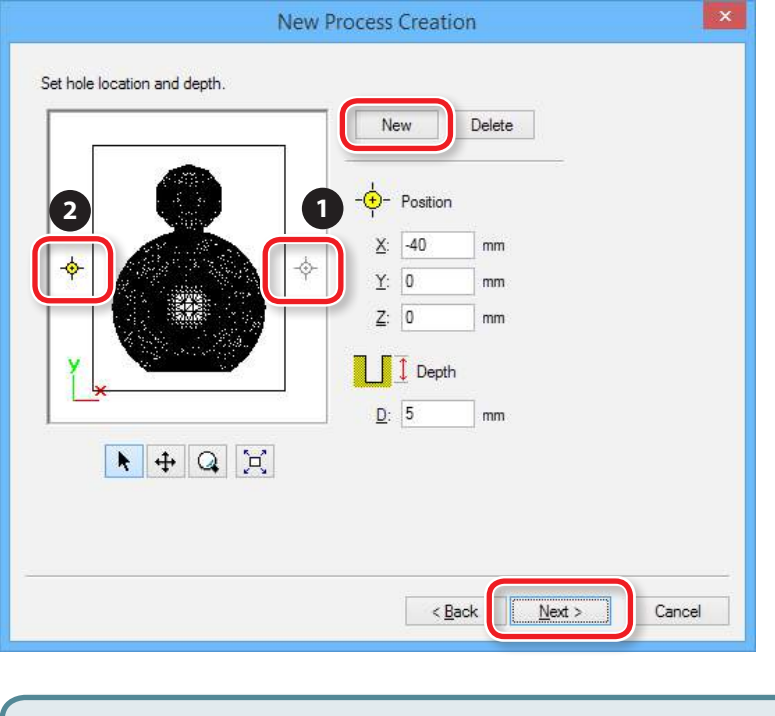

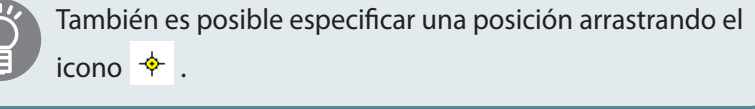

#### **7. Ajuste los parámetros de fresado.**

**"Perfume.stl"**: No es necesario realizar ningún cambio **[Next]**

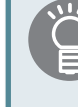

Las condiciones adecuadas se muestran como valores iniciales para los ajustes seleccionados de la herramienta de fresado y del material. Recomendamos utilizar estos ajustes (valores recomendados), excepto si desea definir un ajuste concreto.

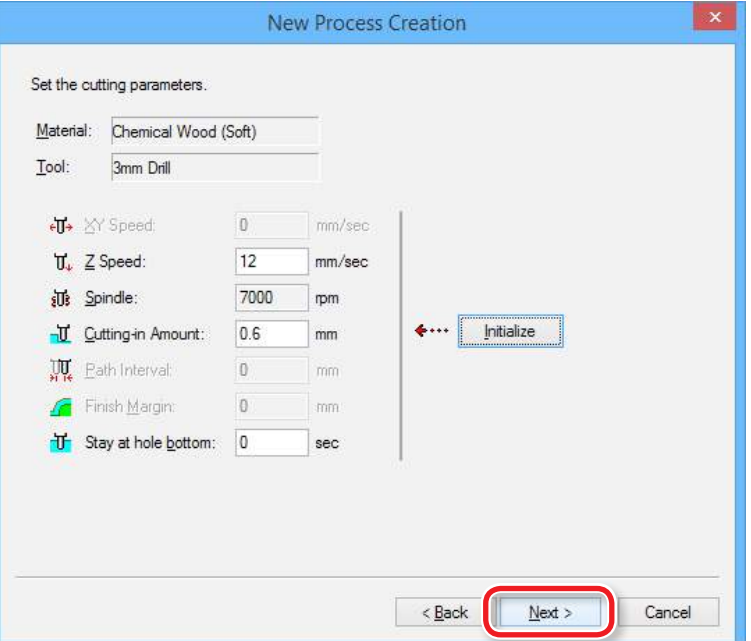

**8. Introduzca un nombre para este proceso y establezca el recorrido** 

**de la herramienta.**

**"Perfume.stl"**: **[Right Now] [Finish]**

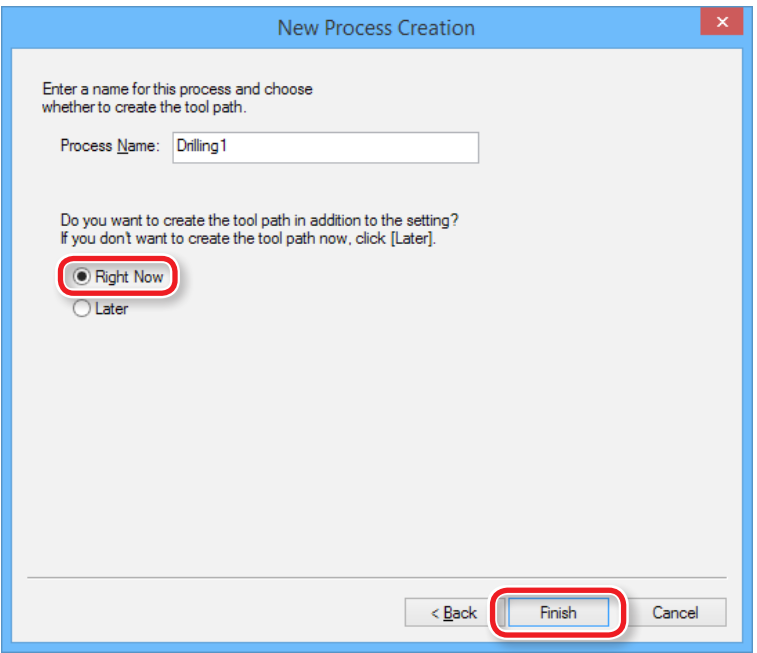

Se establece el recorrido de la herramienta. Y se muestra el proceso creado.

- **9. Compruebe la vista previa del fresado en Virtual MODELA.**
	- "**["PASO 8: Confirmar la vista previa del fresado"](#page-17-0)** (pág. 18)

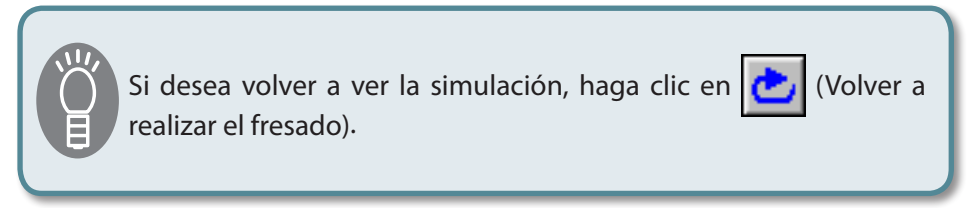

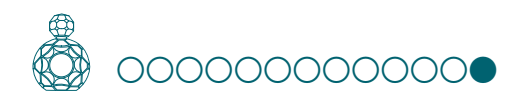

#### Crear datos de fresado con MODELA Player 4

## PASO 13: Establecer el proceso de la superficie inferior

Cree los datos para la superficie inferior de la misma manera que para la superficie superior.

**1. Haga clic en la pestaña de la superficie inferior.**

La figura que se visualiza está invertida.

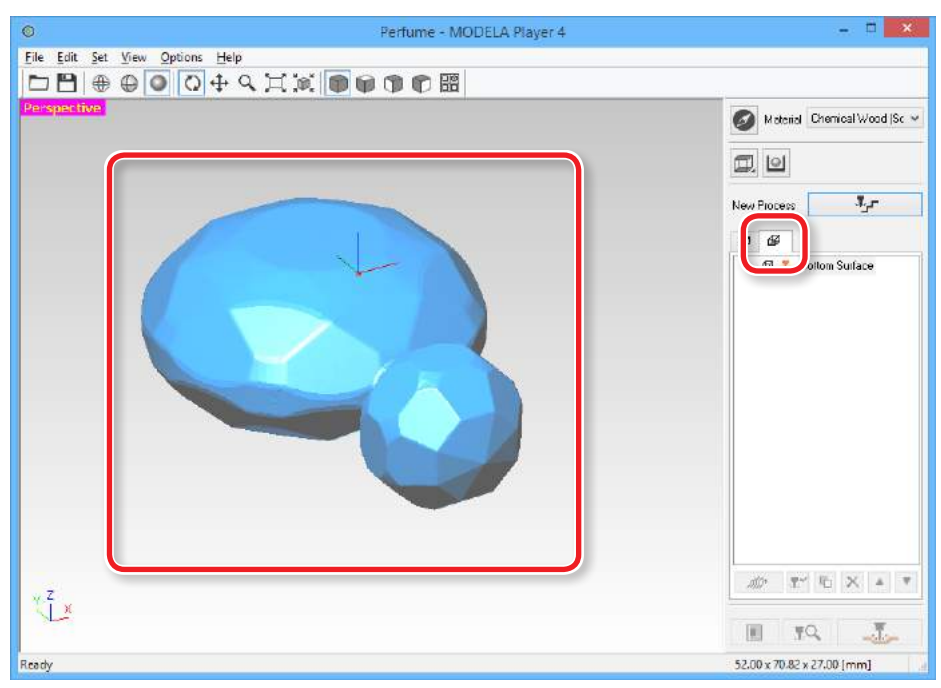

- **2. Seleccione la superficie inferior, realice las mismas operaciones que en la superficie superior.**
- \* En la superficie inferior, la nivelación de la superficie del material y el proceso de perforación son innecesarios.
	- " **["PASO 9: Definir el proceso de nivelación de la superficie del material"](#page-19-0)** (pág. 20)
	- "**["PASO 10: Definir el proceso de desbaste"](#page-24-0)** (pág. 25)
	- "**["PASO 11: Definir el proceso de acabado"](#page-29-0)** (pág. 30)

**3. Cuando haya finalizado la configuración, vaya a la sección ["Preparar](#page-41-0)  [el equipo"](#page-41-0) (pág. 42).**

**"Perfume.stl"**: Introduzca el mismo valor que ha introducido para la superficie superior. Cuando la configuración se haya completado, se mostrará el resultado siguiente.

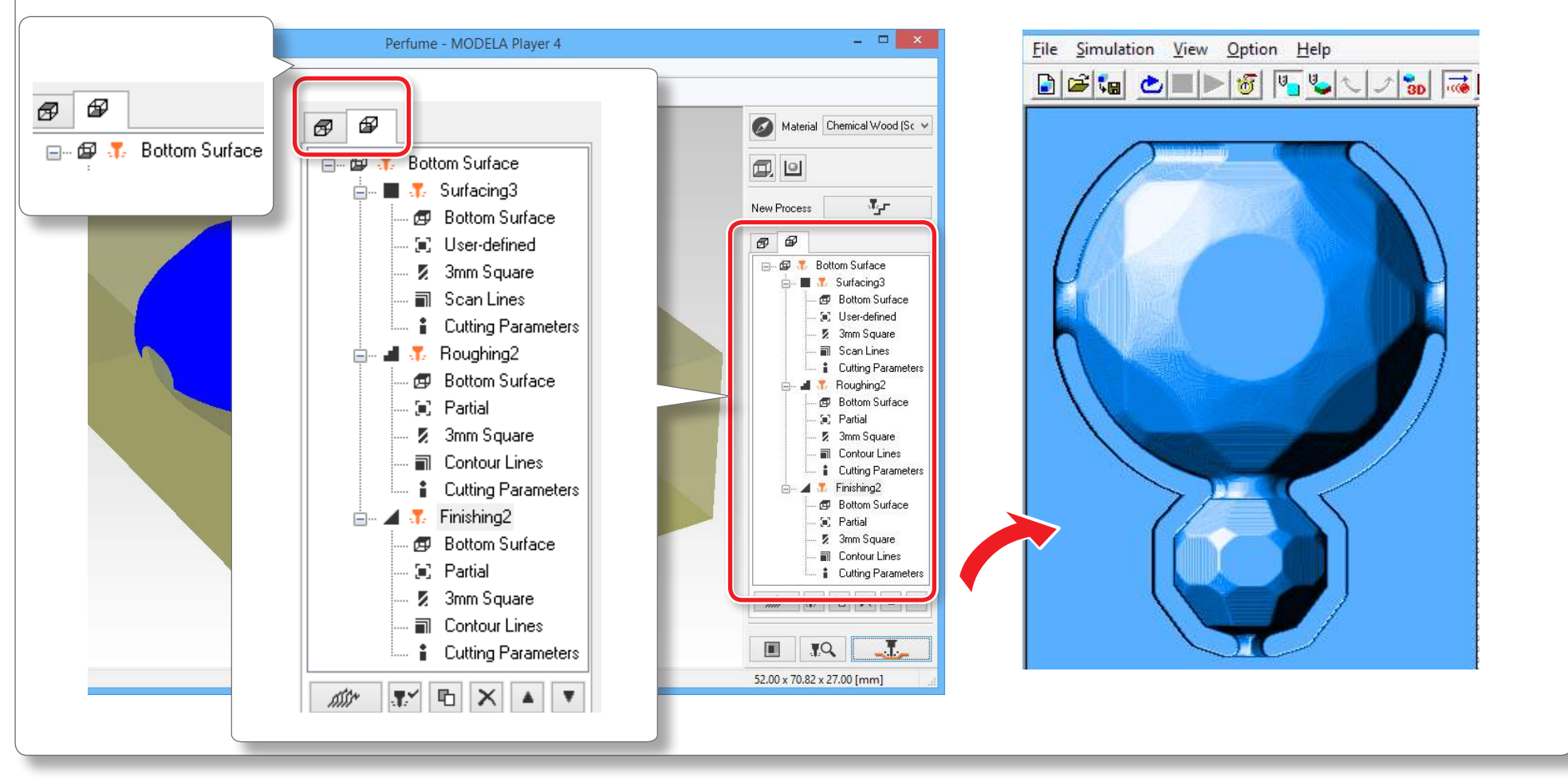

## <span id="page-41-0"></span>Preparar el equipo

## Diagrama de flujo

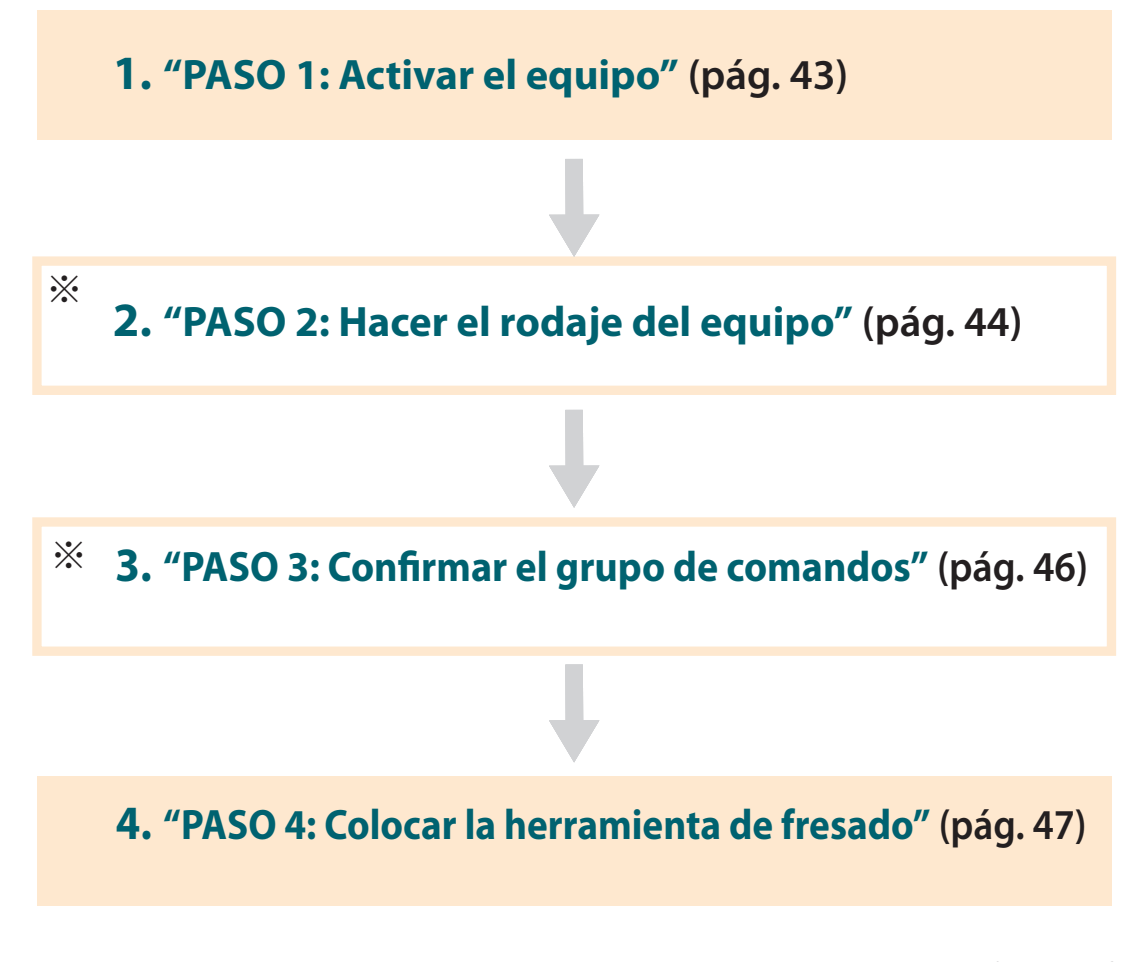

\* El trabajo no es necesario en algunos casos. Para más detalles, por favor confirme el contenido de los procedimientos.

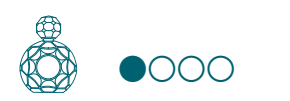

## <span id="page-42-0"></span>PASO 1: Activar el equipo

## **1. Cierre la cubierta frontal.**

## **2. Pulse el botón [ ]** (**Alimentación**)**.**

Un indicador LED se iluminará y se llevará a cabo el proceso inicial.

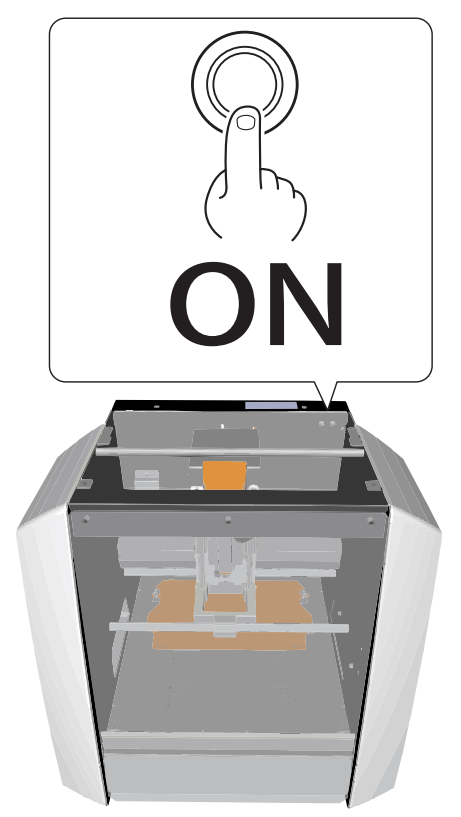

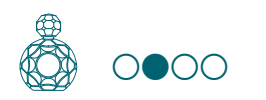

## <span id="page-43-0"></span>PASO 2: Hacer el rodaje del equipo

## Cuando es necesario realizar el rodaje del equipo

- **•** La primera vez que se configura el equipo
- **•** Al sustituir un consumible
- **•** Cuando el equipo no se utiliza durante un tiempo prolongado

Si no es necesario realizar el rodaje del equipo, vaya a **["PASO 3: Confirmar](#page-45-0)  [el grupo de comandos"](#page-45-0)** (pág. 46).

- **1. Si en el equipo se ha colocado material o una herramienta de fresado, retírelos.**
- **2. Inicie VPanel.**

"Consulte la sección **"Inicie VPanel"** del Manual del Usuario

**3.** Haga clic en **1** en la esquina superior izquierda de una pantalla y **haga clic en [Maintenance].** 

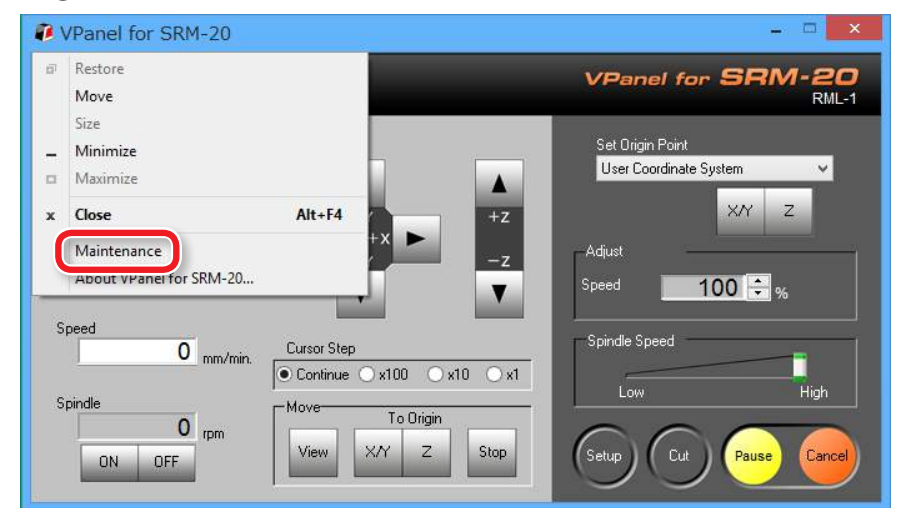

## **4. Haga clic en la ficha [Confirm]. 5. En "Idling", haga clic en [Start].**

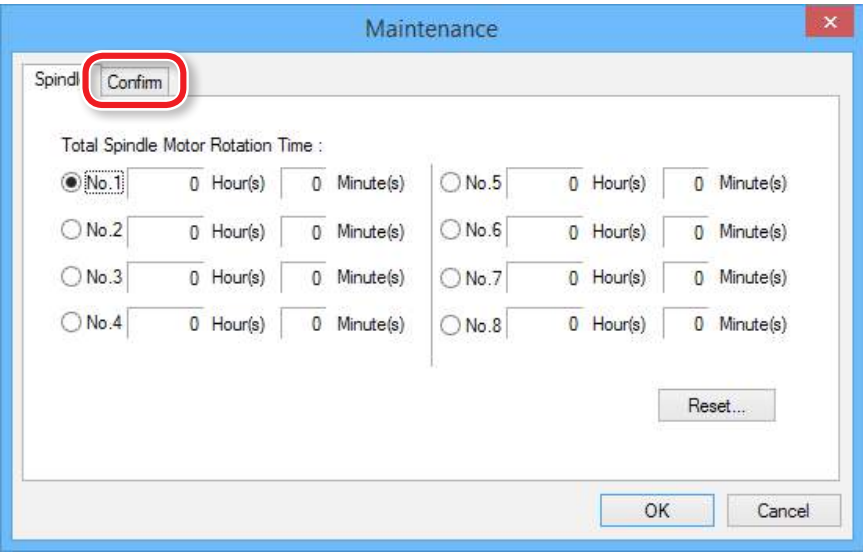

\* Tiempo necesario: Aproximadamente. 10 minutos

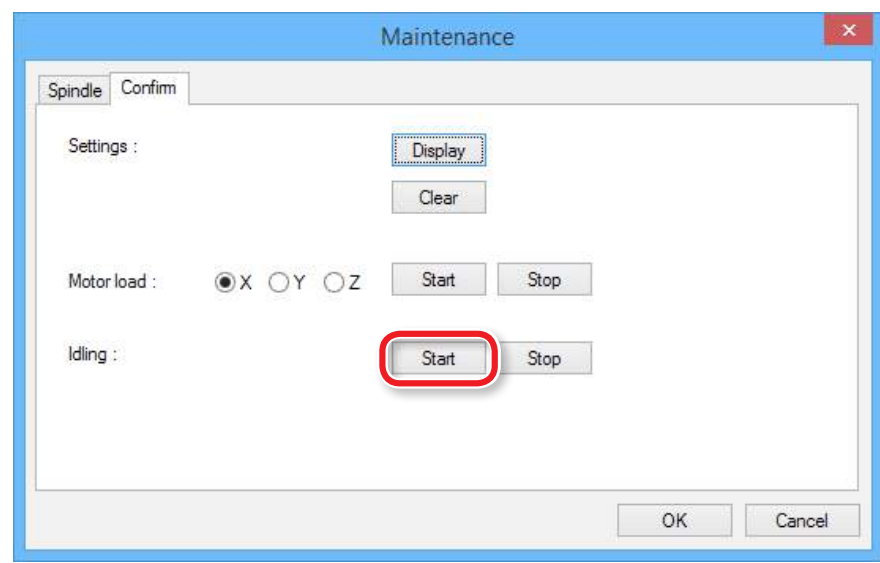

Cuando la operación se haya completado, haga clic en **[OK]** y cierre la pantalla **[Maintenance]**.

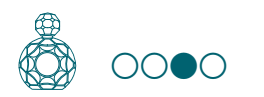

## <span id="page-45-0"></span>PASO 3: Confirmar el grupo de comandos

Seleccione el modo de comando adecuado que coincida con el software que esté utilizando.

"Consulte la sección **"Grupo de comandos"** del Manual del Usuario

#### **Imprimir el archivo del código NC**

"Consulte la sección **"Código NC"** del Manual del Usuario

#### **PRECAUCIÓN**

Si se envía un comando al equipo con un grupo de comandos distinto al seleccionado en VPanel, se producirá un error y el equipo no podrá ejecutar los comandos de fresado.

## Configurar un grupo de comandos

#### **1. Haga clic en [Setup].**

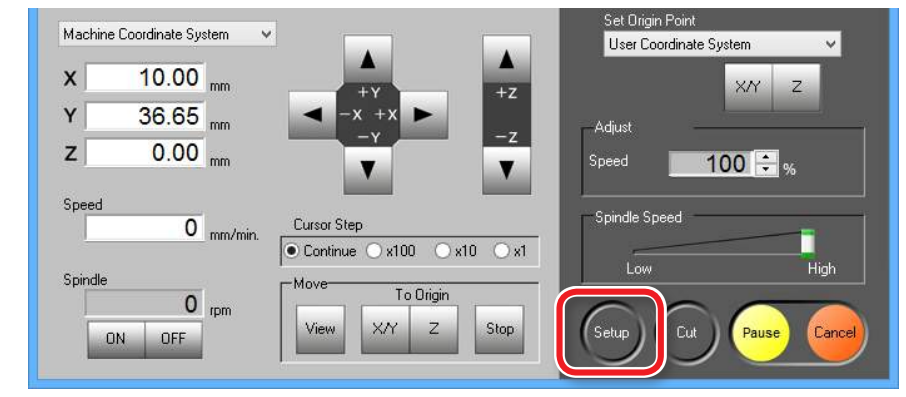

#### **2. Seleccione el grupo de comandos adecuado. "Piano.stl"**: **[RML-1] [OK]**

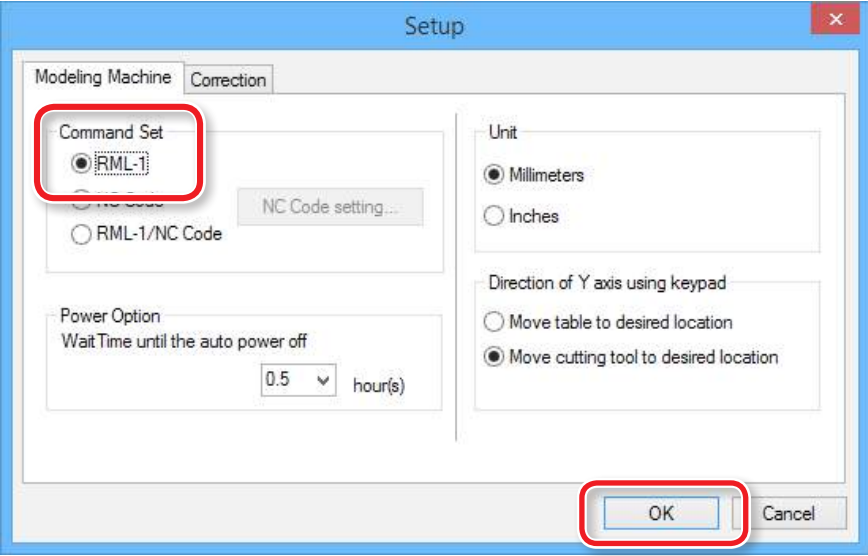

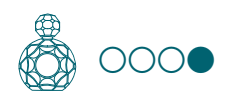

## <span id="page-46-0"></span>PASO 4: Colocar la herramienta de fresado

Seleccione una herramienta de fresado adecuada para el propósito.

Si utiliza la herramienta adecuada para cada tipo de trabajo, es decir, si por ejemplo utiliza la herramienta adecuada para el **"desbaste"** y la adecuada para el **"acabado"** del diseño, podrá conseguir un acabado todavía más satisfactorio. –Utilice un collar que se ajusta al diámetro de la herramienta de fresado que vaya a utilizar.

" Consulte la sección **"Tipos de herramientas de fresado"** del Manual del Usuario

**PRECAUCIÓN No toque la punta de la herramienta de fresado con los dedos.** Si lo hiciera podría lesionarse.

**1. Inserte una herramienta de fresado en el collar.**

No inserte la herramienta ni en exceso ni demasiado poco. Cuando utilice la herramienta de fresado, consulte la siguiente figura.

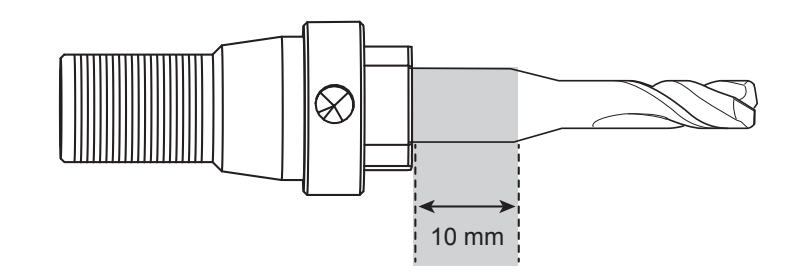

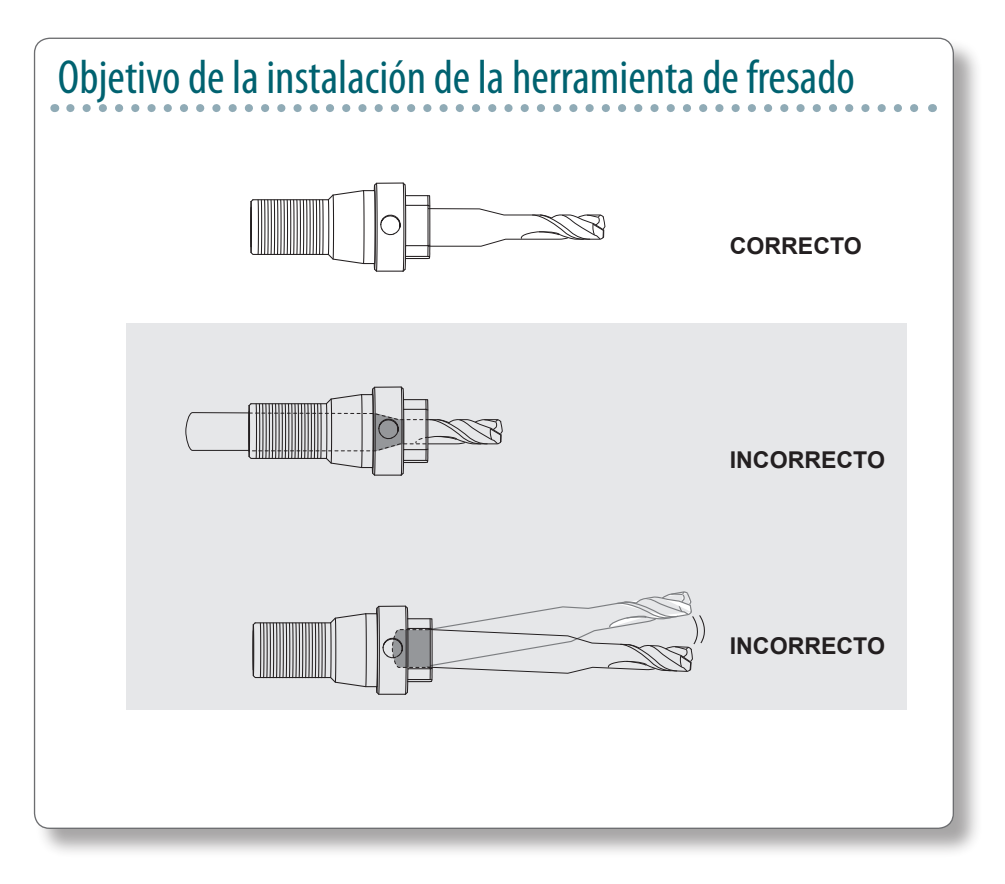

**2. Apriete el tornillo de fijación con una llave hexagonal.**

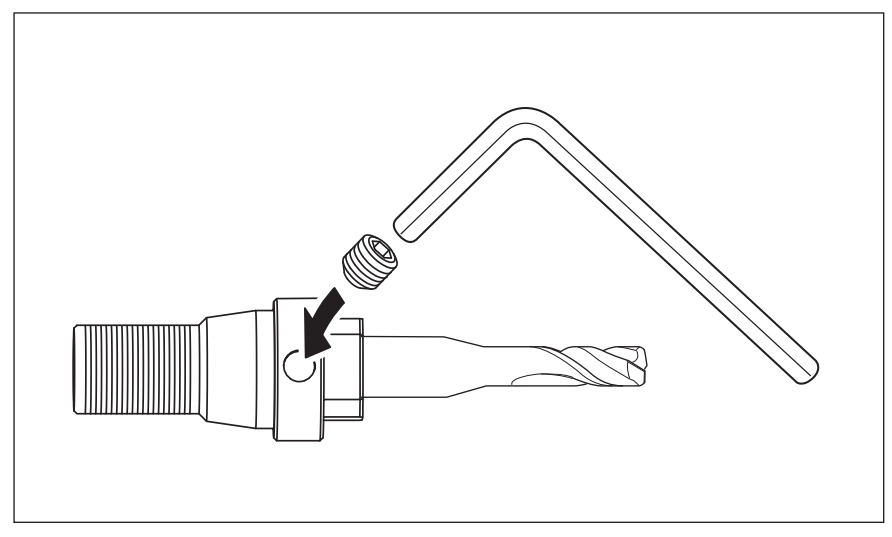

#### **3. Haga clic en [View] de VPanel.**

El cabezal del rotor se sitúa en el centro y la mesa se desplaza hacia la parte delantera.

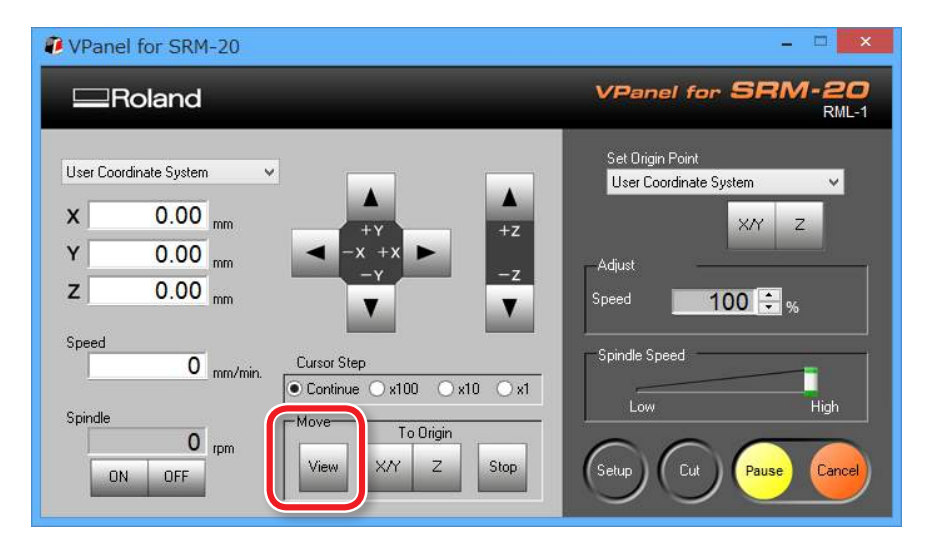

**4. Apriete el collar en el que ha introducido la herramienta de fresado.** Inserte el collar y apriete ligeramente.

# $\mathbf C$  $|$ ତି

- **5. Apriete completamente el collar.**
	- Apriete el collar con dos llaves .

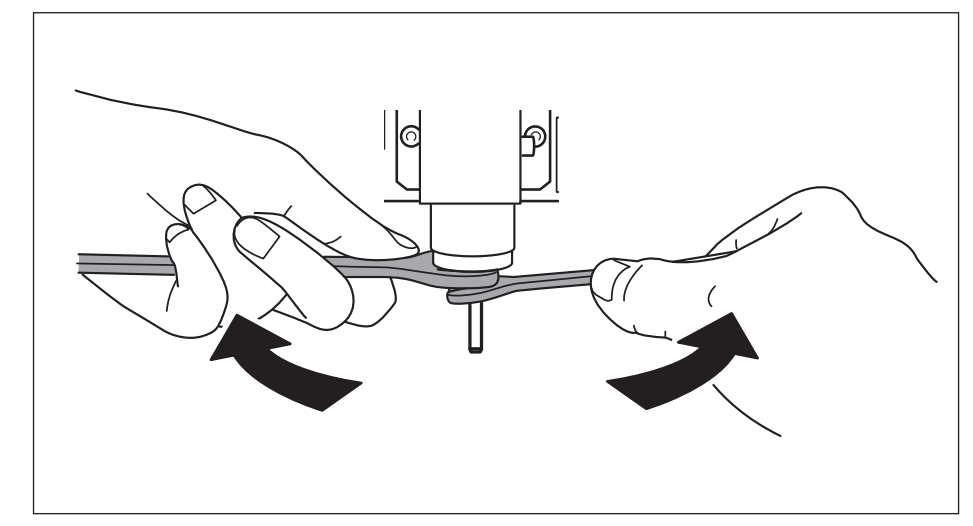

.

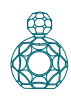

## <span id="page-48-0"></span>Cambiar la herramienta de fresado por otra del mismo diámetro

**PRECAUCIÓN No toque la punta de la herramienta de fresado con los dedos.** Si lo hiciera podría lesionarse.

**1. Afloje el tornillo de fijación con una llave hexagonal.** Sujete con cuidado la herramienta de fresado para evitar que se caiga.

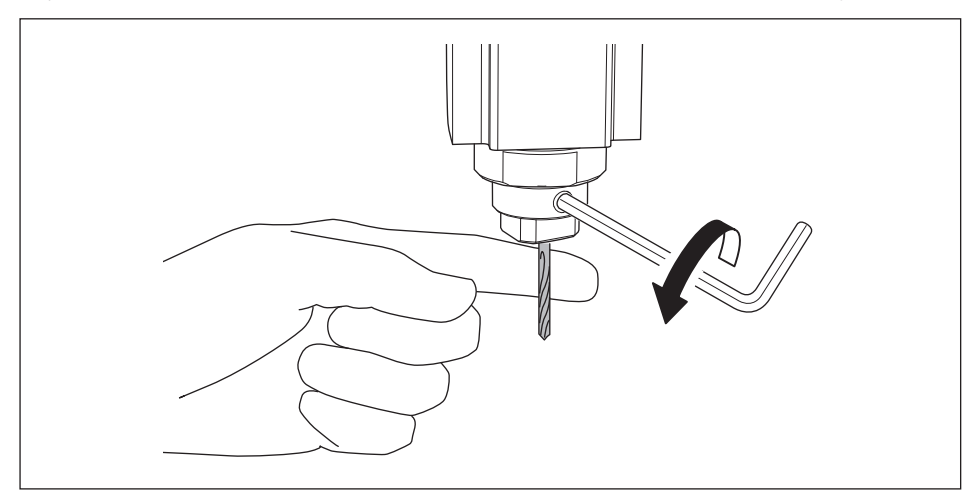

#### **2. Retire la herramienta de fresado.**

**3. Coloque la herramienta de fresado que desee utilizar, y apriete el tornillo de fijación.**

## Cambiar la herramienta de fresado por otra del distinto diámetro

#### **1. Retire el collar del equipo.**

Consulte los pasos de 4 a 5 de **["PASO 4: Colocar la herramienta de](#page-46-0)  fresado"** [\(pág. 47\)](#page-46-0) en orden inverso y retire el collar.

#### **2. Coloque la herramienta de fresado.**

Siguiendo el procedimiento descrito en **["PASO 4: Colocar la herramienta](#page-46-0)  [de fresado"](#page-46-0)** (pág. 47), coloque la herramienta de fresado.

## Fresado (doble cara)

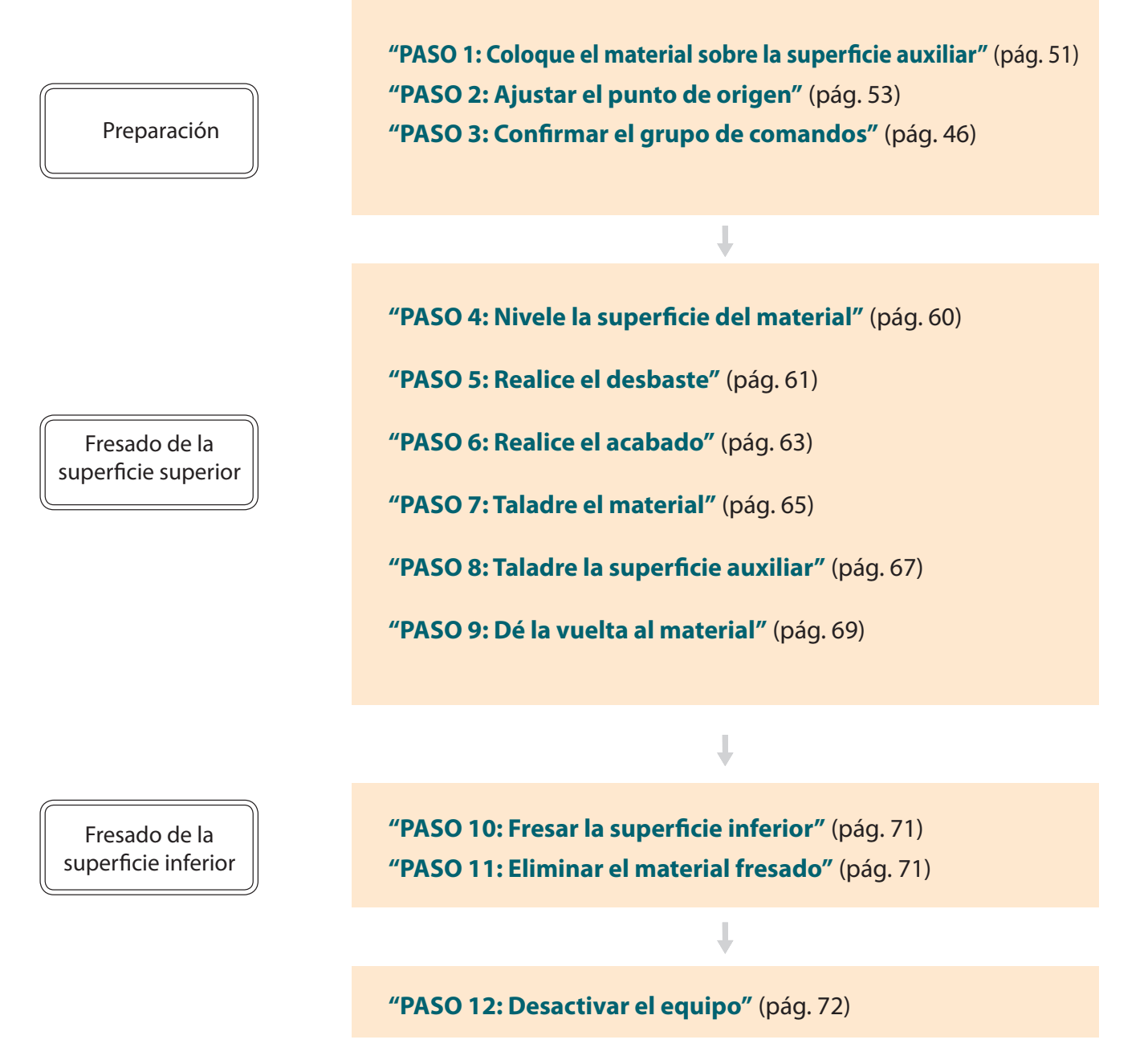

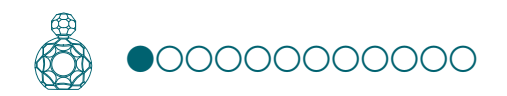

## <span id="page-50-0"></span>PASO 1: Coloque el material sobre la superficie auxiliar

## Superficie auxiliar

Una superficie auxiliar es una tabla que se coloca debajo del material durante el fresado para no fresar la mesa.

Se utiliza como un material temporal, accesorio al fresar el material o al perforar agujeros para el posicionamiento durante la operación de fresado.

" Consulte la sección **"Materiales que pueden ser fresados/Superficies auxiliares"** del Manual del Usuario

**1. Marque la ubicación que será el punto de origen de la superficie auxiliar.**  Dibuje la línea diagonal y marque el punto central de la superficie auxiliar.

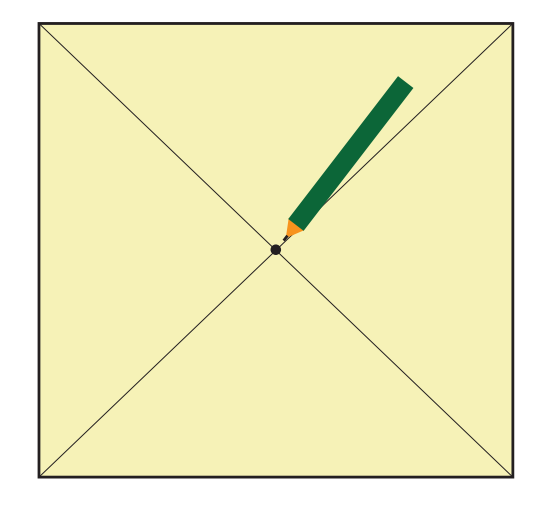

**2. Ponga cinta adhesiva de doble cara en la superficie auxiliar.**

Sea generoso con la cinta para que el material no se separe durante la operación de fresado.

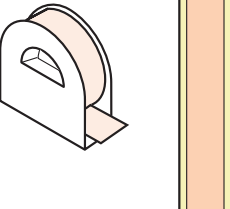

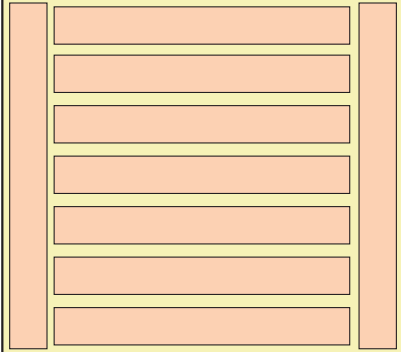

## **3. Haga clic en [View] de VPanel.**

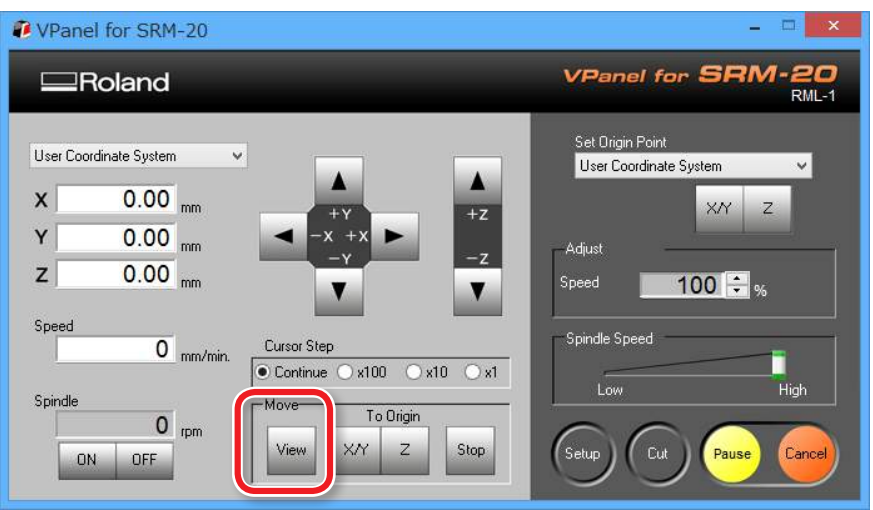

**4. Tire hacia abajo el protector delantero y afloje los tornillos en las posiciones indicadas en la figura.**

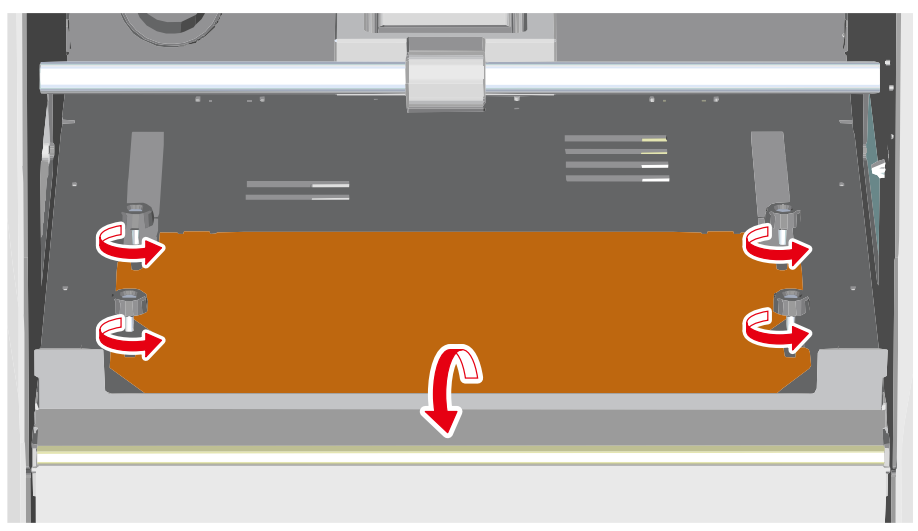

**5. Fije la superficie auxiliar a la mesa y coloque la mesa debajo de los tornillos.**

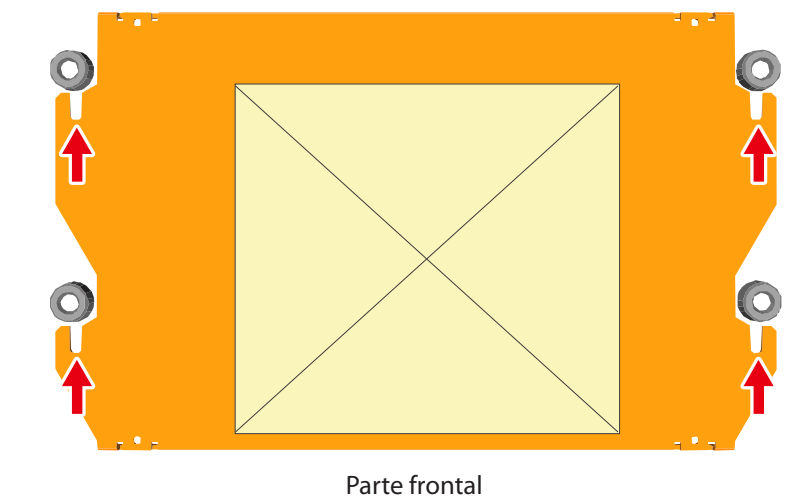

**6. Apriete firmemente los tornillos y coloque de nuevo el protector delantero en su posición original.**

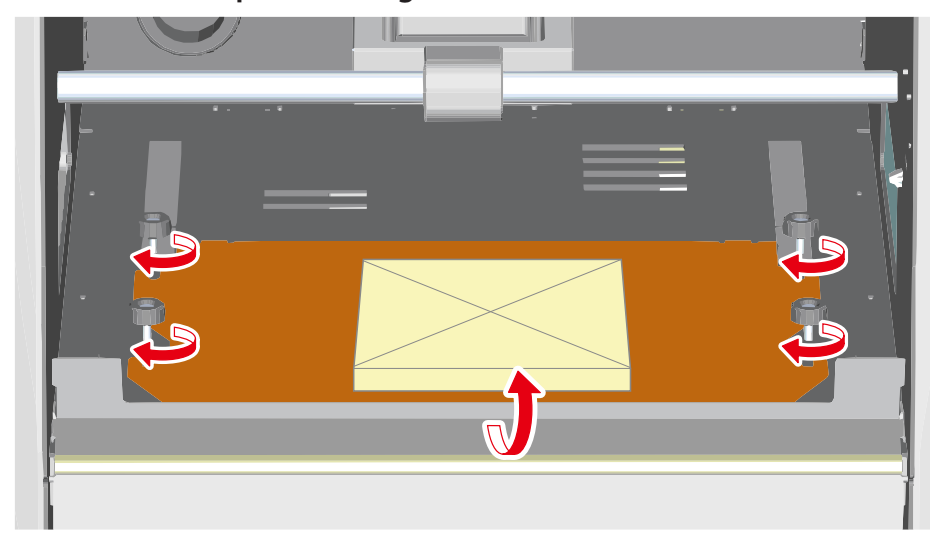

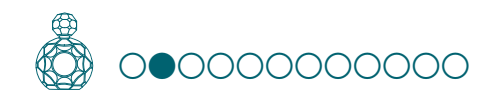

## <span id="page-52-0"></span>PASO 2: Ajustar el punto de origen

## Acerca del punto de origen

Antes de empezar a fresar, deberá ajustar la posición del punto de origen. Al fresar con este equipo, es necesario establecer los orígenes de los ejes X, Y y Z.

Las posiciones de origen X e Y vienen determinadas por los datos de fresado y por la posición del material. (**"X"** e **"Y"** no se pueden ajustar de forma individual.) Normalmente, tendrá que alinear el punto de origen Z con la superficie del material. Tenga en cuenta el tamaño del material y la longitud de la herramienta de fresado al seleccionar las posiciones de origen.

Además, las posiciones que debe especificar para los orígenes depende del programa que esté utilizando. Realice los ajustes en función de las especificaciones del software de la aplicación que esté utilizando.

"Consulte la sección **"Punto de origen del modelo/Punto de origen"** del Manual del Usuario

#### **1. Ajuste del origen**

#### **1. Seleccione [Machine Coordinate System].**

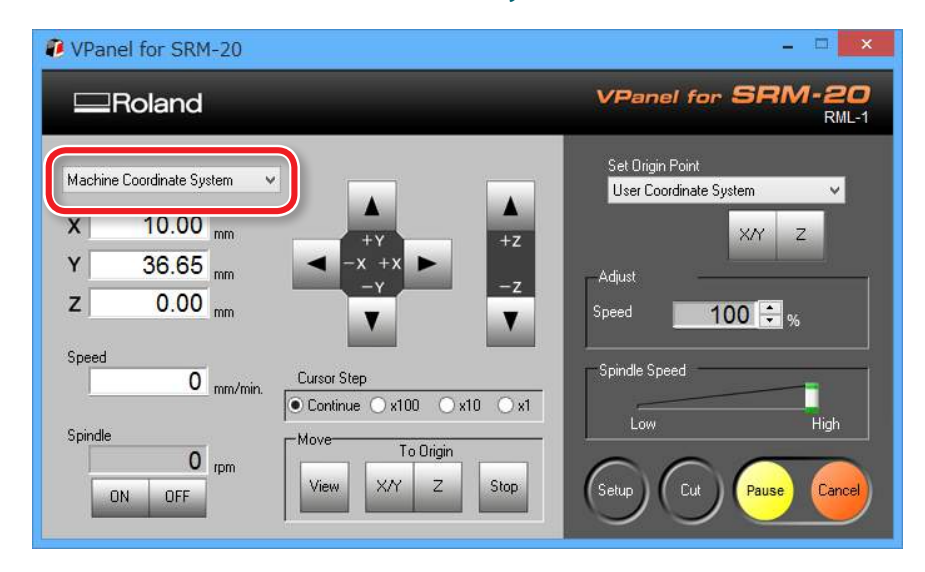

#### **2. Haga clic en [X/Y][Z] debajo de [Origin] en [Move].**

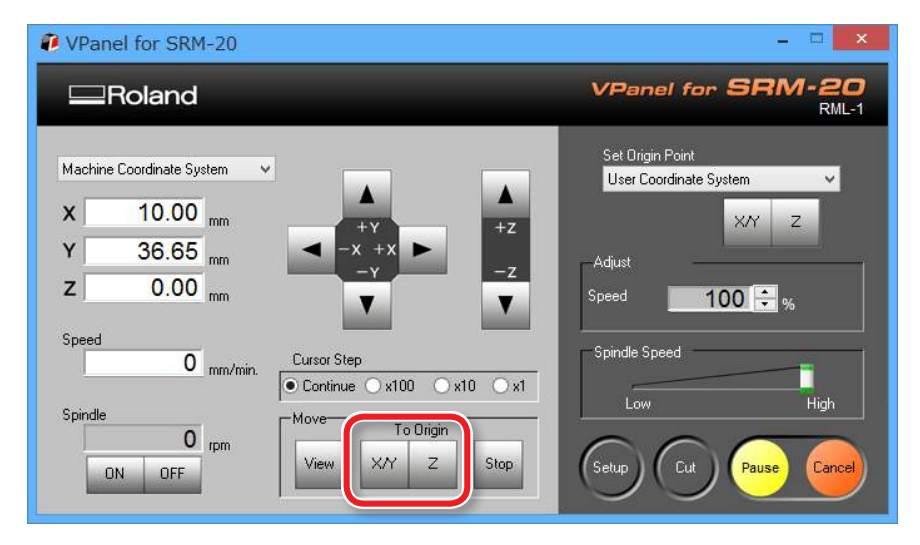

奠

#### **3. Compruebe que XYZ sea "0.00 mm".**

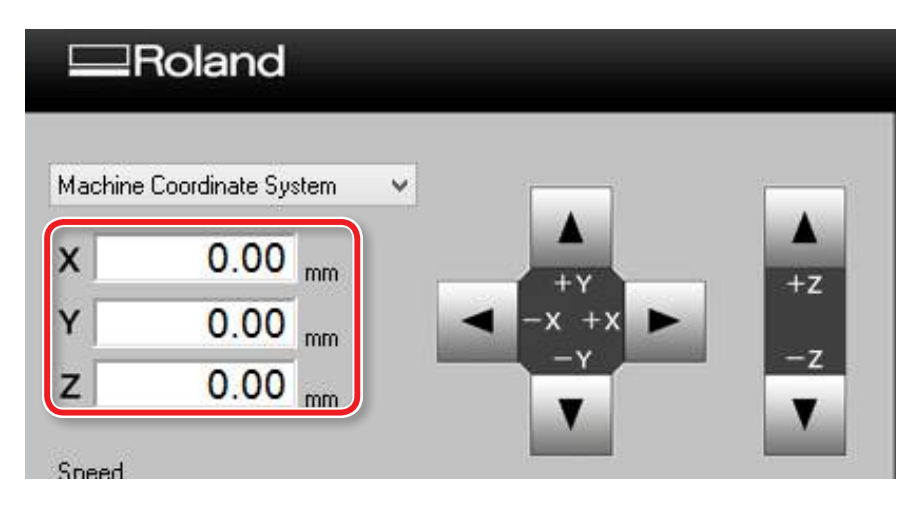

**4. Seleccione [User Coordinate System], compruebe que XYZ sea "0.00 mm".** Si no se indica **"0.00 mm"** para X, Y y Z, haga clic en **[X/Y]**, luego en **[Z]** debajo del punto de origen seleccionado.

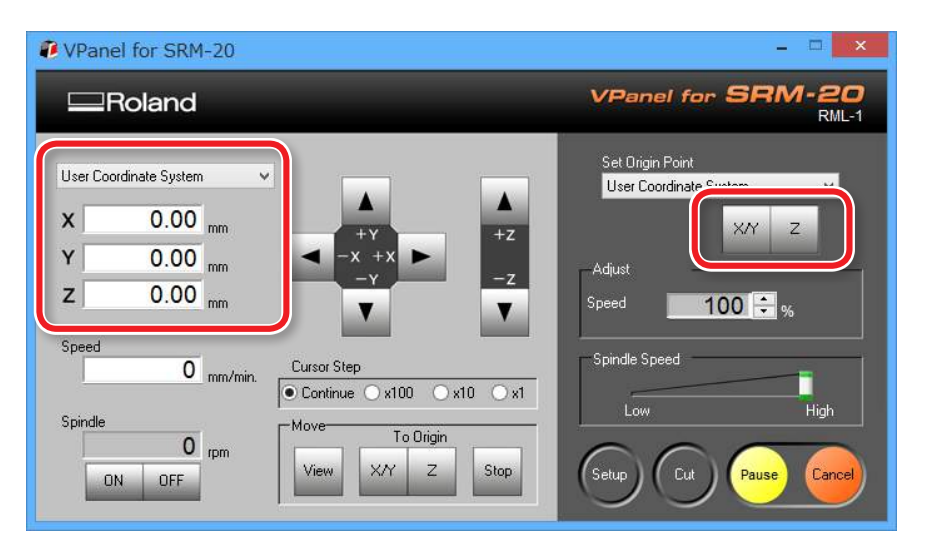

#### **2. Ajuste el punto de origen**

- **1. Haga clic en el botón [X] [Y] del cursor, sitúese encima y a la derecha del punto de origen marcado en el PASO 1.**
	- "Consulte la sección **"Direction of Y axis using keypad"** del Manual del Usuario

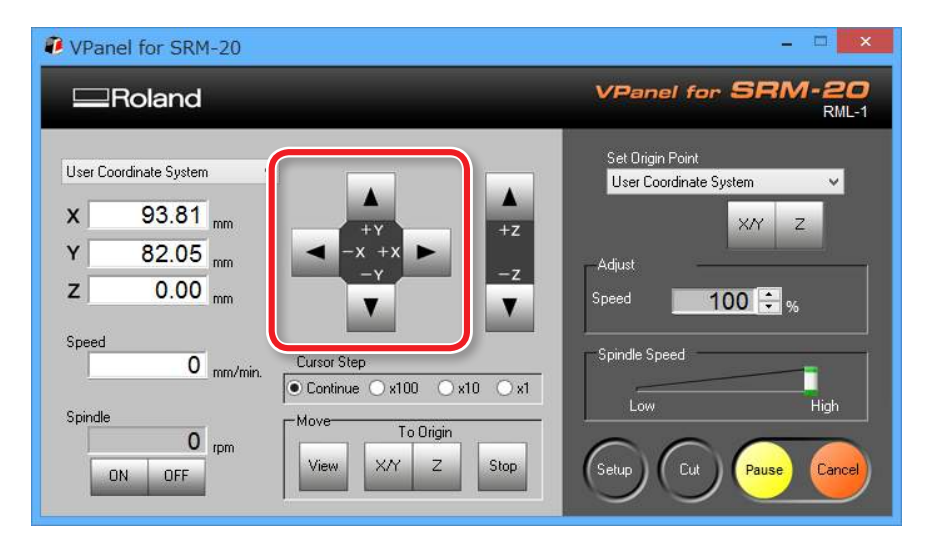

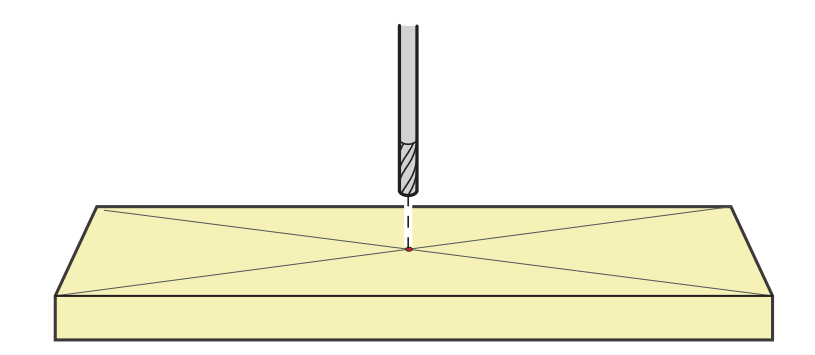

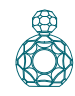

**2. Haga clic en el botón del cursor [-Z] para bajar la punta de la herramienta de fresado lo más cerca posible de la superficie del material.**

Debe poder verse el agujero del tornillo de montaje (para aflojar el tornillo de fijación con la llave hexagonal).

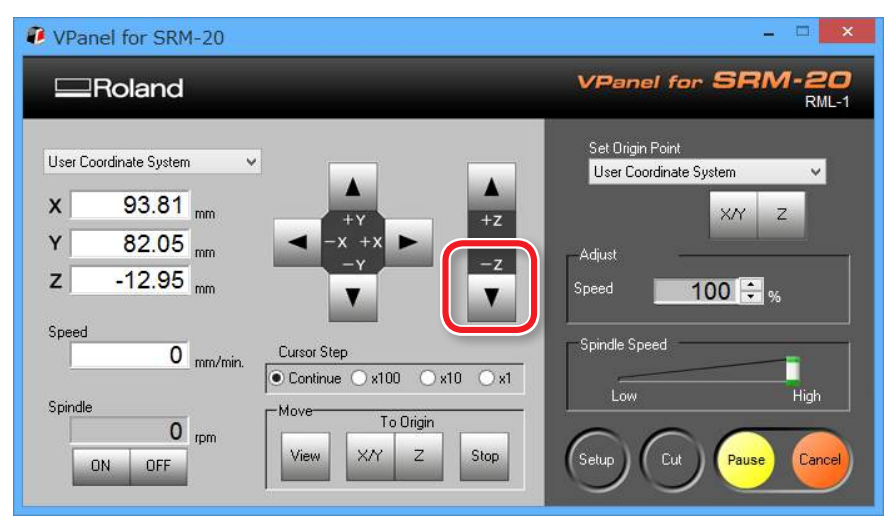

**3. Afloje el tornillo de montaje y luego ajuste la herramienta de fresado de forma que la punta entre en contacto con la superficie del material de fresado.**

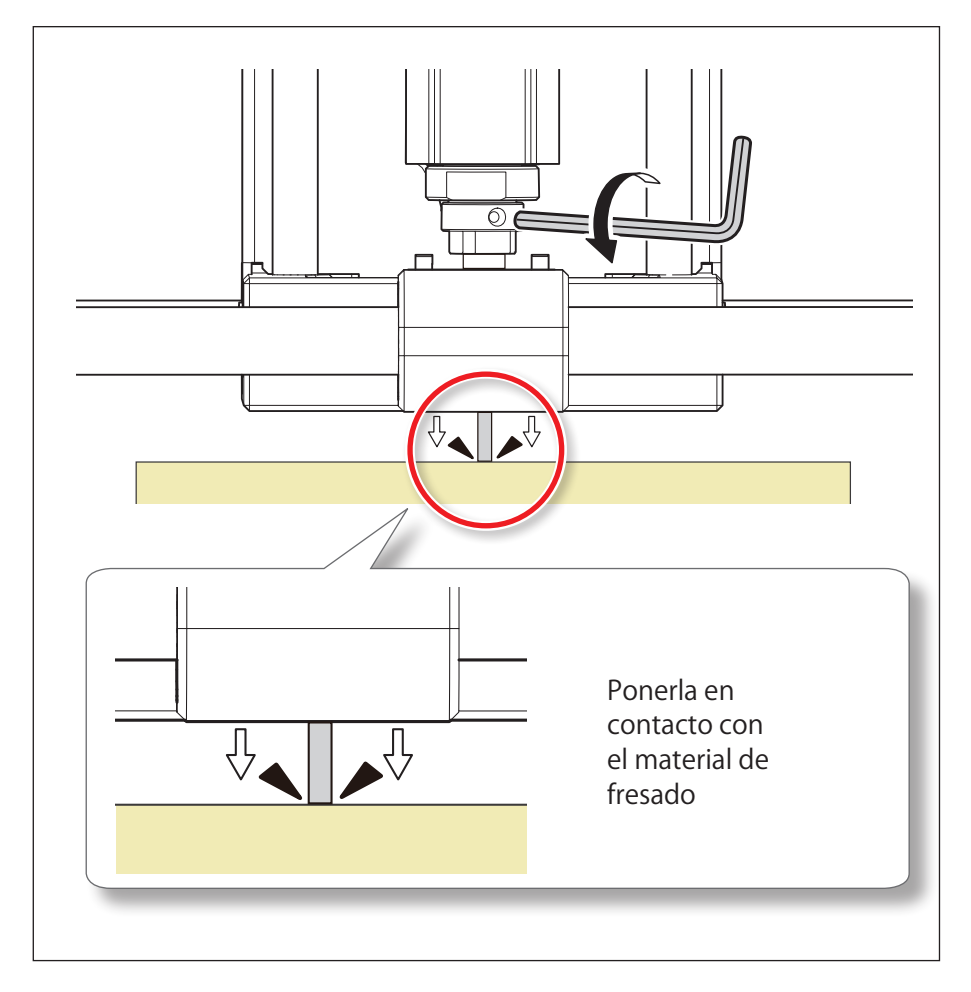

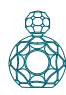

**4. Apretar de nuevo la herramienta de fresado con el tornillo de fijación. 5. Haga clic en [X/Y][Z] en Set Origin Point.**

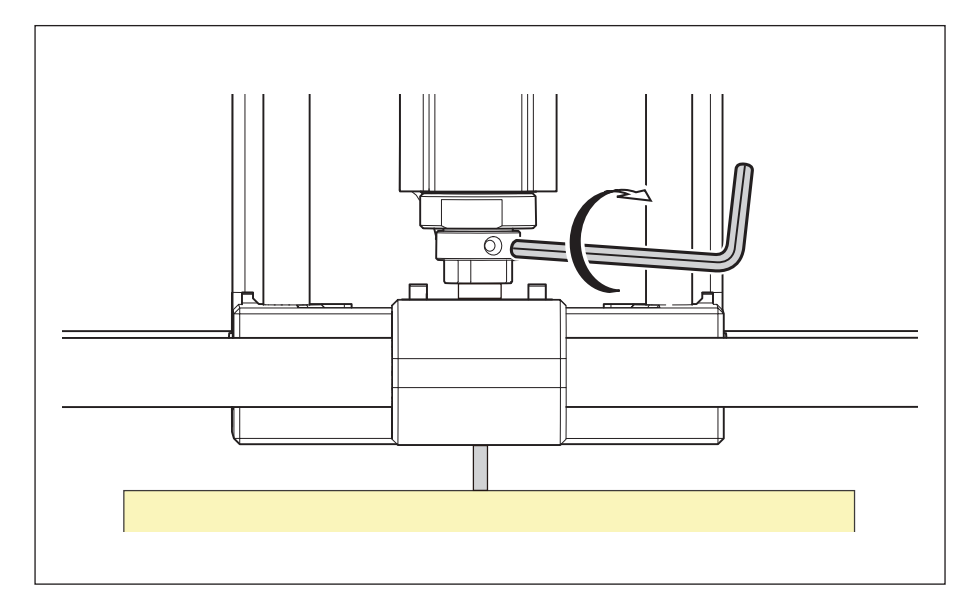

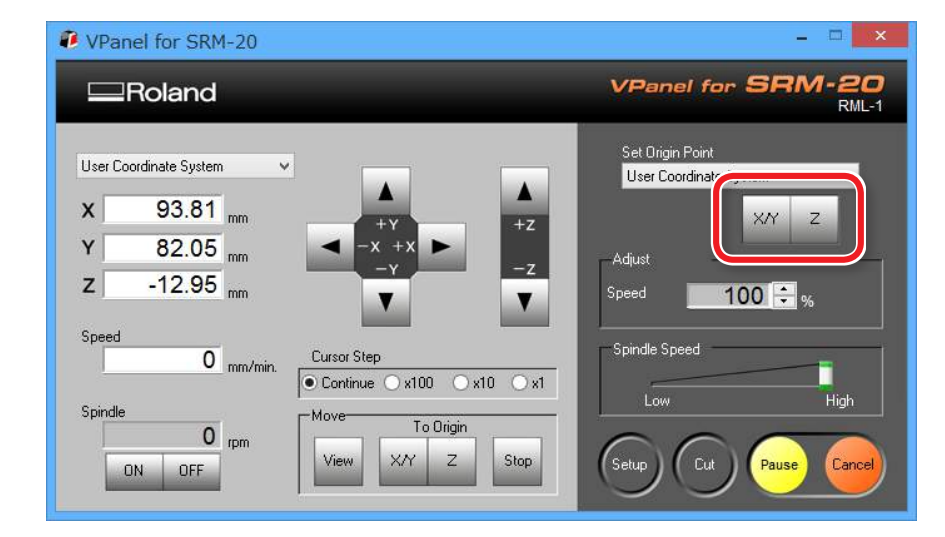

**6. Haga clic en [YES].**

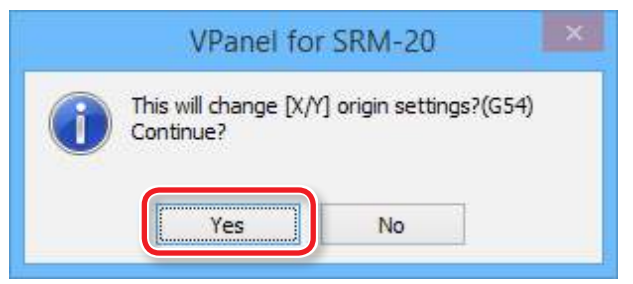

**7. Confirme que todas las coordenadas sean "0".**

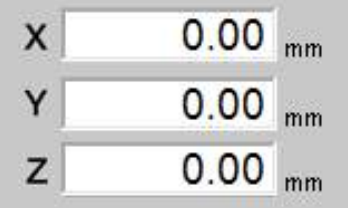

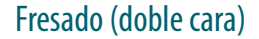

# 〇〇●〇〇〇〇〇〇〇〇〇

## <span id="page-56-0"></span>PASO 3: Nivele la superficie auxiliar

#### **Puntos a comprobar antes de fresar**

Compruebe estos puntos antes de empezar a fresar. Si hubiera algún problema con alguno de éstos, podría perderse el material de fresado o el equipo podría resultar dañado.

- **□** ¿Es correcto el archivo de datos de fresado?
- **□** ¿Hay algún error con la posición del punto de origen?
- **□** ¿Las condiciones de fresado coinciden con el tipo de material que se va a fresar?
- **1. Active solamente el proceso "Scrap board Surfacing". (Figura siguiente)**
- **1-1.** Haga clic en los procesos innecesarios de la lista de procesos de fresado.
- **1-2.** Haga clic en **[Enable/Disable Cutting]**.
- **1-3.** Repita los procedimientos de 1-1 y 1-2 y deshabilite los procesos que no sean necesarios.

Sólo se enviarán al equipo los procesos marcados en color naranja .**.**.

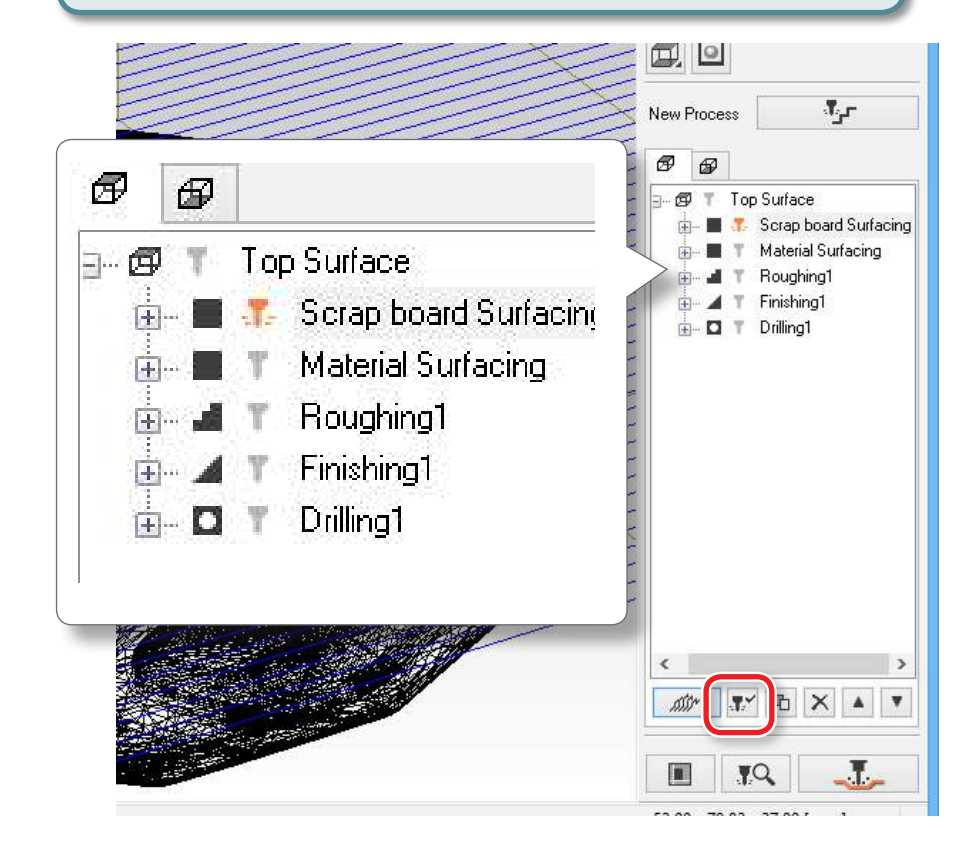

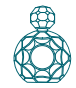

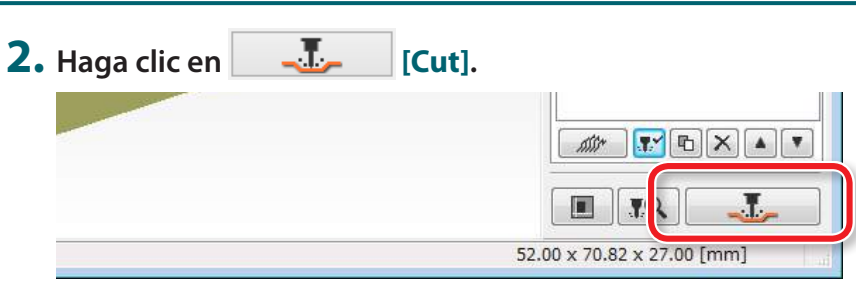

" **"Si se visualiza "**Cutting-position Setup"" (pág. 62)

#### **3. Haga clic en [OK].**

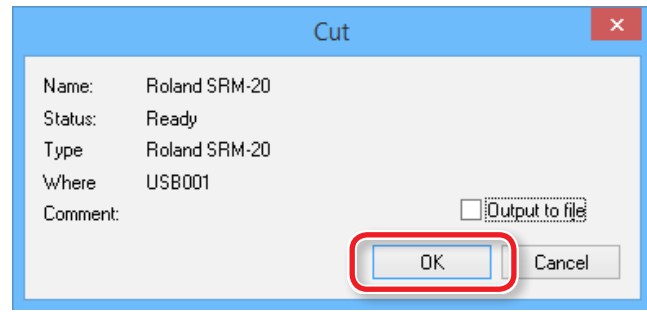

#### **4. Haga clic en [Continue].**

En **"Processed items"**, se visualiza el contenido de salida.

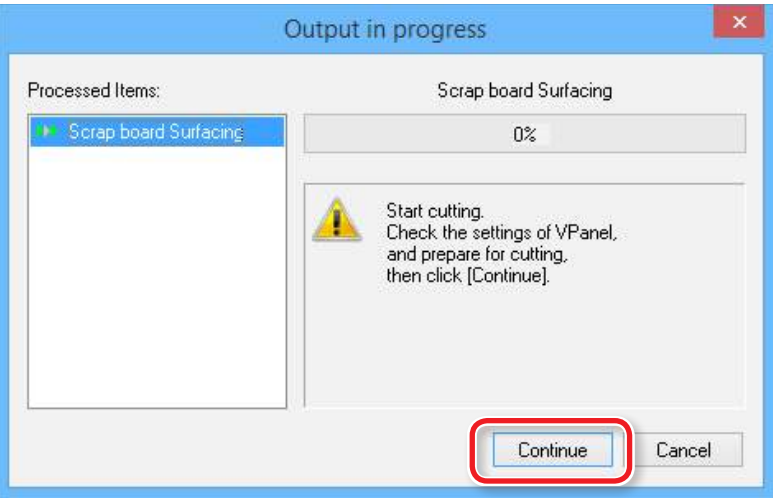

#### <span id="page-57-0"></span>Pausa / Reanudar

Haga clic en **[Pause]** de VPanel. La pantalla de un botón cambia a **[RESUME]**. Haga clic en **[RESUME]** para reanudar.

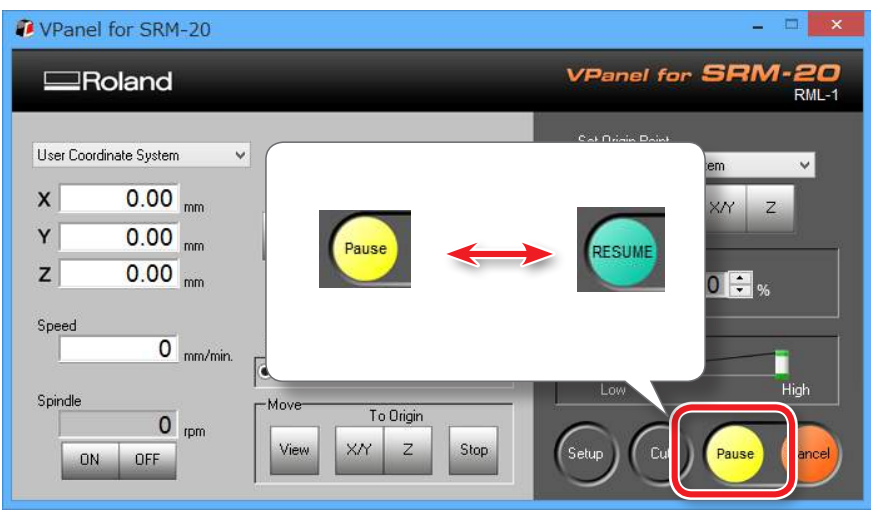

## Limpieza al realizar amplias operaciones de fresado (Ejes X, Z)

Si se acumulan los residuos a lo largo de una operación de fresado extensa, puede verse dificultado el funcionamiento del equipo, lo que puede dar como resultado un producto que no cumpla con las especificaciones. Controle la cantidad de residuos de fresado que se acumulan y haga una pausa para eliminarlos cuando se hayan acumulado alrededor de los ejes X y Z. antes de que impidan los movimientos del equipo. Elimine también los residuos de fresado acumulados en la bandeja para polvo.

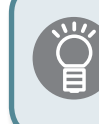

Si efectúa una pausa **[Pause]** cuando la herramienta de fresado no está en contacto con el material, es menos probable que queden huellas de fresado en el material.

## Cancelar la operación de fresado

Cuando desee cancelar la operación de fresado, haga clic en **[Cancel]** de VPanel. Se eliminan los datos de salida.

"Consulte la sección **"Los datos tardan en borrarse después de salir del fresado"** del Manual del Usuario

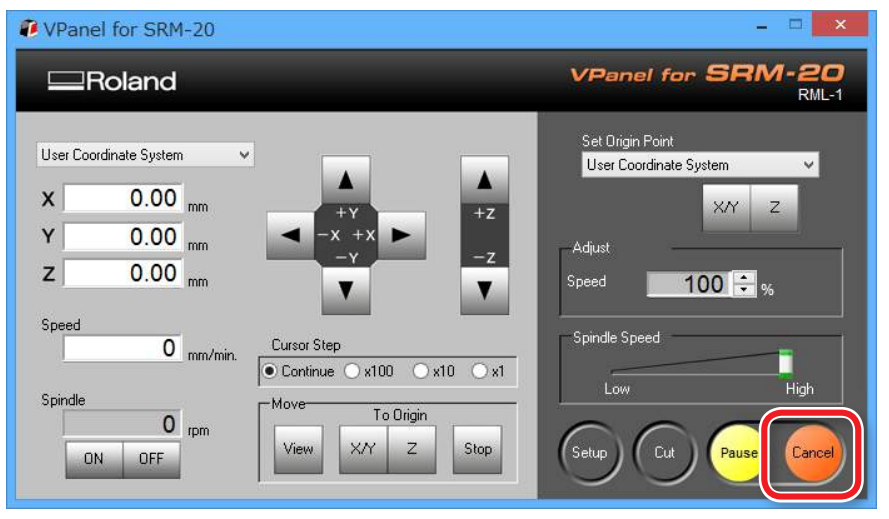

## Precauciones a adoptar en la operación de fresado después de una parada de emergencia y un apagado

Si se produce una parada de emergencia o un cierre de emergencia durante el fresado, retire del equipo la herramienta de fresado y el material. Cuando se reanuda la operación, se inicializa el equipo. En este momento, la herramienta de fresado y el material pueden chocar dependiendo de la posición en que se hayan parado, lo cual puede provocar daños en el equipo mientras se reinicia.

"Consulte la sección **"Responder a los mensajes de error"** del Manual del Usuario

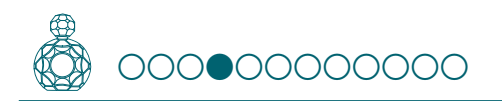

## <span id="page-59-0"></span>PASO 4: Nivele la superficie del material

Coloque el material utilizando el mismo procedimiento que la superficie auxiliar y nivele la superficie.

#### **1. Coloque el material sobre la superficie auxiliar.**

\* Marque la ubicación que será el punto de origen del material.

#### **MEMO**

Si se coloca en una posición situada en la parte delantera, el trabajo será más fácil.

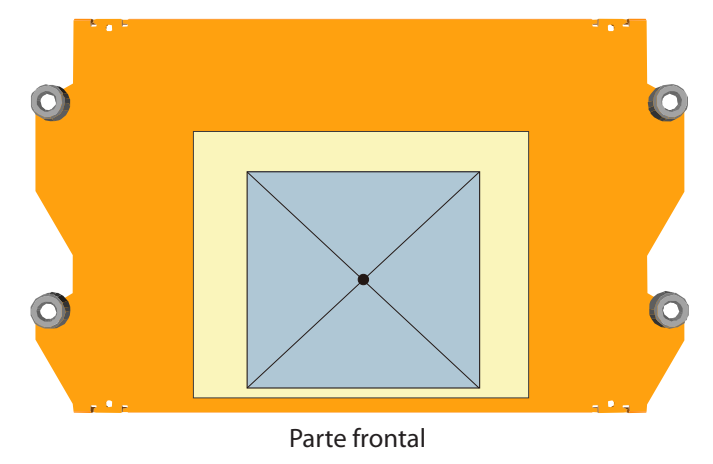

#### **2. Ajuste el punto de origen para adaptarse al material.**

"**["PASO 2: Ajustar el punto de origen"](#page-52-0)** (pág. 53)

#### **3. Nivele la superficie del material.**

Nivele el material utilizando el mismo procedimiento que para la nivelación de la superficie auxiliar. Active el proceso **[Surfacing material 2]**.

"**["PASO 3: Nivele la superficie auxiliar"](#page-56-0)** (pág. 57)

#### **NOTA: Nivelar la superficie del material**

\* Asegúrese de redefinir el punto de origen para adaptarse al material.

Si no se realiza esta operación, la herramienta de fresado podría golpear el material, lo que podría provocar que el material se soltara y dañara la herramienta de fresado.

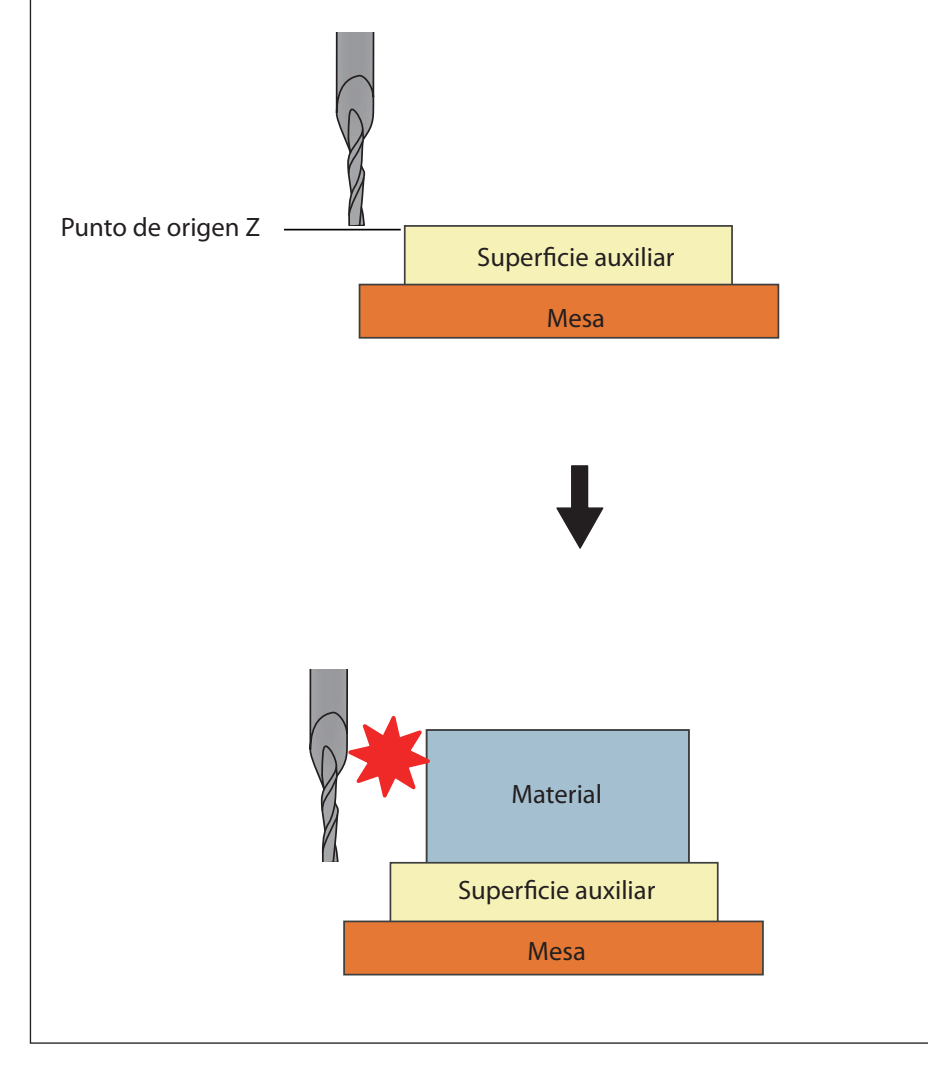

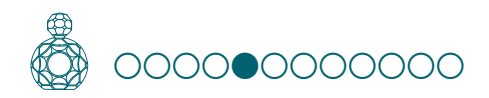

#### Fresado (doble cara)

## <span id="page-60-0"></span>PASO 5: Realice el desbaste

#### **Puntos a comprobar antes de fresar**

Compruebe estos puntos antes de empezar a fresar. Si hubiera algún problema con alguno de éstos, podría perderse el material de fresado o el equipo podría resultar dañado.

- **□** ¿Es correcto el archivo de datos de fresado?
- **□** ¿Hay algún error con la posición del punto de origen?
- **□** ¿Las condiciones de fresado coinciden con el tipo de material que se va a fresar?

Para cambiar la herramienta de fresado para cada proceso, sustitúyala antes de enviar los datos.

" **["PASO 4: Colocar la herramienta de fresado"](#page-46-0)** (pág. 47)

- **1. Active sólo el proceso de desbaste "Roughing1". (Figura siguiente)**
- **1-1.** Haga clic en los procesos innecesarios de la lista de procesos de fresado.
- **1-2.** Haga clic en **[Enable/Disable Cutting]**.
- **1-3.** Repita los procedimientos de 1-1 y 1-2 y deshabilite los procesos que no sean necesarios.

Sólo se enviarán al equipo los procesos marcados en color naranja ...

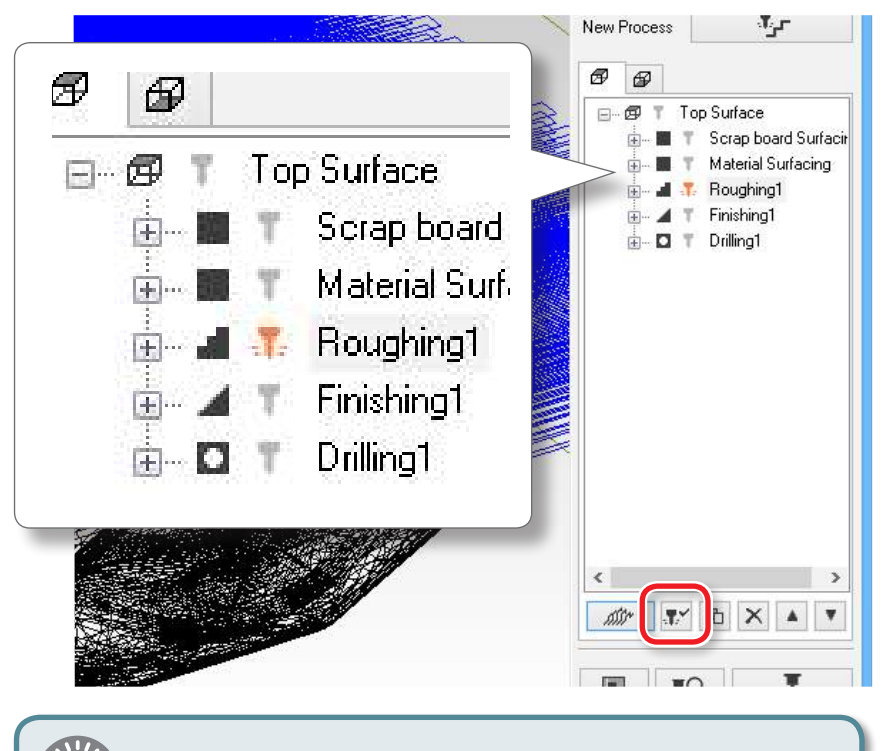

Si no es necesario cambiar la herramienta de fresado, es posible ajustar "Material surfacing" de los procesos a "Drilling" y procesarlos todos en una sola operación.

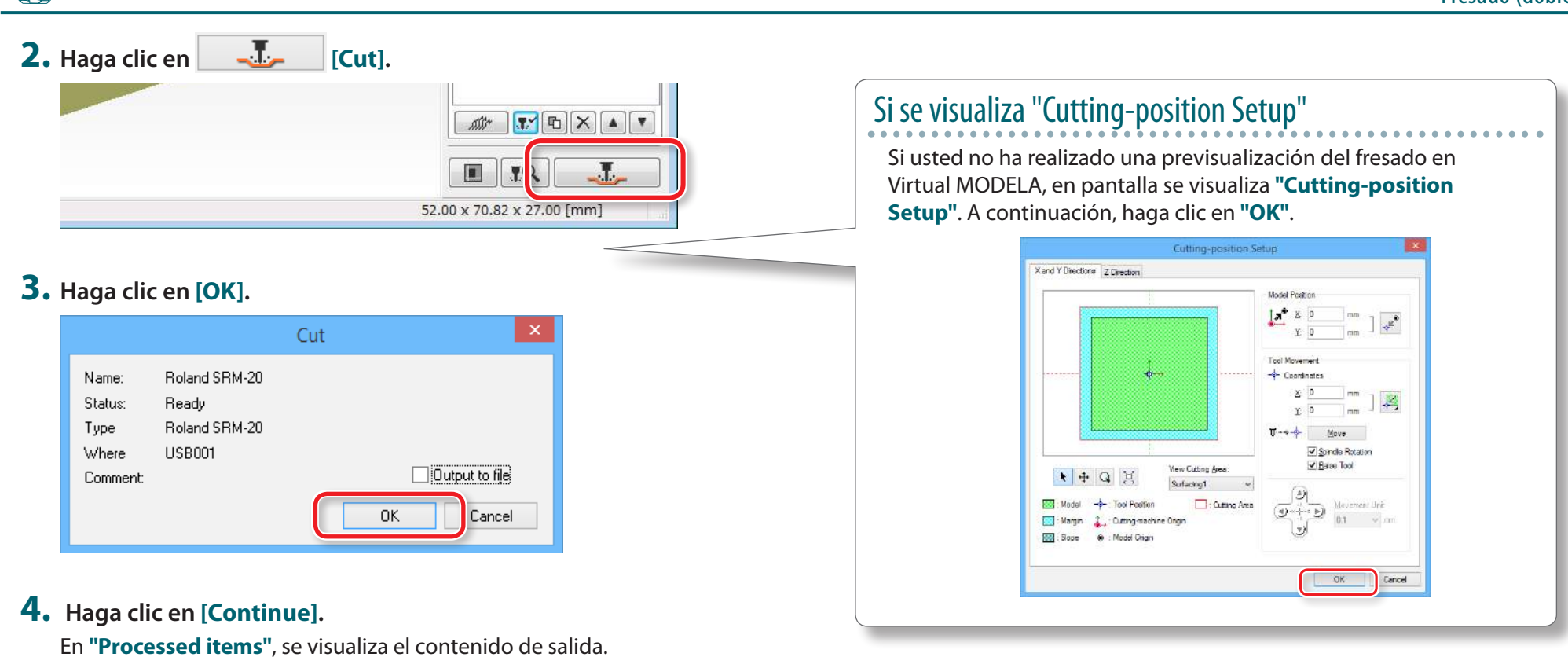

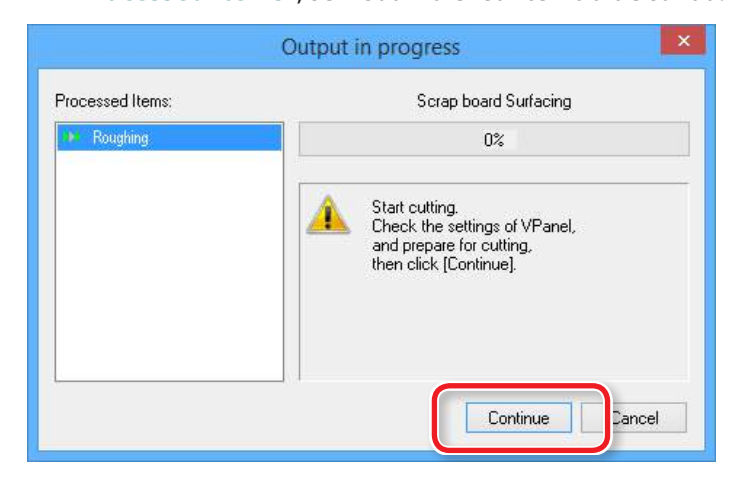

La velocidad de alimentación y el número de rotaciones del rotor se pueden ajustar durante la operación de fresado desde VPanel.

"Consulte la sección **"Ajustar el avance y la velocidad del rotor durante el fresado"** del Manual del Usuario

Limpie los residuos de fresado con asiduidad.

" **["Pausa / Reanudar"](#page-57-0)** (pág. 58)

 $\mathbf{u}$ 

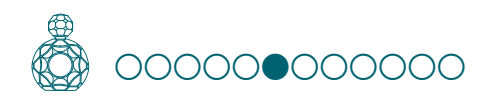

#### Fresado (doble cara)

## <span id="page-62-0"></span>PASO 6: Realice el acabado

#### **Puntos a comprobar antes de fresar**

Compruebe estos puntos antes de empezar a fresar. Si hubiera algún problema con alguno de éstos, podría perderse el material de fresado o el equipo podría resultar dañado.

- **□** ¿Es correcto el archivo de datos de fresado?
- **□** ¿Hay algún error con la posición del punto de origen?
- **□** ¿Las condiciones de fresado coinciden con el tipo de material que se va a fresar?

Para cambiar la herramienta de fresado para cada proceso, sustitúyala antes de enviar los datos.

" **["PASO 4: Colocar la herramienta de fresado"](#page-46-0)** (pág. 47)

- **1. Active sólo el proceso de acabado "Finishing 1". (Figura siguiente)**
- **1-1.** Haga clic en los procesos innecesarios de la lista de procesos de fresado.
- **1-2.** Haga clic en **[Enable/Disable Cutting]**.
- **1-3.** Repita los procedimientos de 1-1 y 1-2 y deshabilite los procesos que no sean necesarios.

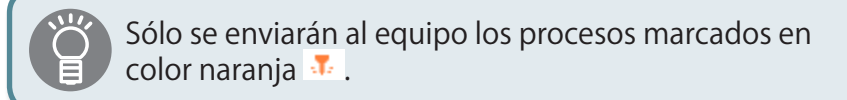

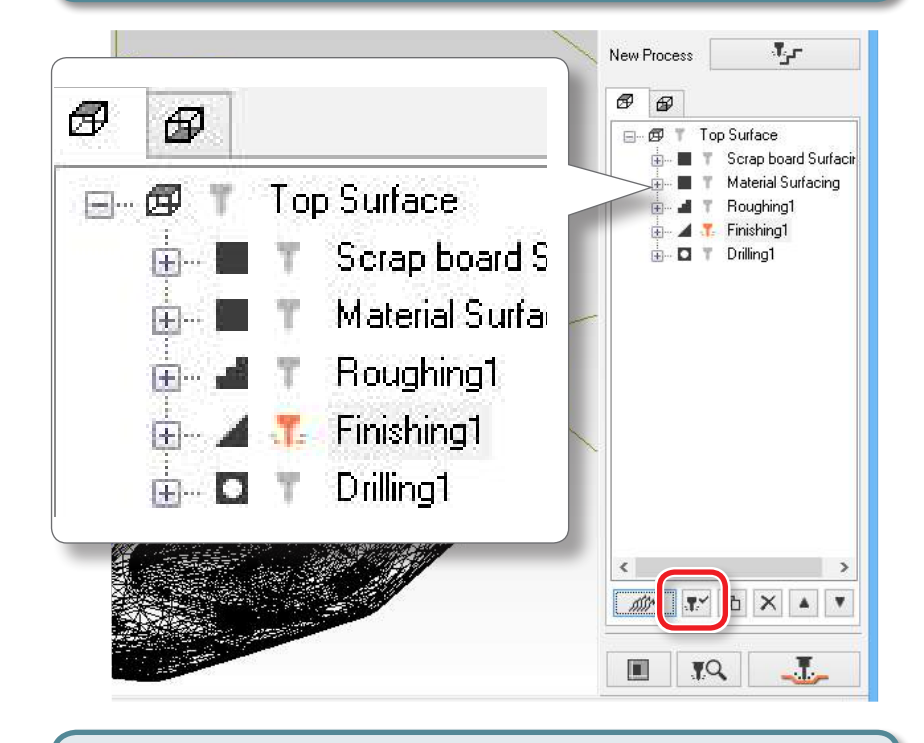

Si no es necesario cambiar la herramienta de fresado, es posible ajustar "Material surfacing" de los procesos a "Drilling" y procesarlos todos en una sola operación.

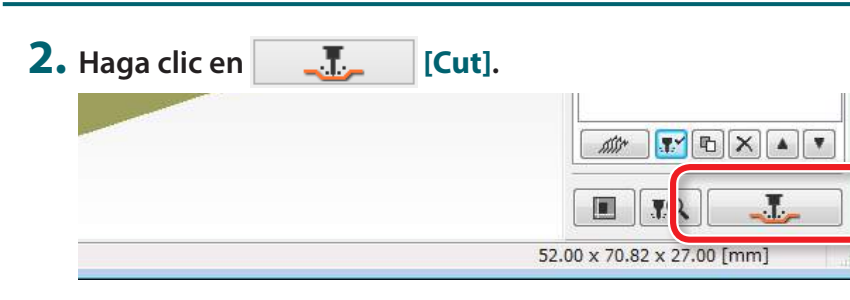

" **"Si se visualiza "**Cutting-position Setup"" (pág. 62)

#### **3. Haga clic en [OK].**

 $\bigoplus$ 

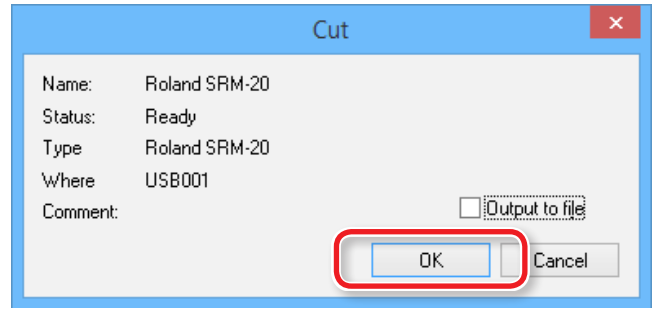

#### **4. Haga clic en [Continue].**

En **"Processed items"**, se visualiza el contenido de salida.

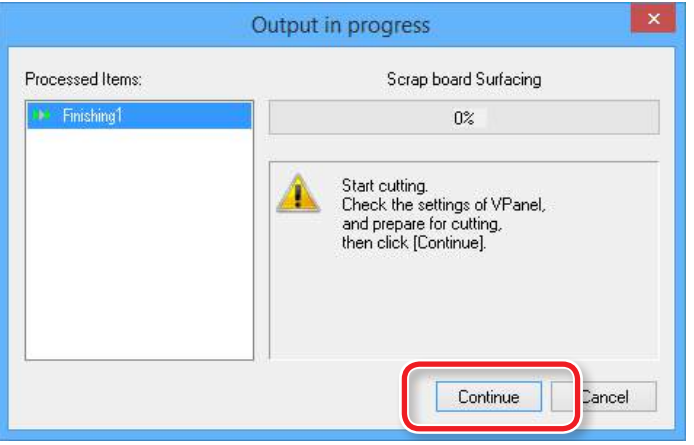

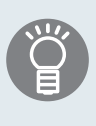

La velocidad de alimentación y el número de rotaciones del rotor se pueden ajustar durante la operación de fresado desde VPanel.

"Consulte la sección **"Ajustar el avance y la velocidad del rotor durante el fresado"** del Manual del Usuario

Limpie los residuos de fresado con asiduidad.

" **["Pausa / Reanudar"](#page-57-0)** (pág. 58)

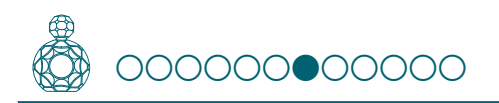

## <span id="page-64-0"></span>PASO 7: Taladre el material

"**"Proceso de inversión utilizando los pasadores de posicionamiento"** (pág. 34)

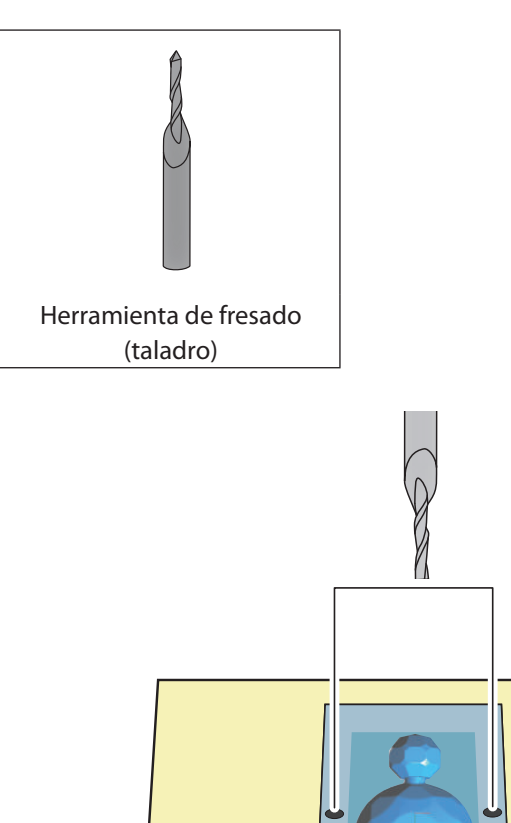

- **1. Substituya la herramienta de fresado por "3mm Drill".**
	- "**["Cambiar la herramienta de fresado por otra del mismo diámetro"](#page-48-0)** [\(pág. 49\)](#page-48-0)
- **2. Active sólo el proceso de taladro "Drilling1".**
- <span id="page-64-1"></span>**2-1.** Haga clic en los procesos innecesarios de la lista de procesos de fresado.
- **2-2.** Haga clic en **[Enable/Disable Cutting]**.
- **2-3.** Repita los procedimientos de 1-1 y 1-2 y deshabilite los procesos que no sean necesarios.

Si no es necesario cambiar la herramienta de fresado, es posible ajustar "Material surfacing" de los procesos a "Drilling" y procesarlos todos en una sola operación.

**3.** Haga clic en  $\begin{bmatrix} 1 & 0 \\ 0 & \cdots \end{bmatrix}$  [Cut].

"**"Si se visualiza "**Cutting-position Setup"" (pág. 62)

- **4. Haga clic en [OK].**
- **5. Haga clic en [Continue].**

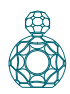

**6. Cuando se haya completado la perforación, haga clic en [View] de VPanel y retire el material.**

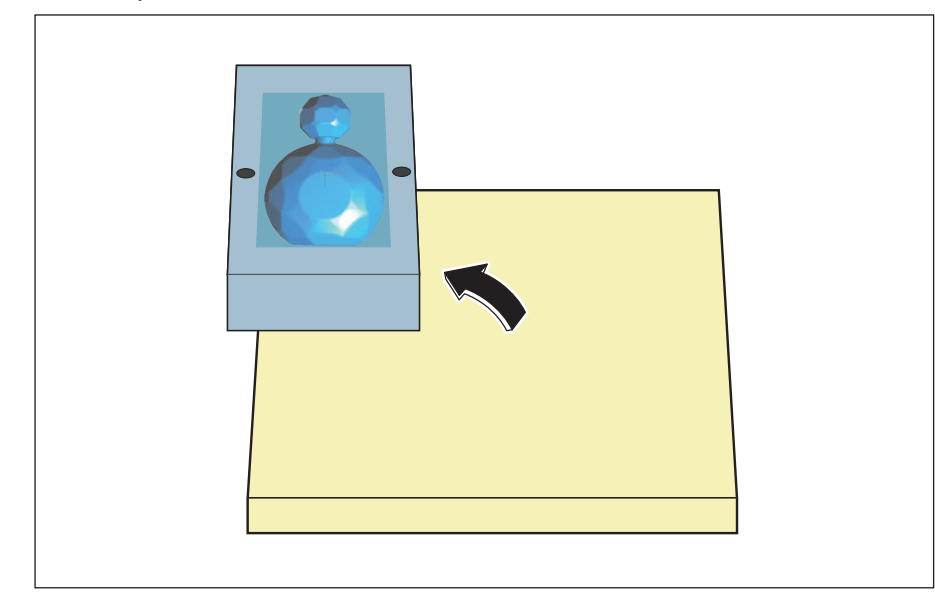

**7. Haga una marca en el material para no confundir la cara que se va a dar la vuelta.**

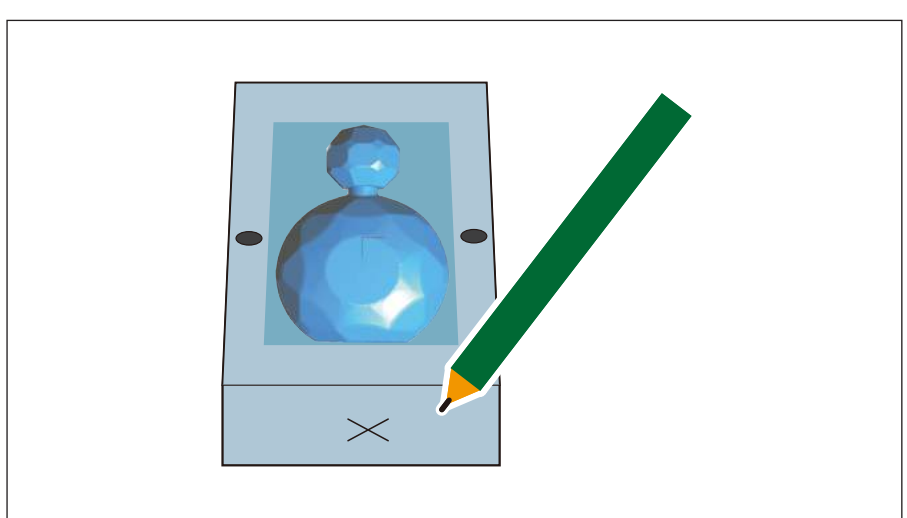

#### **8. Mida la altura del material.**

Confirme la altura del material después de la operación de fresado. Mida de forma exacta utilizando herramientas específicas, como un pie de rey, etc. Si es necesario, ajuste la profundidad de nivelación de la superficie inferior.

"**["PASO 9: Definir el proceso de nivelación de la superficie del](#page-19-0)  [material"](#page-19-0)** (pág. 20)

"Altura de los datos de fresado" - "Altura del material después de fresar la superficie superior" = "Profundidad de la nivelación de la superficie inferior"

#### "Perfume.stl"

Si el espesor del material es **"28.5 mm"**, no será necesario ajustar la profundidad de la nivelación de la superficie inferior.

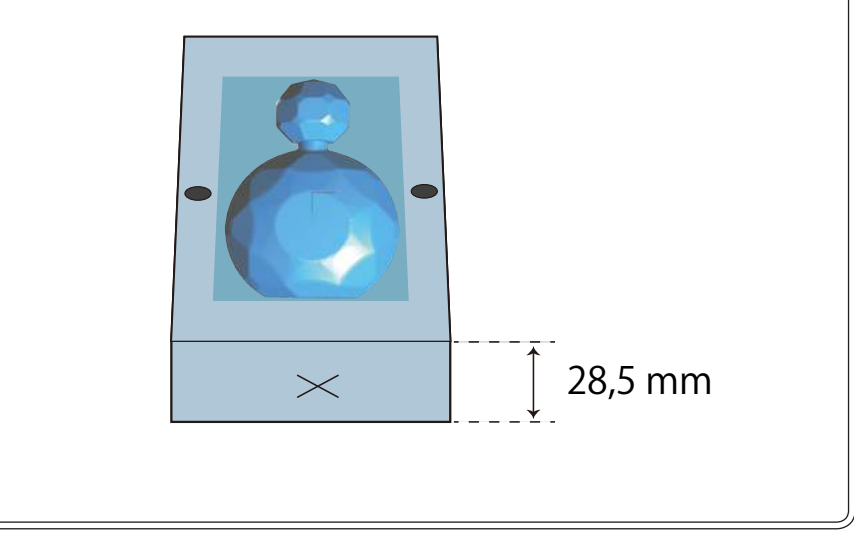

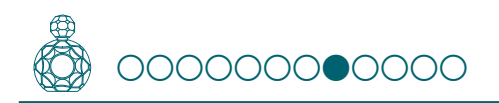

## <span id="page-66-0"></span>PASO 8: Taladre la superficie auxiliar

Taladre agujeros en la misma posición que las posiciones de los agujeros del material.

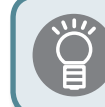

["Si el material de la superficie auxiliar es más duro](#page-22-0)  [que el propio material" \(pág. 23\)](#page-22-0)

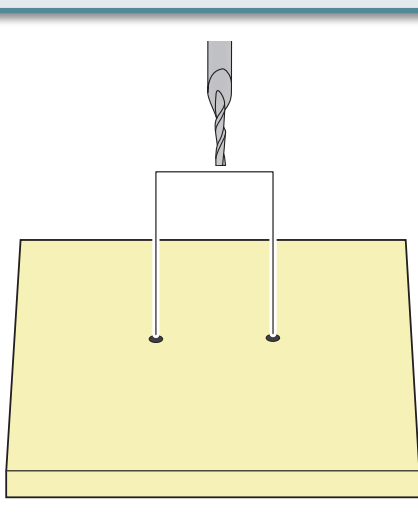

**1. Ponga a cero el punto de origen Z en la altura de la superficie auxiliar.**

"**["PASO 2: Ajustar el punto de origen"](#page-52-0)** (pág. 53)

\* Si no se realiza esta operación, la herramienta de fresado no podrá alcanzar ni fresar la superficie auxiliar.

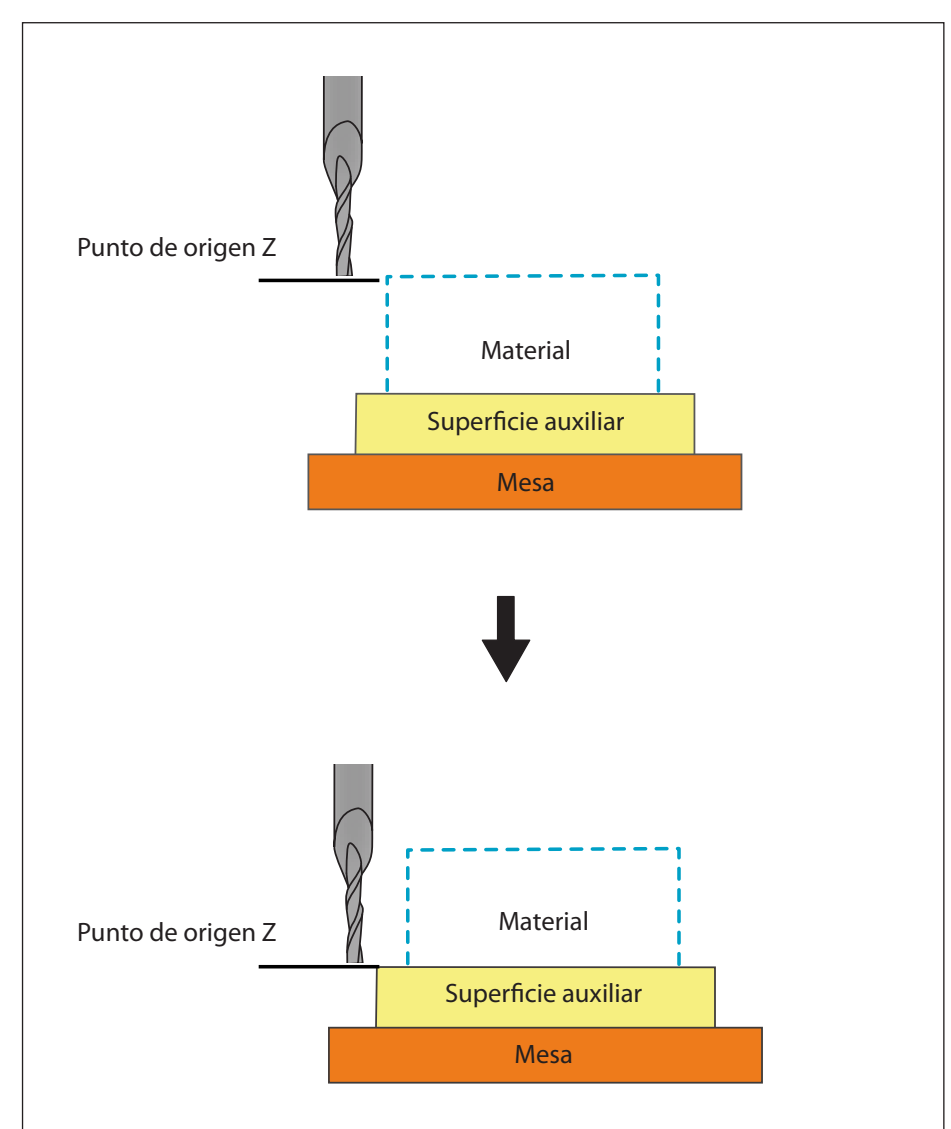

## **2. Active sólo el proceso de taladro "Drilling1".**

"**["2. Active sólo el proceso de taladro "](#page-64-1)**Drilling1**"."** (pág. 65)

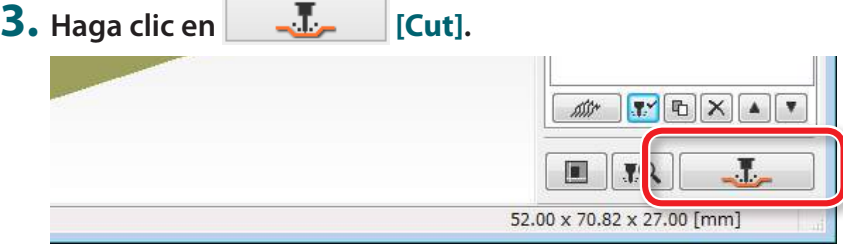

"**"Si se visualiza "**Cutting-position Setup"" (pág. 62)

#### **4. Haga clic en [OK].**

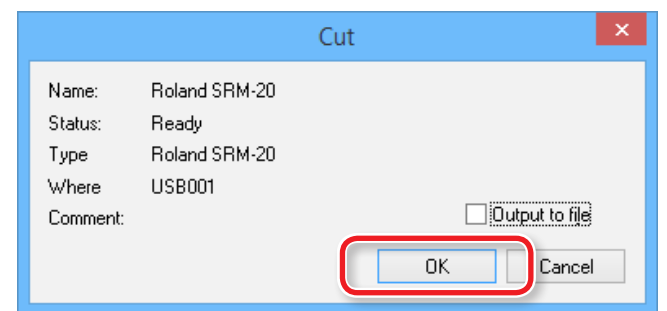

## **5. Haga clic en [Continue].**

Empieza el fresado.

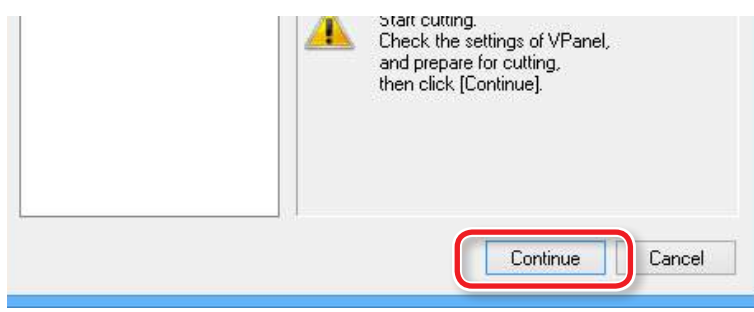

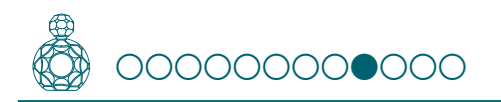

## <span id="page-68-0"></span>PASO 9: Dé la vuelta al material

Fije el material al que ha dado la vuelta con el pasador de posicionamiento.

"**"Proceso de inversión utilizando los pasadores de posicionamiento"** (pág. 34)

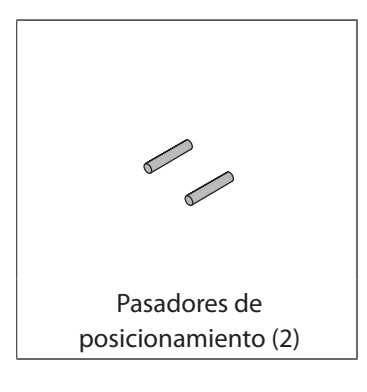

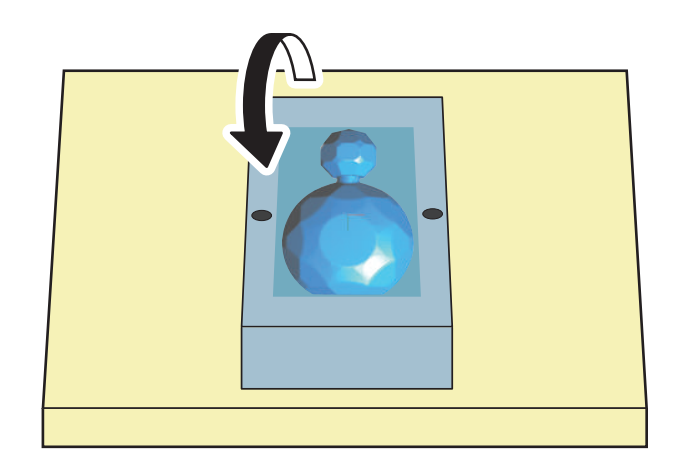

**1. Haga clic en [View] de VPanel.**

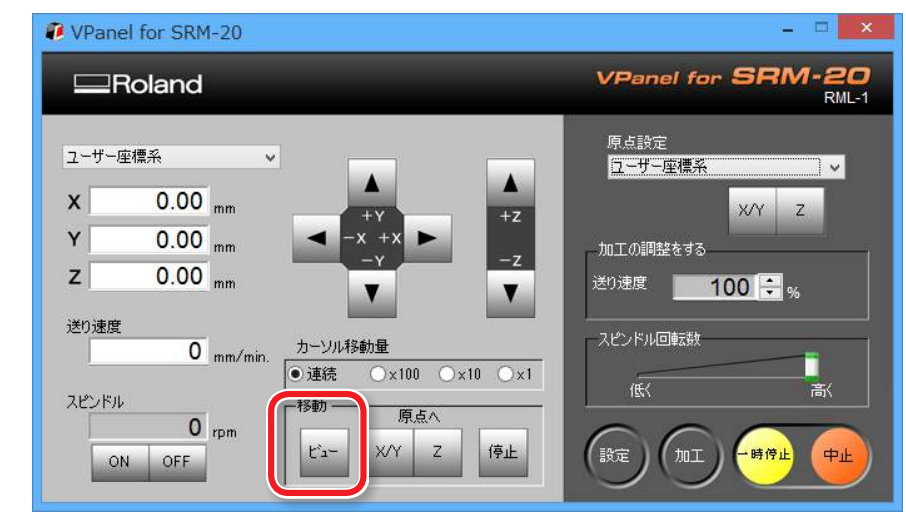

**2. Coloque los pasadores de posicionamiento sobre la superficie auxiliar.**

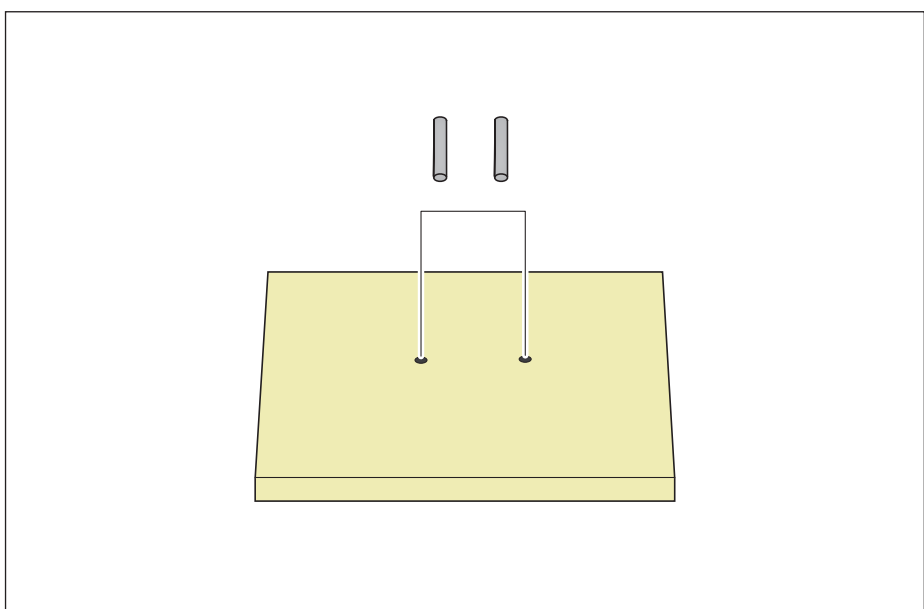

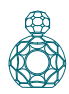

**3. Coloque cinta adhesiva de doble cara en las zonas libres de la superficie superior del material.**

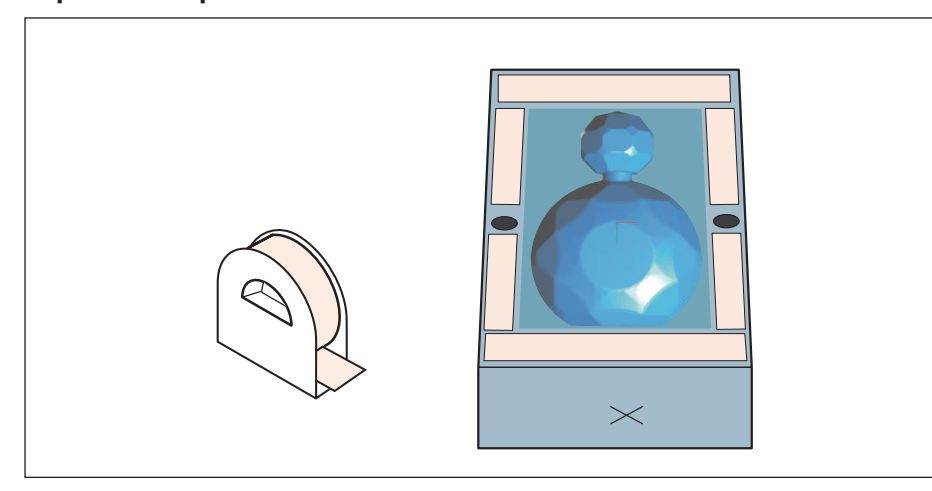

**4. Girar el material 180° hacia usted alrededor del eje X y alinee los pasadores con los orificios en el material.**

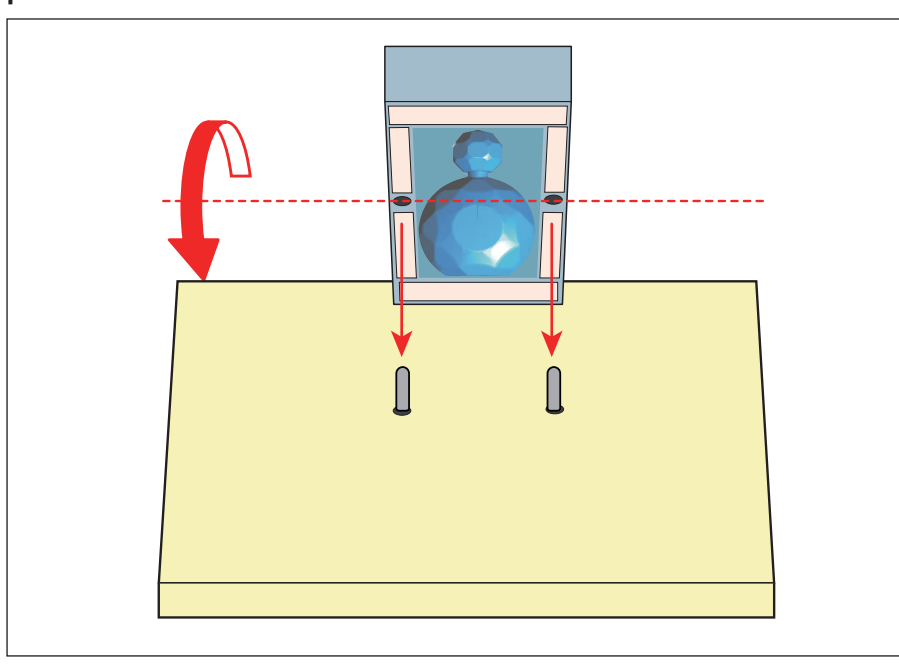

**5. Presiona hacia abajo desde arriba para que el material quede firmemente inmovilizado.** 

La cara con la marca es la parte de atrás.

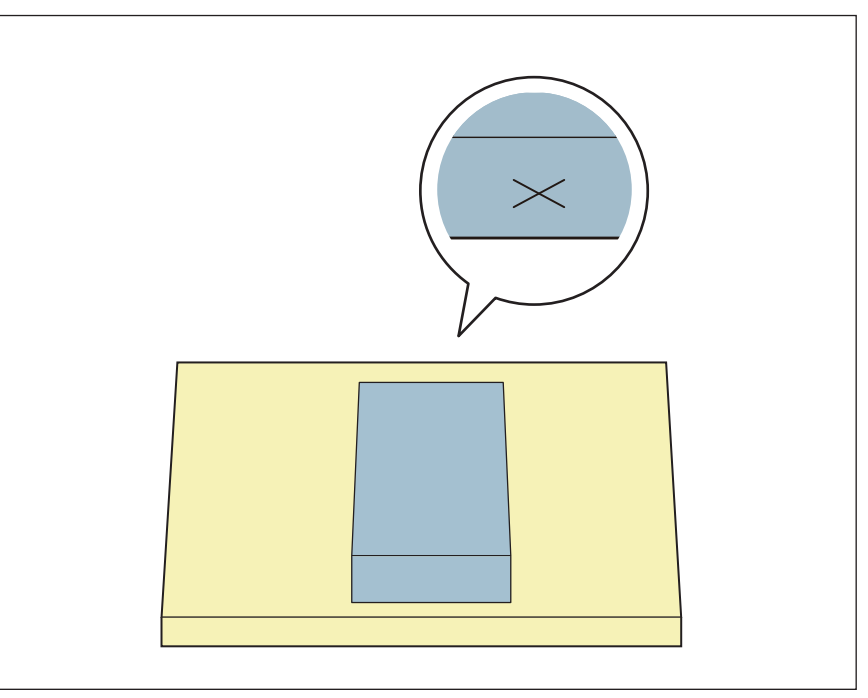

**6. Substituya la herramienta de fresado por una [3 mm Square].** "**["Cambiar la herramienta de fresado por otra del mismo diámetro"](#page-48-0)** [\(pág. 49\)](#page-48-0)

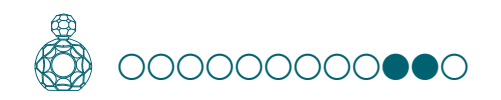

## PASO 10: Fresar la superficie inferior

#### **1. Seleccione [Bottom Surface].**

Para fresar la superficie inferior consulte el procedimiento de fresado de la superficie superior.

**["PASO 4: Nivele la superficie del material"](#page-59-0)** (pág. 60)

**["PASO 5: Realice el desbaste"](#page-60-0)** (pág. 61)

#### **["PASO 6: Realice el acabado"](#page-62-0)** (pág. 63)

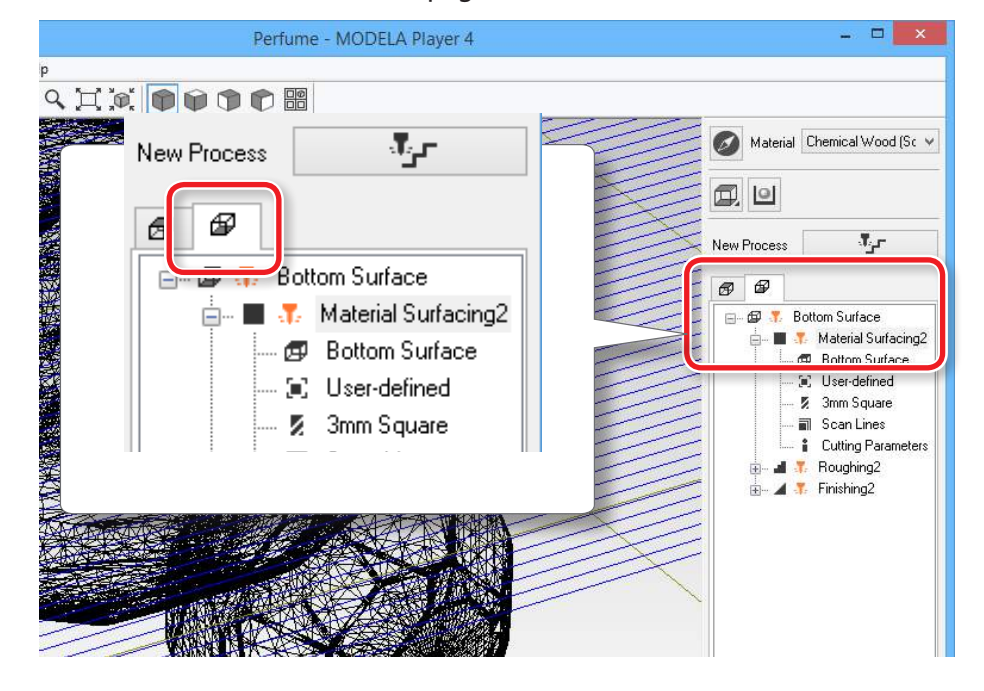

## <span id="page-70-0"></span>PASO 11: Eliminar el material fresado

#### **MEMO**

La alimentación se desconecta automáticamente si transcurre un cierto tiempo sin que se utilice el equipo\*.

\*Cuando se detienen la mesa y el rotor (Excepto cuando se suspende el procesamiento)

"Consulte la sección **"Power Option"** del Manual del Usuario

#### **1. Haga clic en [View] de VPanel.**

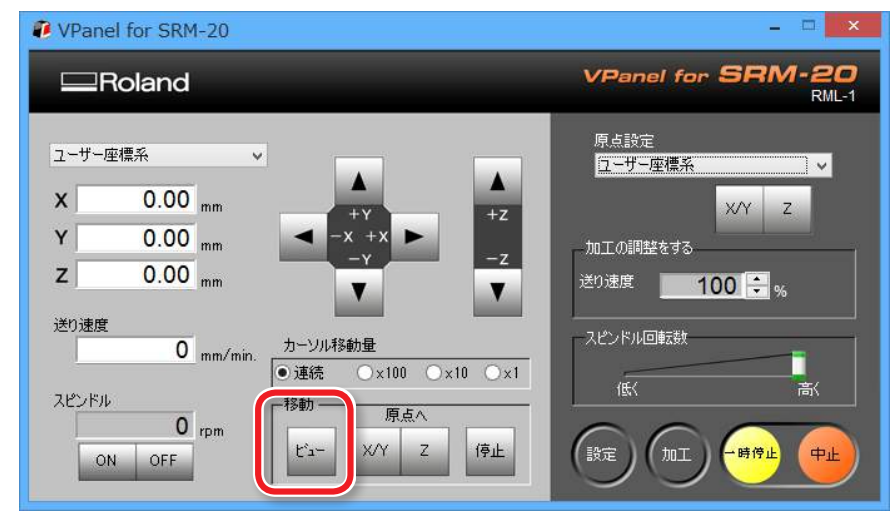

**2. Retire los residuos de material generados por la operación fresado y el material.**

Retire la cinta adhesiva de doble cara de la parte posterior del material.

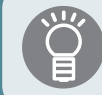

Cuando el material no se puede eliminar con facilidad, pueden utilizarse espátulas de madera, etc.

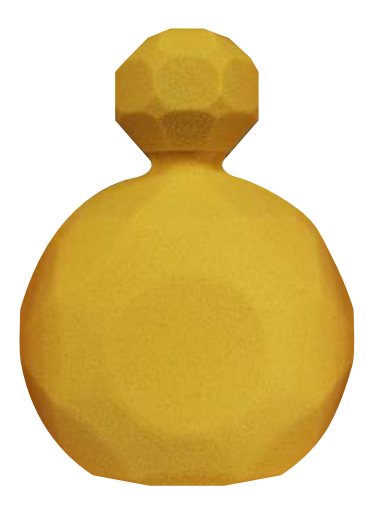

## **3.** Elimine los elementos de soporte. **PASO 12: Desactivar el equipo**

<span id="page-71-0"></span>**1. Pulse el botón [ ] (Alimentación).**

Se apagan los LEDs. Finalizada la operación de fresado, limpiar a fondo los residuos de fresado.

"Consulte la sección **"Limpieza una vez finalizada la operación de fresado"** del Manual del Usuario

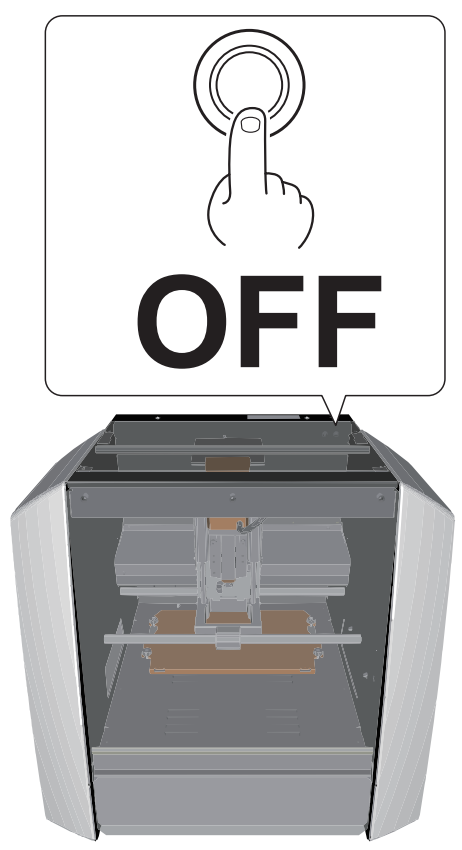
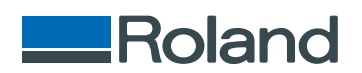